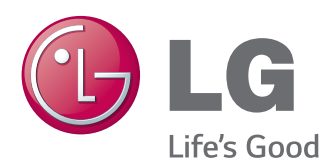

# KÄYTTÖOPAS NÄYTTÖTAULU

Lue tämä opas huolellisesti ennen laitteen käyttämistä ja laita opas talteen tulevaa käyttöä varten.

NÄYTTÖTAULUMALLIT 42LT55A 47LT55A

# **SISÄLLYS**

#### **[KÄYTTÖOIKEUDET](#page-3-0)**

#### **[KOKOAMINEN JA](#page-4-0)  [VALMISTELU](#page-4-0)**

- [Lisävarusteet](#page-4-0)
- [Lisävarusteet](#page-5-0)
- [Osat ja painikkeet](#page-6-0)
- [Kaapeliniputtimen käyttäminen](#page-7-0)
- [Kaiuttimien kytkeminen](#page-7-0)
- [Infrapunavastaanottimen käyttäminen](#page-8-0)
- [Pystyasento](#page-8-0)
- [Mediasoittimen kytkeminen](#page-9-0)
- [Kiinnittäminen seinälle](#page-10-0)

#### **[KAUKO-OHJAIN](#page-12-0)**

#### **[NÄYTÖN KÄYTTÄMINEN](#page-14-0)**

- [Kytkeminen tietokoneeseen](#page-14-0)
- [RGB-liitäntä](#page-15-0)
- [DVI-D-liitäntä](#page-15-0)
- [HDMI-liitäntä](#page-16-0)
- [Display Port -liitäntä](#page-16-0)
- [Infrapunavastaanottimen liittäminen](#page-17-0)
- [Kosketuslaitteen USB-kaapeliliitäntä](#page-17-0)
- [Näytön säätäminen](#page-18-0)
- [Kuvatilan valinta](#page-18-0)
- [Kuva-asetusten muokkaaminen](#page-18-0)
- [Tietokoneen näyttöasetusten](#page-19-0)  [mukauttaminen](#page-19-0)
- [Äänen säätäminen](#page-19-0)
- [Ääniasetuksen valinta](#page-19-0)
- [Ääniasetusten muokkaaminen](#page-20-0)
- [Lisäasetusten käyttäminen](#page-20-0)
- [Tulolistan käyttäminen](#page-20-0)
- [Kuvasuhteen säätäminen](#page-21-0)

#### **[VIIHDE](#page-23-0)**

- [Verkon käyttö](#page-23-0)
- [Kytkeminen kaapelilähiverkkoon](#page-23-0)
- [Verkon tila](#page-24-0)
- [Oman median käyttö](#page-25-0)
- [USB-tallennuslaitteiden kytkeminen](#page-25-0)
- [Tiedostojen selaus](#page-26-0)
- [Videoiden katselu](#page-27-0)
- [Valokuvien katselu](#page-31-0)
- [Valokuvien katselu](#page-34-0)
- [Sisältöluettelon näyttäminen](#page-36-0)
- [DivX® VOD -opas](#page-37-0)
- [PIP/PBP:n käyttäminen](#page-38-0)

#### **[KÄYTTÄJÄN ASETUKSET](#page-40-0)**

- [Päävalikkojen käyttäminen](#page-40-0)
- [PICTURE-kuva-asetukset](#page-41-0)
- [ÄÄNIasetukset](#page-44-0)
- [AIKA-asetukset](#page-45-0)
- [ASETUS-asetukset](#page-46-0)
- [Kuvatunnuksen asetukset](#page-51-0)
- [VERKKO-asetukset](#page-52-0)

#### **[KYTKENNÄT](#page-53-0)**

- [Ulkoisen laitteen liitäntä](#page-54-0)
- [HDMI-liitäntä](#page-54-0)
- [Komponenttiliitäntä](#page-54-0)
- [AV-liitäntä](#page-55-0)
- [USB-liitäntä](#page-55-0)
- [Kytkeminen lähiverkkoon](#page-56-0)

#### **[KOSKETUSNÄYTÖN KÄYTTÖ](#page-57-0)**

- [Kosketusnäytön käyttö Windows 7](#page-57-0)  [-käyttöjärjestelmässä](#page-57-0)
- [Eleet ja asetukset Windows 7](#page-57-0)  [-käyttöjärjestelmässä](#page-57-0)
- [Kosketusnäytön käyttö Windows XP](#page-58-0)  [-käyttöjärjestelmässä](#page-58-0)
- [Kosketustoiminto Windows XP](#page-59-0)  [-käyttöjärjestelmässä](#page-59-0)
- [LG TDS:n käyttö](#page-60-0)
- [Kosketusnäytön käyttöä koskevia](#page-61-0)  [varoituksia](#page-61-0)

#### **[VIANMÄÄRITYS](#page-62-0)**

#### **[TEKNISET TIEDOT](#page-67-0)**

#### **[IR-KOODIT](#page-74-0)**

#### **[USEIDEN TUOTTEIDEN](#page-75-0)  [HALLINTA](#page-75-0)**

- [Kaapelin kytkeminen](#page-75-0)
- [RS-232C-liittimen kytkennät](#page-75-0)
- [Tietoliikenneparametri](#page-75-0)
- [Komentoluettelo](#page-76-0)
- [Lähetys- ja vastaanottoprotokolla](#page-78-0)

# <span id="page-3-0"></span>**KÄYTTÖOIKEUDET**

Tuetut käyttöoikeudet voivat vaihdella mallin mukaan. Lisätietoja käyttöoikeuksista on osoitteessa www.lg.com.

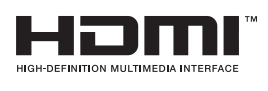

The terms HDMI and HDMI High-Definition Multimedia Interface, and the HDMI logo are trademarks or registered trademarks of HDMI Licensing LLC in the United States and other countries.

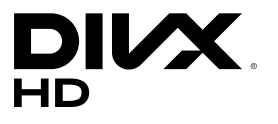

TIETOA DIVX-VIDEOSTA: DivX® on DivX, LLC:n, Rovi Corporationin tytäryhtiön, kehittämä digitaalivideomuoto. Tämä on virallinen DivX Certified® -laite, jonka DivX-videon toistokyky on todistettu tarkoissa testeissä. Sivustossa www.divx.com on lisätietoja ja ohjelmistotyökaluja, joilla voit muuntaa tiedostoja DivX-videomuotoon.

TIETOJA DIVX VIDEO-ON-DEMAND -PALVELUSTA: Tämä DivX Certified® -laite vaatii DivX-rekisteröinnin, jotta sillä voi toistaa DivX Video-on-Demand (VOD) -sisältöä. Luo rekisteröintikoodi laitteen asetusvalikon DivX VOD -osassa. Lisätietoja rekisteröinnistä on osoitteessa vod.divx.com. DivX Certified® -laite toistaa 1080p-tarkkuuden DivX®-teräväpiirtovideota sekä maksullisia sisältöjä.

DivX®, DivX Certified® ja niihin liittyvät logot ovat Rovi Corporationin tai sen tytäryhtiöiden tavaramerkkejä, ja niihin on hankittu käyttölupa. Suojattu yhdellä tai useammalla seuraavista patenteista Yhdysvalloissa: 7 295 673, 7 460 668, 7 515 710, 7 519 274.

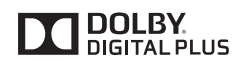

Valmistettu Dolby Laboratoriesin lisenssillä. Dolby ja kaksois-D-symboli ovat Dolby Laboratoriesin tavaramerkkejä.

#### $\mathbf{0}$ **HUOMAUTUS**

- Takuu ei korvaa vahinkoja, jotka johtuvat laitteen käytöstä erittäin pölyisissä tiloissa.
- Vältä käyttämästä tuotetta korkeassa lämpötilassa ja erittäin kosteissa paikoissa. Kun näyttö siirretään tällaisesta ympäristöstä ilmastoituun tilaan, lasin sisäpuolelle voi tiivistyä kosteutta. Kosteus haihtuu ajan myötä, mikä saattaa vaihdella käyttöympäristön mukaan.

# <span id="page-4-0"></span>**KOKOAMINEN JA VALMISTELU**

### **Lisävarusteet**

Tarkista, että toimitus sisältää seuraavat osat. Jos jokin lisävaruste puuttuu, ota yhteys paikalliseen jälleenmyyjään, jolta hankit tuotteen. Tämän käyttöoppaan kuvat voivat poiketa tuotteen tai lisävarusteiden todellisesta ulkonäöstä.

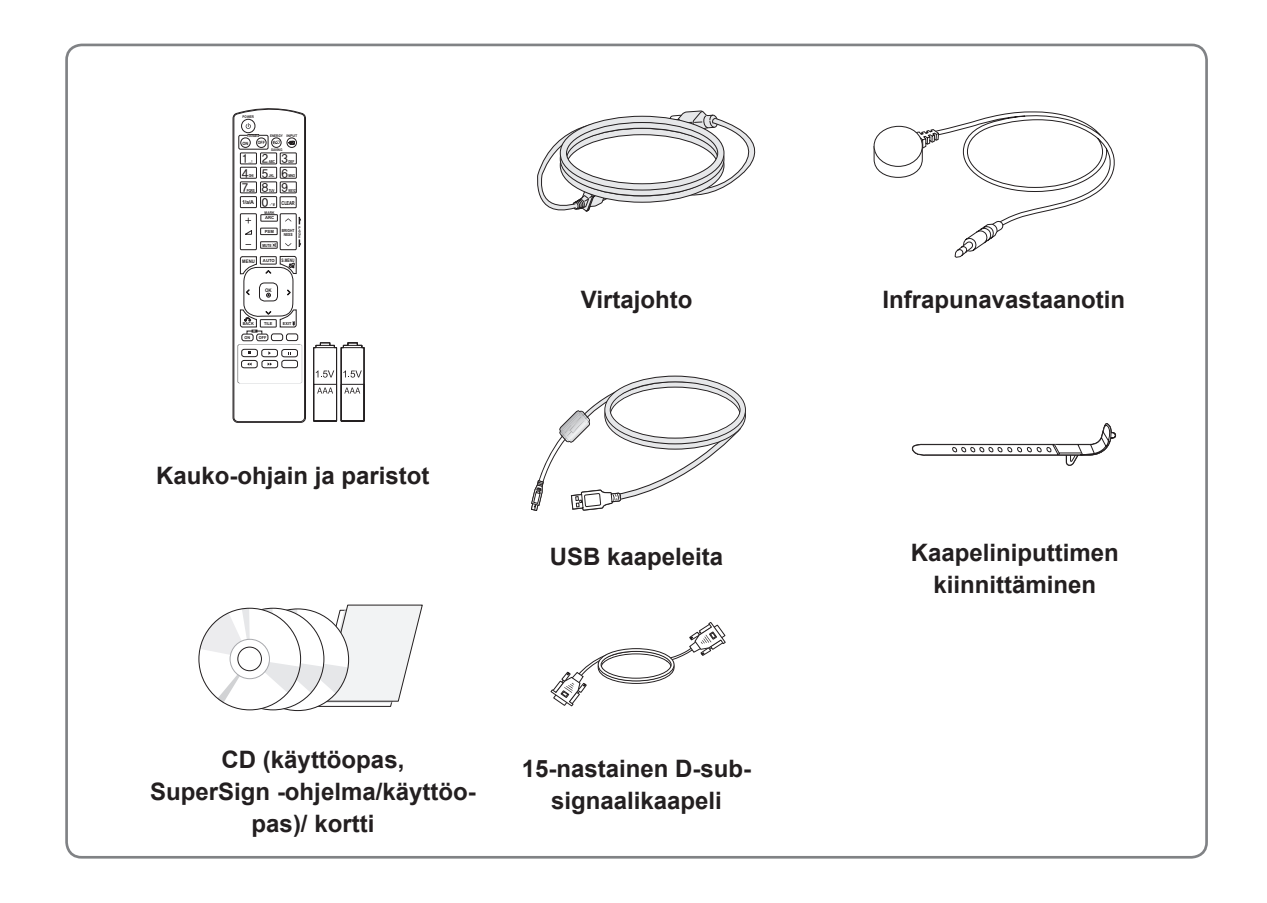

# **VAROITUS**

- y Älä käytä hyväksymättömiä tai käytettynä myytyjä osia tai lisävarusteita, sillä ne voivat vaarantaa laiteturvallisuuden ja lyhentää laitteen käyttöikää.
- Takuu ei korvaa vahinkoja tai vammoja, jotka aiheutuvat hyväksymättömien lisävarusteiden käytöstä.

- Tuotteen mukana toimitetut lisävarusteet voivat vaihdella mallin mukaan.
- Tuotteen teknisiä tietoja tai tämän oppaan sisältöä voidaan muuttaa ilman ennakkoilmoitusta tuotteen toimintojen päivittämisen vuoksi.

#### <span id="page-5-0"></span>**Lisävarusteet**

Lisävarusteet voivat vaihtua tuotteen suorituskyvyn parantamiseksi ja uusia lisävarusteita voidaan lisätä ilman ennakkoilmoitusta. Tämän käyttöoppaan kuvat voivat poiketa tuotteen tai lisävarusteiden todellisesta ulkonäöstä.

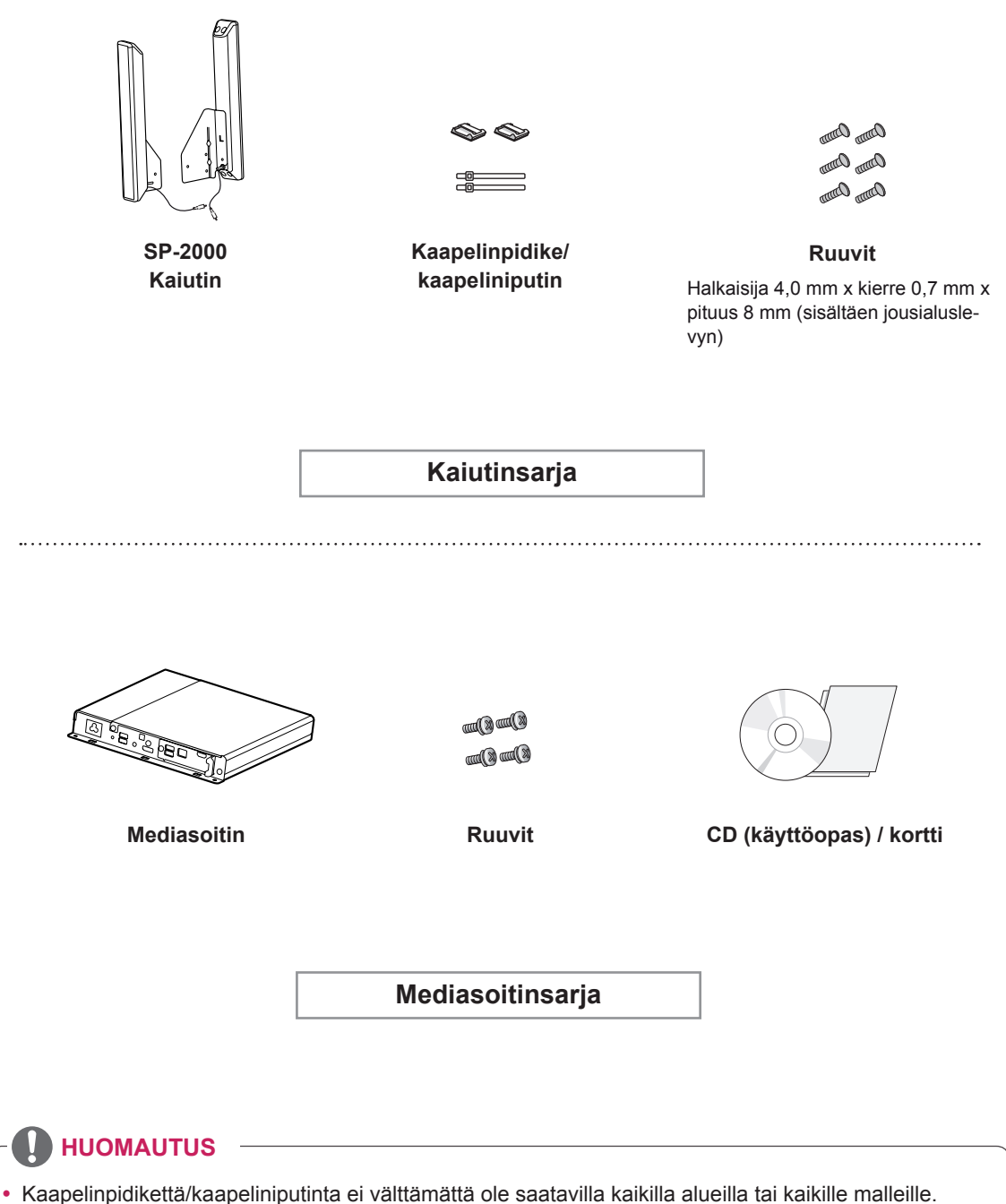

y Joihinkin malleihin on saatavana valinnaisia lisävarusteita. Voit ostaa ne tarvittaessa erikseen.

# <span id="page-6-0"></span>**Osat ja painikkeet**

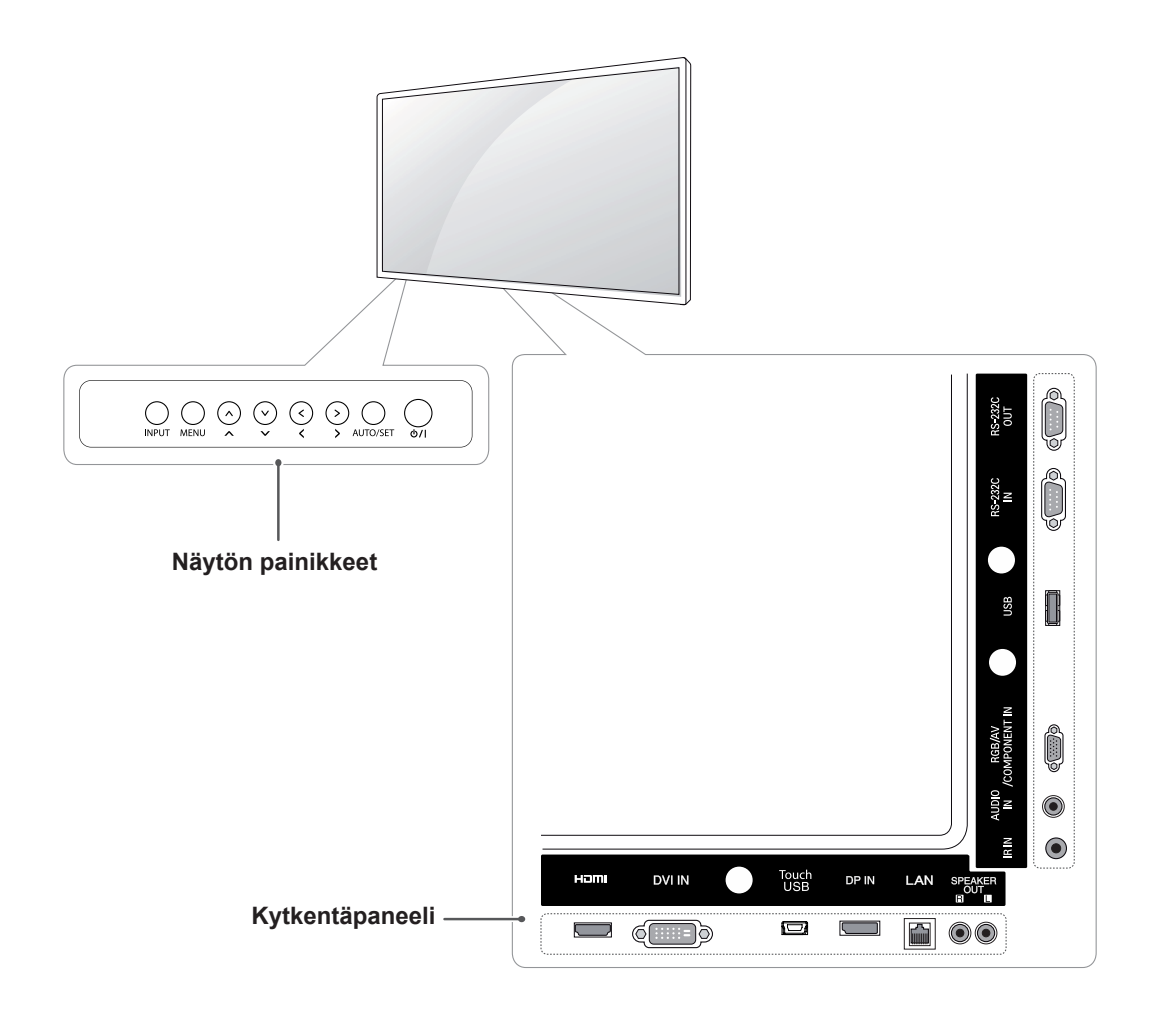

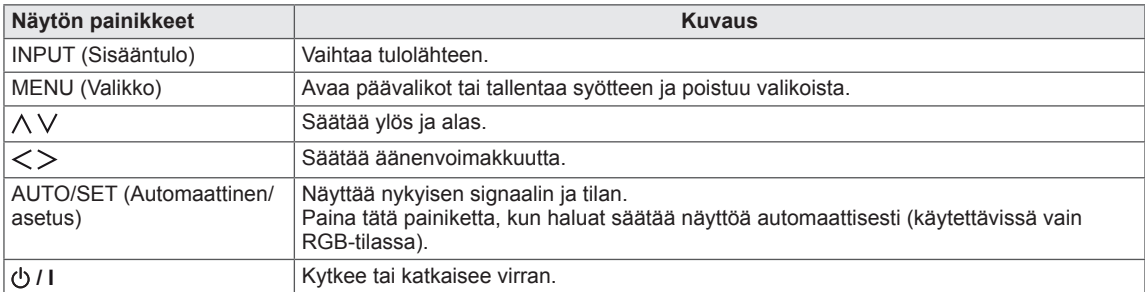

#### <span id="page-7-0"></span>**Kaapeliniputtimen käyttäminen**

Kytke ensin käytettävä signaalitulokaapeli. Pujota kaapeliniputin takaosan alaosan reikään kuvan osoittamalla tavalla, niin voit sitoa kaapelit.

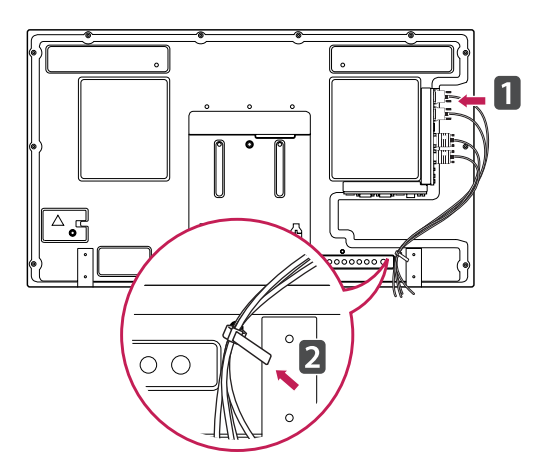

#### **Kaiuttimien kytkeminen**

- Vain joissakin malleissa.
- 1 Kytke signaalitulokaapeli ennen kaiuttimien asentamista.

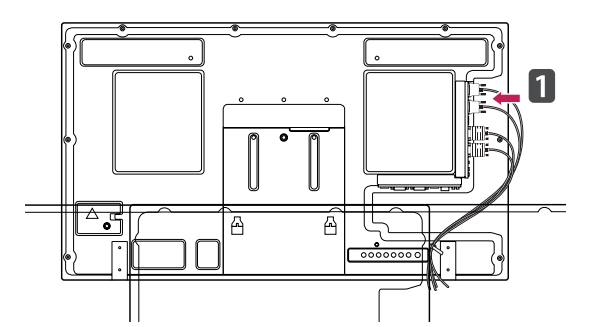

2 Kiinnitä kaiutin ruuvilla seuraavasti. Kytke sitten kaiuttimen kaapeli.

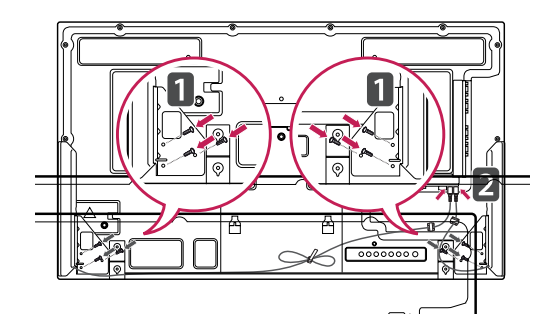

3 Kiinnitä kaiuttimen kaapelit asennuksen jälkeen kiinnittimillä ja kaapeliniputtimilla.

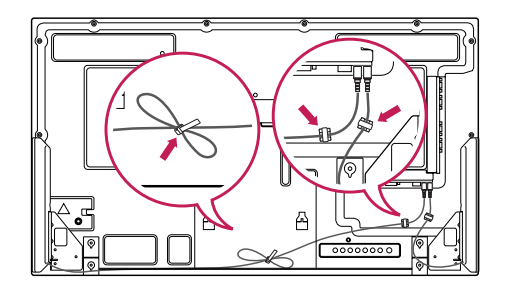

#### <span id="page-8-0"></span>**Infrapunavastaanottimen käyttäminen**

Tämän avulla kaukosäätimen anturi voidaan asettaa sille tarkoitettuun paikkaan. Se on suositeltavaa kiinnittää alla olevan kuvan mukaiseen paikkaan.

#### **Pystyasento**

Asenna pystyasentoon kääntämällä näyttöä vastapäivään 90 astetta edestä katsottuna.

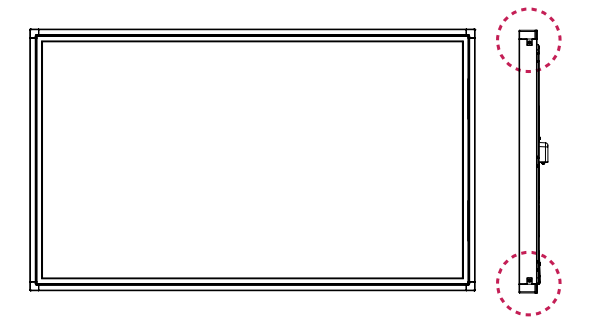

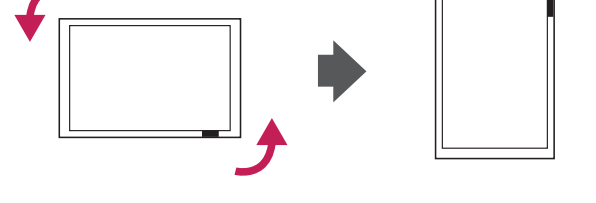

#### **A** HUOMAUTUS

y Älä kiinnitä infrapunavastaanotinta näytön pintaan tai 50 cm:n etäisyydelle siitä.

### <span id="page-9-0"></span>**Mediasoittimen kytkeminen**

- 1 Aseta pehmeä kangas pöydälle ja aseta tuote sen päälle näyttöpuoli alaspäin. Asenna mediasoitin työntämällä se koteloon.
- 2 Kiinnitä mediasoitin tuotteeseen käyttämällä neljää mukana toimitettua ruuvia.

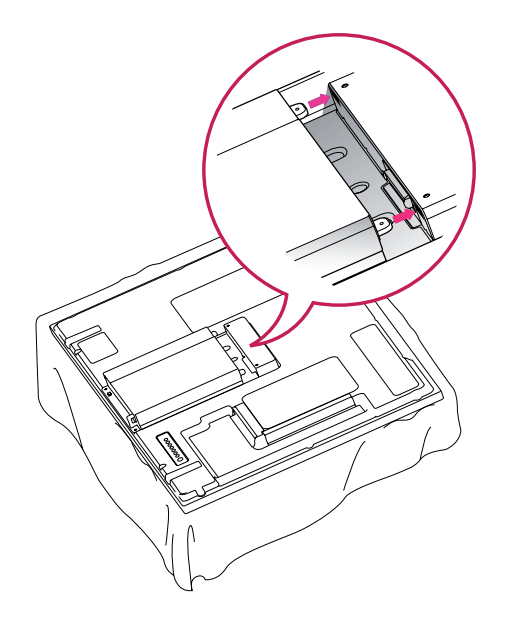

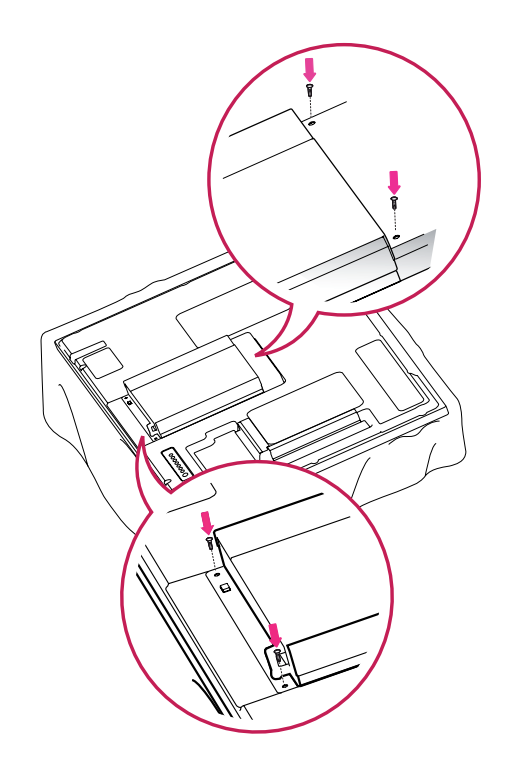

#### **HUOMAUTUS**

• Käytä tuotteen mukana toimitettuja ruuveja. (Halkaisija 3,0 mm x kierre 0,5 mm x pituus 6,0 mm)

#### <span id="page-10-0"></span>**Kiinnittäminen seinälle**

Jätä laitteen sivuille sekä laitteen ja seinän väliin 10 cm:n tuuletusväli. Pyydä tarkat asennusohjeet jälleenmyyjältä. Lisätietoja on kallistettavan seinäkiinnikkeen asennusoppaassa (lisävaruste).

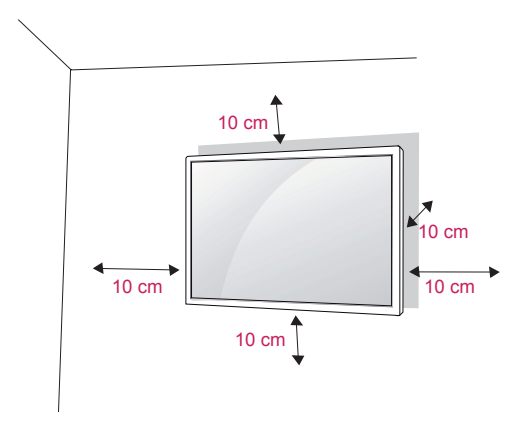

Jos haluat asentaa näytön seinälle, kiinnitä seinäkiinnitysteline (lisävaruste) television takaosaan. Kun asennat näyttöä seinäkiinnitystelineen (lisävaruste) avulla, kiinnitä se varovasti, ettei se putoa.

- 1 Käytä VESA-standardien mukaisia ruuveja ja seinäkiinnikkeitä.
- 2 Jos käytät liian pitkää ruuvia, näyttö voi vahingoittua.
- 3 Väärä ruuvi voi vahingoittaa laitetta ja aiheuttaa sen putoamisen kiinnikkeestä. LG Electronics ei vastaa tällöin aiheutuneesta vahingosta.
- 4 VESA-yhteensopiva vain noudattamalla kiinnitystelineen ja kiinnitysruuvien mittoja.
- 5 Käytä VESA-standardin mukaisia osia (katso alla).
	- 785 mm tai suurempi
		- \* Kiristysruuvi: halkaisija 6,0 mm x kierre 1,0 mm x pituus 10 mm

## **VAROITUS**

- Katkaise virta, ennen kuin siirrät tai asennat näytön. Näin vältät sähköiskun vaaran.
- Jos asennat näytön kattoon tai vinolle seinälle, se voi pudota tai aiheuttaa vakavan vamman. Käytä hyväksyttyä LG:n seinäkiinnikettä ja ota yhteys paikalliseen jälleenmyyjään tai asiantuntevaan asentajaan.
- Älä kiristä ruuveja liian tiukalle, sillä se voi vahingoittaa näyttöä ja kumota takuun.
- Käytä VESA-standardin mukaisia ruuveja ja seinäkiinnikkeitä. Takuu ei korvaa vahinkoja tai henkilövammoja, jotka johtuvat virheellisestä käytöstä tai sopimattomien lisävarusteiden käytöstä.

- Käytä ruuveja, jotka on mainittu VESA-standardin mukaisten ruuvien teknisissä tiedoissa.
- Seinäkiinnikesarja sisältää asennusoppaan ja tarvittavat osat.
- Seinäkiinnike on lisävaruste. Voit hankkia lisävarusteita paikalliselta jälleenmyyjältä.
- Ruuvien pituus voi vaihdella seinäkiinnikkeen mukaan. Varmista, että käytät oikean mittaisia ruuveja.
- Lisätietoja on seinäkiinnikkeen mukana toimitetuissa käyttöohjeissa.

#### **Tuotteen kiinnittäminen seinälle (valinnainen)**

(mallin mukaan)

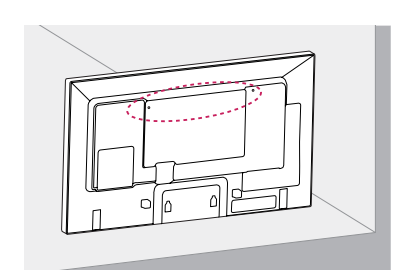

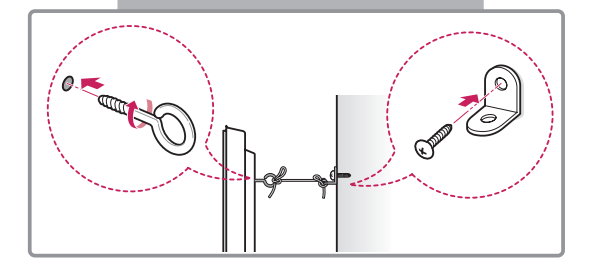

- 1 Aseta ja kiristä silmäpultit tai tuotteen kiinnikkeet ja pultit tuotteen takapaneeliin.
	- Jos silmäpulttien paikoille on asetettu pultteja, poista ne ensin.
- 2 Kiinnitä seinäkiinnikkeet seinään pulteilla. Kohdista seinäkiinnikkeet ja tuotteen takapaneelin silmäpultit.
- 3 Kytke silmäpultit ja seinäkiinnikkeet lujasti vahvalla kiinnityslenkillä. Varmista, että kiinnityslenkki on vaakasuorassa suhteessa tasaiseen alustaan.

# **VAROITUS**

• Varmista, että lapset eivät kiipeile tai roiku tuotteessa.

#### **HUOMAUTUS**

- Käytä tasoa tai kaappia, joka on tarpeeksi vahva ja suuri tuotetta varten.
- Kiinnikkeet, pultit ja kiinnityslenkit ovat valinnaisia. Voit hankkia lisävarusteita paikalliselta jälleenmyyjältä.
- Kuvassa on yleinen esimerkki asennuksesta, ja tuote saattaa poiketa ulkonäöltään varsinaisesta tuotteesta.

## **ADVARSEL**

- Jos tuotetta ei asenneta riittävän vakaaseen paikkaan, se saattaa kaatua ja aiheuttaa vaaratilanteen. Erityisesti lapsille aiheutuvat tapaturmat voidaan välttää seuraavasti:
	- » Käytä tuotteen valmistajan suosittelemaa runkoa tai jalustaa.
	- » Käytä vain huonekaluja, jotka tukevat tuotetta riittävästi.
	- » Varmista, että tuote ei ylitä huonekalun reunoja.
	- » Älä aseta tuotetta korkeiden huonekalujen päälle (esimerkiksi kaapin tai kirjahyllyn päälle), ellei huonekalua ja tuotetta ole kiinnitetty tukevasti sopivaan kannattimeen .
	- » Älä aseta tuotteen alla olevan huonekalun päälle kangasta tai muita materiaaleja.
	- » Kerro lapsille vaaratilanteista, joita voi aiheutua, jos lapset kiipeävät huonekalun päälle ja kurottelevat tuotteen säätimiä.

# **FIN SUOMI**

# <span id="page-12-0"></span>**KAUKO-OHJAIN**

Tämän oppaan kuvaukset perustuvat kauko-ohjaimen painikkeisiin. Lue tämä opas huolellisesti ja käytä näyttöä oikein.

Kun vaihdat paristot, avaa paristokotelon kansi ja aseta paristot (1,5 V AAA) kohdistamalla  $\oplus$ - ja  $\ominus$ -navat kotelon sisäpuolella oleviin merkkeihin. Sulje paristokotelon kansi.

Poista paristot suorittamalla asennustoimenpiteet päinvastaisessa järjestyksessä.

#### **VAROITUS**

- y Älä käytä vanhoja ja uusia paristoja yhtä aikaa, sillä se voi vahingoittaa kauko-ohjainta.
- y Varmista, että suuntaat kauko-ohjaimen näytön kauko-ohjaintunnistimeen.

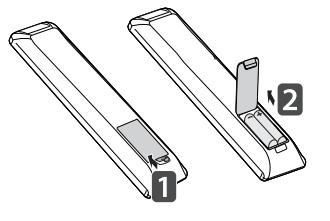

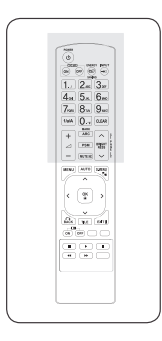

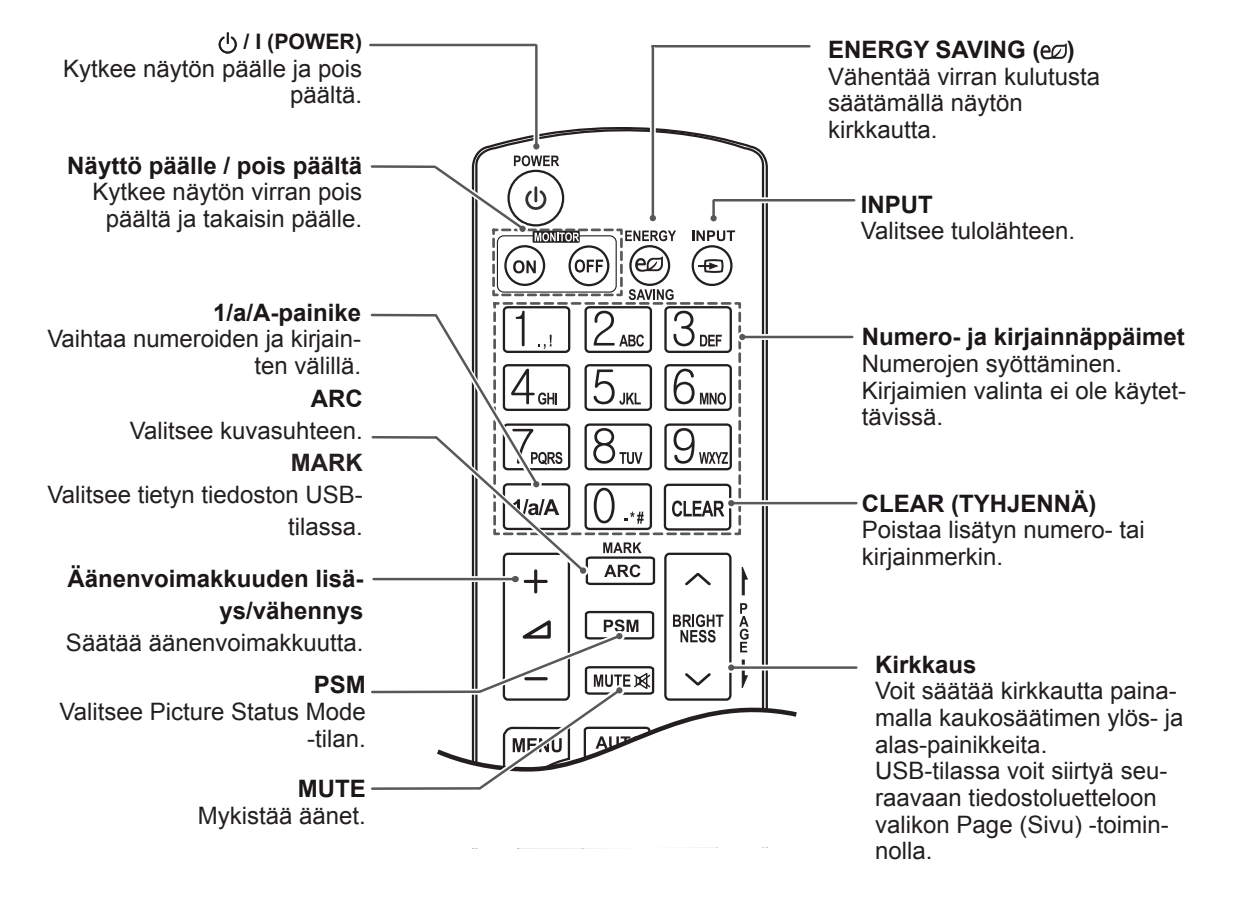

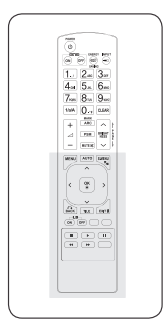

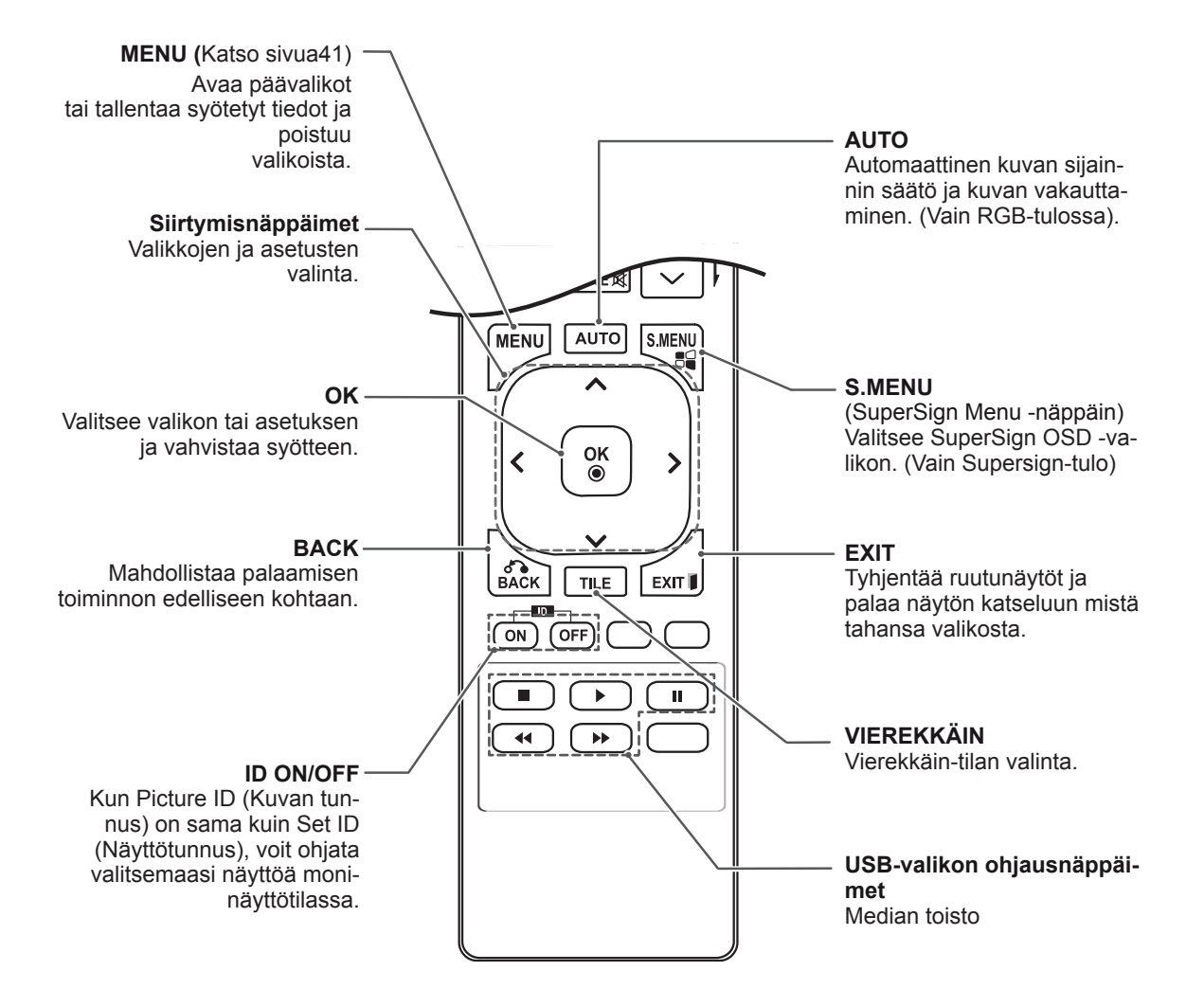

# <span id="page-14-0"></span>**NÄYTÖN KÄYTTÄMINEN**

## **Kytkeminen tietokoneeseen**

Tämä näyttö tukee Plug & Play\* -toimintoa.

\* Plug & Play: tietokoneessa on näytölle sisäinen ohjain, minkä ansiosta ylimääräistä ohjelmistoa ei tarvita.

#### **VAROITUS**

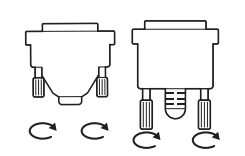

- Kytke signaalitulokaapeli ja tiukenna se kiertämällä ruuveja myötäpäivään.
- y Älä paina näyttöä pitkään sormella, sillä se voi aiheuttaa näytössä tilapäisen vääristymän.
- Älä jätä pysäytyskuvaa näkyviin pitkäksi aikaa haamukuvien välttämiseksi. Käytä näytönsäästäjää, jos mahdollista.
- Kuvassa voi esiintyä häiriöitä, jos näytön lähellä käytetään langattomia laitteita.

- Suosittelemme näytön kytkemistä HDMIkaapelilla parhaan kuvanlaadun varmistamiseksi.
- Käytä suojattua signaaliliitäntäkaapelia, kuten 15-nastaista D-sub-signaalikaapelia tai DVI-kaapelia, jossa on ferriittisydän, jotta tuotteen yhteensopivuusvaatimukset täyttyvät.
- Jos kytket näytön virran sen kylmetessä, ruutu voi vilkkua. Tämä on normaalia.
- Näytössä voi näkyä punaisia, vihreitä tai sinisiä täpliä. Tämä on normaalia.

#### <span id="page-15-0"></span>**RGB-liitäntä**

Siirtää analogisen videosignaalin tietokoneesta näyttöön. Liitä tietokone näyttöön 15-nastaisella signaalikaapelilla seuraavan kuvan mukaisesti. Valitse RGB-tulo.

#### **DVI-D-liitäntä**

Siirtää digitaalisen videosignaalin tietokoneesta näyttöön. Liitä tietokone näyttöön DVI-kaapelilla kuvien osoittamalla tavalla. Valitse näytön tulolähteeksi DVI-D.

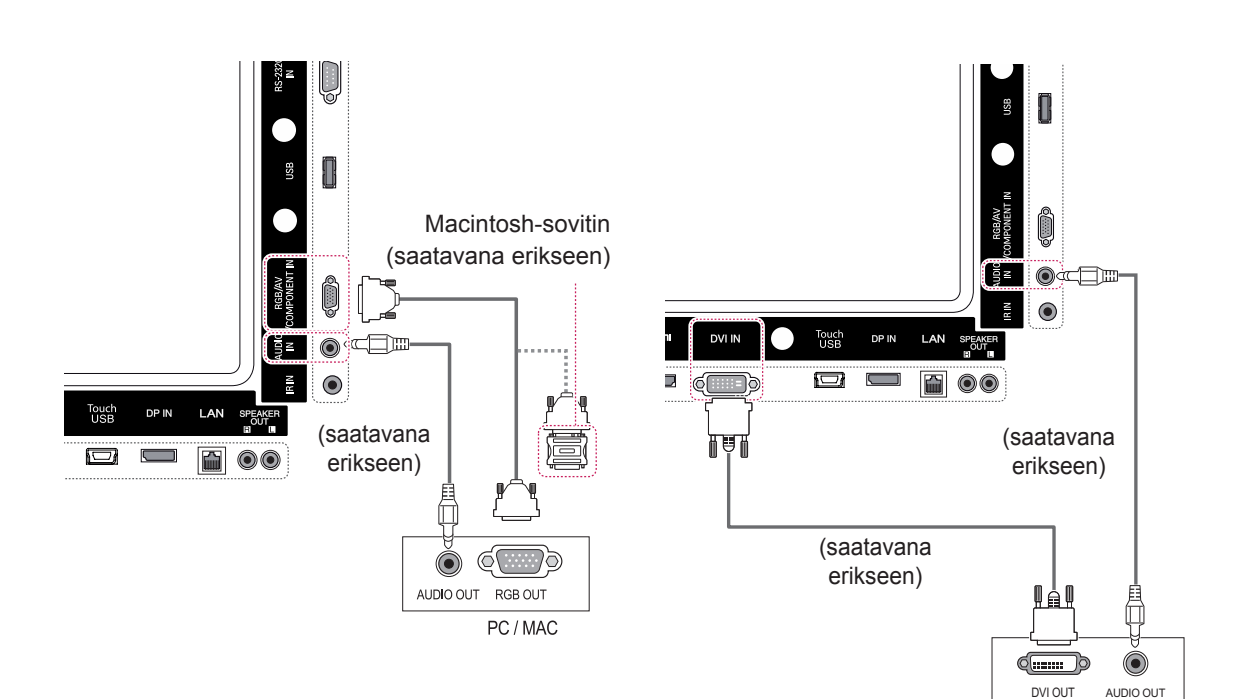

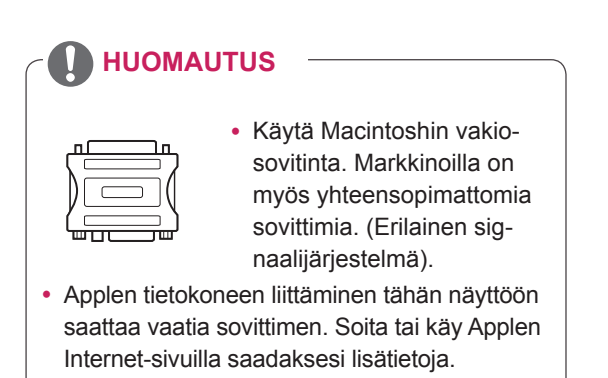

#### <span id="page-16-0"></span>**HDMI-liitäntä**

Siirtää digitaalisen video- ja äänisignaalin tietokoneesta näyttöön. Kytke tietokone ja näyttö HDMIkaapelilla seuraavan kuvan mukaisesti. Valitse HDMI-tulo.

#### **Display Port -liitäntä**

Siirtää digitaalisen video- ja äänisignaalin tietokoneesta näyttöön. Kytke tietokone ja näyttö Display Port -kaapelilla seuraavien kuvien mukaisesti. Valitse Display Port -tulolähde

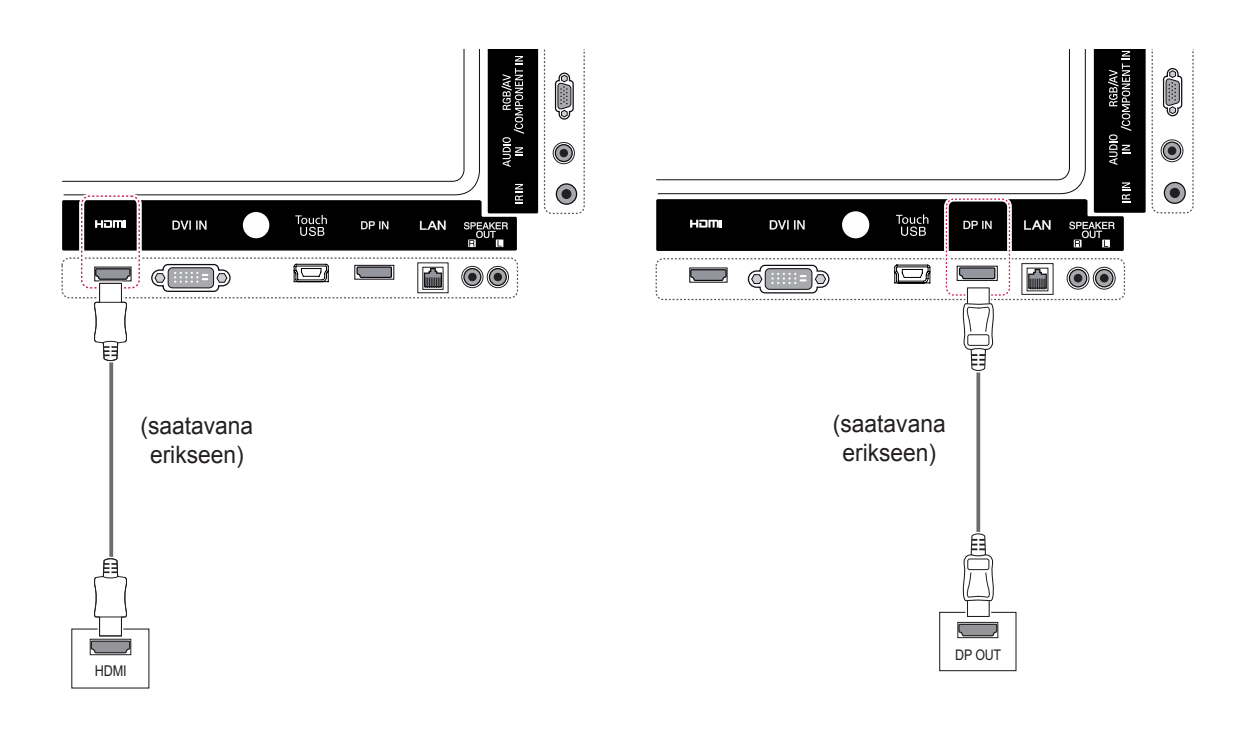

- Käytä High Speed HDMI™ -kaapelia.
- Jos ääntä ei kuulu HDMI-tilassa, tarkista tietokoneen asetukset. Joissakin tietokoneissa HDMI-äänilähtö on valittava äänen oletuslähdöksi manuaalisesti.
- y Jos haluat käyttää HDMI PC -tilaa, määritä PC/DTV PC-tilaan.
- HDMI PC -tilan käyttö voi aiheuttaa yhteensopivuusongelmia.

#### <span id="page-17-0"></span>**Infrapunavastaanottimen liittäminen**

Mahdollistaa langallisen kaukosäätimen tai erillisen infrapunavastaanottimen käytön.

#### **Kosketuslaitteen USBkaapeliliitäntä**

Kytke USB-kaapeli näytön takana olevaan Touch USB -porttiin.

PC

**USB** 

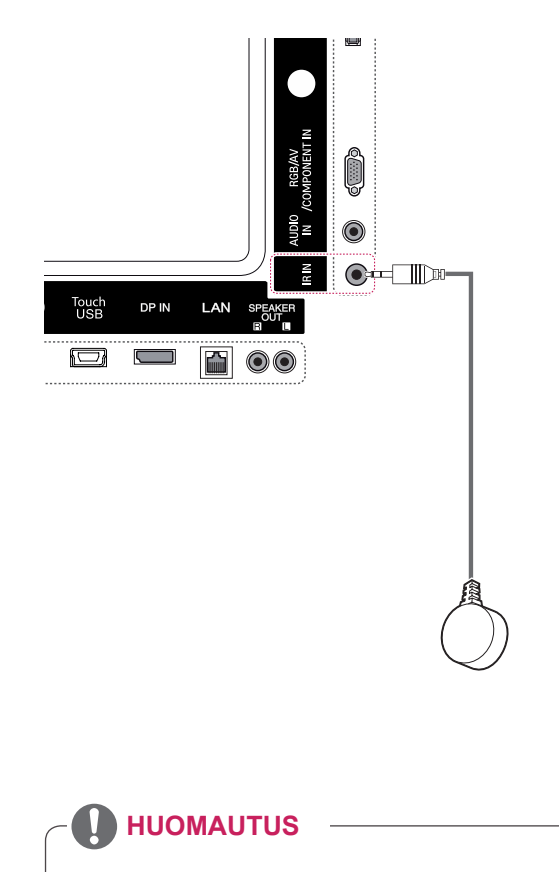

• Varmista, että virtajohto on irrotettu.

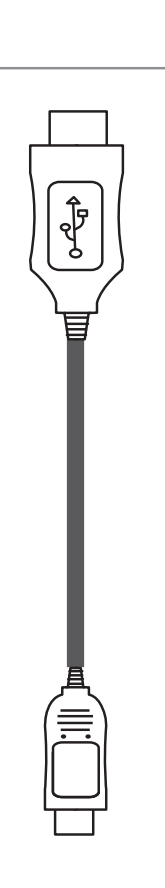

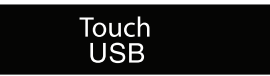

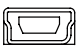

## <span id="page-18-0"></span>**Näytön säätäminen**

#### **Kuvatilan valinta**

Näytä kuvat optimaalisin asetuksin valitsemalla jokin esiasetetuista kuvatiloista.

- 1 Avaa päävalikot painamalla **MENU**.
- 2 Valitse siirtymisnäppäimillä **KUVA** ja paina **OK**.
- 3 Valitse siirtymisnäppäimillä **Kuvatila** ja paina **OK**.
- 4 Valitse siirtymisnäppäimillä haluamasi kuvatila ja paina **OK**.

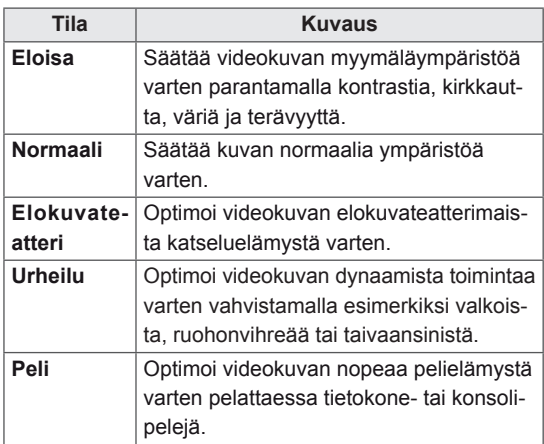

5 Kun olet valmis, paina **EXIT**.

Voit palata edelliseen valikkoon painamalla **BACK**.

#### **Kuva-asetusten muokkaaminen**

Mukauta kunkin kuvatilan perusasetuksia ja edistyneitä asetuksia, jotta näytön suorituskyky on mahdollisimman hyvä.

- 1 Avaa päävalikot painamalla **MENU**.
- 2 Valitse siirtymisnäppäimillä **KUVA** ja paina **OK**.
- 3 Valitse siirtymisnäppäimillä **Kuvatila** ja paina **OK**.
- 4 Valitse siirtymisnäppäimillä haluamasi kuvatila ja paina **OK**.
- 5 Valitse ja säädä seuraavia asetuksia ja paina sitten **OK**.

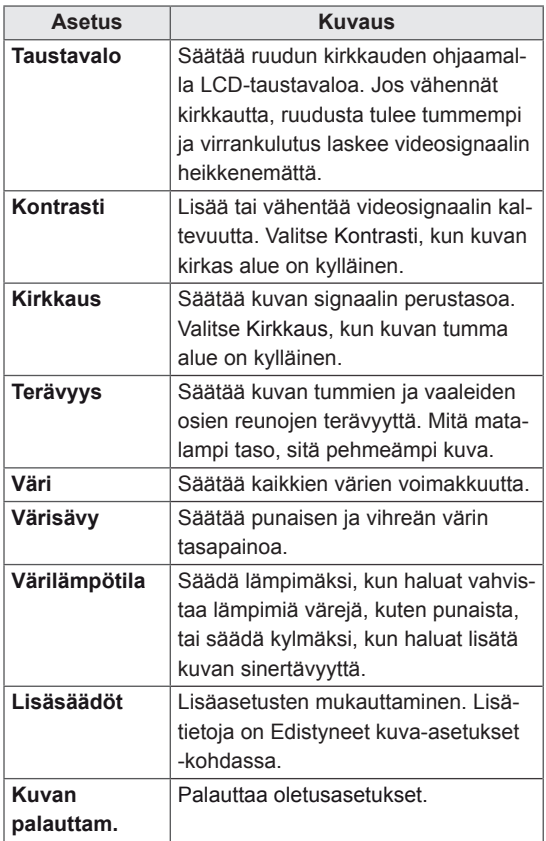

6 Kun olet valmis, paina **EXIT**. Voit palata edelliseen valikkoon painamalla **BACK**.

#### <span id="page-19-0"></span>**Tietokoneen näyttöasetusten mukauttaminen**

Mukauta kunkin kuvatilan perusasetuksia parasta kuvanlaatua varten.

- Toimii seuraavassa tilassa: RGB[PC]-tila.
- 1 Avaa päävalikot painamalla **MENU**.
- 2 Valitse siirtymisnäppäimilllä **KUVA** ja paina **OK**.
- 3 Valitse siirtymisnäppäimillä **Näyttö** ja paina **OK**.
- 4 Valitse ja säädä seuraavia asetuksia ja paina sitten **OK**.

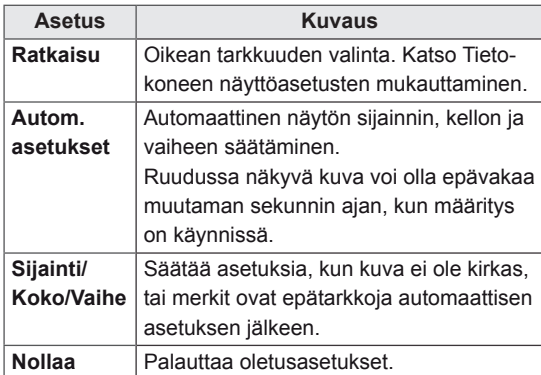

5 Kun olet valmis, paina **EXIT**.

Voit palata edelliseen valikkoon painamalla **BACK**.

# **Äänen säätäminen**

#### **Ääniasetuksen valinta**

Toista äänet optimaalisin asetuksin valitsemalla jokin esiasetetuista ääniasetuksista.

- 1 Avaa päävalikot painamalla **MENU (Valikko)**.
- 2 Valitse siirtymisnäppäimillä **ÄÄNI** ja paina **OK**.
- 3 Valitse siirtymisnäppäimillä **Ääniasetus** ja paina **OK**.
- 4 Valitse siirtymisnäppäimillä haluamasi ääniasetus ja paina **OK**.

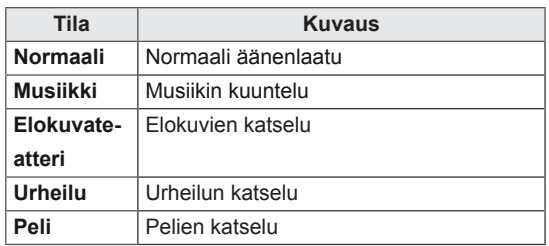

5 Kun olet valmis, paina **EXIT**. Voit palata edelliseen valikkoon painamalla **BACK**.

#### <span id="page-20-0"></span>**Ääniasetusten muokkaaminen**

Mukauta kunkin ääniasetuksen asetuksia parasta äänenlaatua varten.

- 1 Avaa päävalikot painamalla **MENU**.
- 2 Valitse siirtymisnäppäimillä **ÄÄNI** ja paina **OK**.
- 3 Valitse siirtymisnäppäimillä **Ääniasetus** ja paina **OK**.
- 4 Valitse siirtymisnäppäimillä haluamasi äänitila ja paina **OK**.
- 5 Valitse ja säädä seuraavia asetuksia ja paina sitten **OK**.

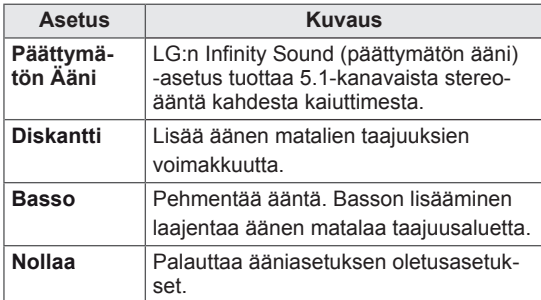

6 Kun olet valmis, paina **EXIT**. Voit palata edelliseen valikkoon painamalla **BACK**.

#### **Lisäasetusten käyttäminen**

#### **Tulolistan käyttäminen**

- 1 Avaa **Tuloluettelo** painamalla **INPUT**painiketta
- 2 Valitse jokin tulolähteistä siirtymisnäppäimillä ja paina **OK**.

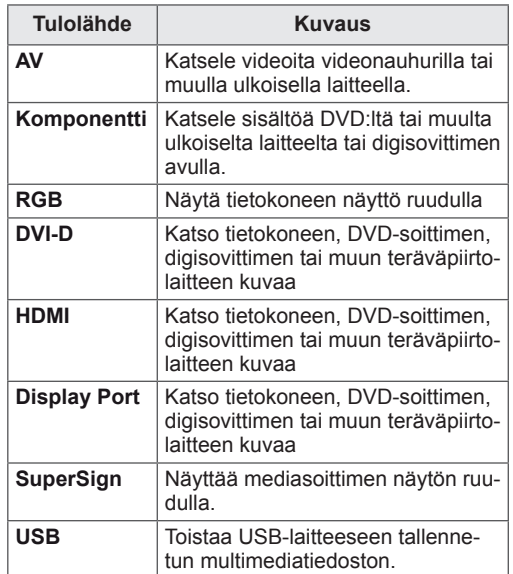

#### <span id="page-21-0"></span>**Kuvasuhteen säätäminen**

Muuta kuva optimaaliseen kokoonsa painamalla **ARC** näytön katselun aikana.

#### **VAROITUS**

- y Jos pysäytyskuva jää ruutuun pitkäksi aikaa, se voi aiheuttaa näyttöön pysyvän vääristymän. Tätä kutsutaan nimellä image burn tai burn-in (haamukuva), eikä takuu korvaa sitä.
- y Älä toista pysäytyskuvaa kahta tuntia kauempaa, jotta pysyvää jälkikuvaa ei muodostuisi.
- Jos kuvasuhteena on pitkään 4:3, näyttö voi vaurioitua letterbox-palkkien alueella.
- y Suositeltu käyttöaika on korkeintaan 12 tuntia päivässä, jotta suorituskyky ja luotettavuus säilyisivät hyvinä.
- y Kosketusnäyttöä käytettäessä kuvasuhteeksi kannattaa valita **Vain haku**.

- y Voit muuttaa kuvan kokoa myös päävalikoista.
- Vain haku -tila toimii, kun videosignaalin tarkkuus on 720p tai suurempi.

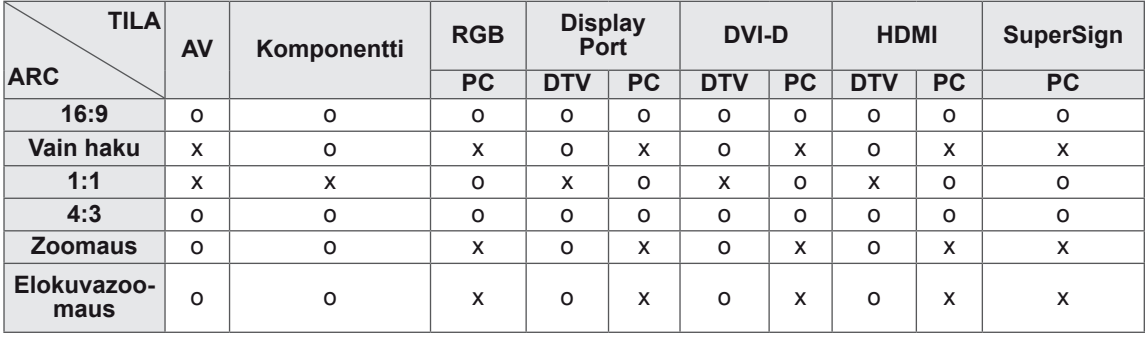

- **16:9**: tämän valinnan avulla voit säätää kuvaa vaakasuunnassa lineaarisessa suhteessa, jotta koko näyttö täyttyy (hyödyllinen, kun DVD:n kuvasuhde on 4:3).
- **4:3**: tällä valinnalla voit katsella kuvaa alkuperäisessä 4:3-kuvasuhteessa. Mustat palkit näkyvät ruudun vasemmassa ja oikeassa reunassa.

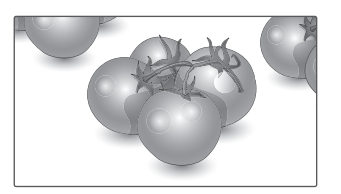

- **Vain haku**: tämän valinnan avulla voit näyttää kuvan parhaassa laadussa alkuperäisen kuvan heikentymättä korkeatarkkuuksisessa kuvassa. Huomautus: jos alkuperäisessä kuvassa on kohinaa, se näkyy kuvan reunoissa.
- **Zoom (Zoomaus)**: tämän avulla voit zoomata kuvan täyttämään koko ruudun muuttamatta kuvaa. Kuva rajataan kuitenkin ylä- ja alareunasta.

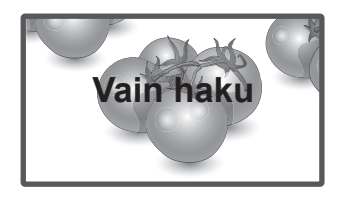

- **1:1**: Kuvasuhdetta ei ole muutettu alkuperäisestä. (vain DisplayPort PC, HDMI PC, DVI-D PC ja RGB PC).
- **Cinema Zoom (Elokuvazoomaus)**: valitse Cinema Zoom, kun haluat suurentaa kuvan oikeassa suhteessa. Huomaa: suurentaminen tai pienentäminen voi vääristää kuvaa.

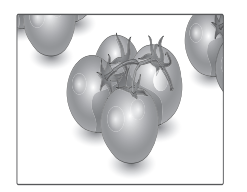

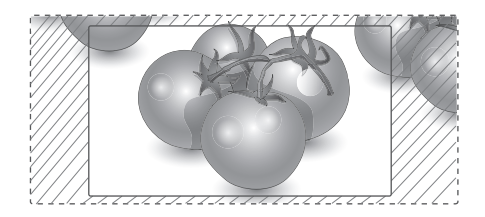

# <span id="page-23-0"></span>**VIIHDE**

# **Verkon käyttö**

#### **Kytkeminen kaapelilähiverkkoon**

Kytke näyttö lähiverkkoon LAN-portin kautta seuraavan kuvan mukaisesti ja määritä verkkoasetukset.

Laite tukee vain kaapeliverkkoyhteyksiä. Joissakin kotiverkoissa on ehkä säädettävä näytön verkkoasetuksia fyysisen yhteyden muodostamisen jälkeen. Useimpiin kotiverkkoihin näytön voi kytkeä automaattisesti ilman ylimääräisiä asetuksia. Lisätietoja saat Internet-palveluntarjoajalta tai reitittimen käyttöoppaasta.

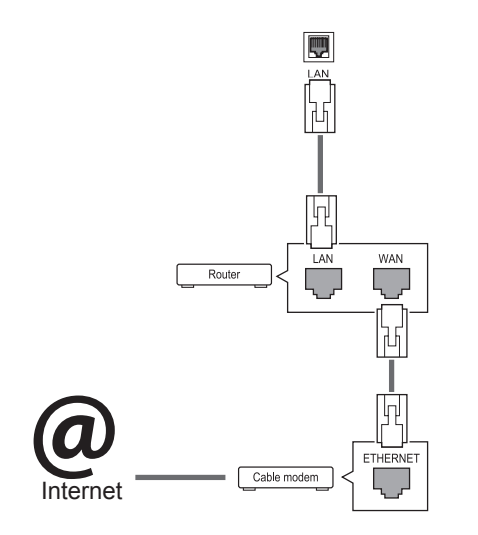

## **VAROITUS**

- Älä liitä LAN-porttiin modulaarista puhelinkaapelia.
- Koska liitäntätapoja on useita erilaisia, toimi teleoperaattorin tai Internet-palveluntarjoajan ohjeiden mukaan.

Verkkoasetusten määrittäminen: (määritys kannattaa tehdä, vaikka näyttö olisi muodostanut yhteyden automaattisesti)

- 1 Avaa päävalikot painamalla **MENU**.
- 2 Valitse siirtymispainikkeilla **VERKKO** ja paina **OK**.
- 3 Valitse siirtymispainikkeilla **Verkkoasetus** ja paina **OK**.
- 4 Jos olet jo määrittänyt verkkoasetuksen, valitse **Uudelleenasetus**. Uudet yhteysasetukset korvaavat nykyiset verkkoasetukset.
- 5 Valitse **Automaattinen IP-asetus** tai **Manuaalinen IP-asetus**.
	- Jos valitset **Manuaalinen IP-asetus** -asetuksen, paina siirtymis- ja numeropainikkeita. IP-osoitteet on annettava manuaalisesti.
	- **Automaattinen IP-asetus**: Valitse tämä, jos lähiverkossa (LAN) on langallisesti liitetty DHCP-palvelin (reititin). Näytölle varataan IPosoite automaattisesti. Jos käytät laajakaistareititintä tai laajakaistamodeemia, jossa on DHCP (Dynamic Host Configuration Protocol) -palvelintoiminto. IP-osoite määritetään automaattisesti.
- 6 Kun olet valmis, paina **EXIT**.

# **VAROITUS**

- Verkkoasetusvalikko ei ole valittavissa ennen kuin näyttö on liitetty fyysiseen verkkoon.
- Koska liitäntätapoja on useita erilaisia, toimi teleoperaattorin tai Internet-palveluntarjoajan ohjeiden mukaan.

### <span id="page-24-0"></span>**HUOMAUTUS**

- Jos haluat käyttää Internetiä näytössä, Internet-laajakaistayhteyden on oltava aina käytössä.
- Jos et voi muodostaa Internet-yhteyttä, tarkista verkkoyhteyden tila verkossa olevasta tietokoneesta.
- **Kun Verkkoasetus** on valittu, tarkista lähiverkkokaapeli ja että DHCP on otettu käyttöön reitittimessä.
- Jos et viimeistele verkkoasetuksia, verkko ei ehkä toimi oikein.

#### **Vinkkejä verkkoasetuksiin**

- Käytä tämän näytön kanssa LAN-vakiokaapelia. Cat5 tai parempi sekä RJ45-liitäntä.
- Monet asennuksen aikana ilmenevät verkkoyhteysongelmat voi korjata nollaamalla reitittimen tai modeemin. Kun näyttö on liitetty verkkoon, sammuta virta nopeasti ja/tai irrota kotiverkon reitittimen tai kaapelimodeemin virtakaapeli. Kytke sitten virta päälle ja/tai liitä virtakaapeli uudelleen.
- Internet-palveluntarjoaja on saattanut rajoittaa Internet-palveluja vastaanottavien laitteiden määrää palveluehdoissaan. Saat lisätietoja palveluntarjoajaltasi.
- LG ei ole vastuussa mistään näytön ja/tai Internet-yhteyden toimintahäiriöistä, jotka johtuvat tietoliikennevirheistä tai Internet-yhteyteen tai muihin liitettyihin laitteisiin liittyvistä vioista.
- LG ei ole vastuussa Internet-yhteysongelmista.
- Saatat havaita ei-toivottuja tuloksia, jos verkkoyhteysnopeus ei vastaa käytettävän sisällön vaatimuksia.
- Osa Internet-yhteystoiminnoista ei ehkä ole mahdollisia Internet-yhteyden toimittavan Internet-palveluntarjoajan asettamien tiettyjen rajoitusten vuoksi.
- Kaikki Internet-palveluntarjoajan laskuttamat maksut, mukaan lukien rajoituksetta yhteysmaksut, ovat käyttäjän vastuulla.
- 10 Base-T- tai 100 Base-TX -LAN-portti tarvitaan langallisen yhteyden muodostamiseen tähän näyttöön. Jos Internet-palvelu ei salli tällaista yhteyttä, et voi muodostaa yhteyttä näyttöön.
- DSL-palvelun käyttäminen edellyttää DSLmodeemia ja kaapelimodeemipalvelun käyttäminen edellyttää kaapelimodeemia. Internet-palveluntarjoajan käyttötavasta ja tilaajasopimuksesta riippuen et ehkä voi käyttää tämän näytön Internet-yhteysominaisuutta,, tai yhtä aikaa yhteyden muodostavien laitteiden määrää on voitu rajoittaa. (Jos Internetpalveluntarjoaja on rajoittanut tilauksen yhteen laitteeseen, tämä näyttö ei ehkä voi muodostaa yhteyttä, kun tietokone on jo muodostanut yhteyden.)
- Internet-palveluntarioaja on voinut käytännöissään ja rajoituksissaan kieltää reitittimen käytön tai rajoittaa sen käyttöä. Jos haluat lisätietoja, ota yhteys suoraan palveluntarjoajaasi.

#### **Verkon tila**

- 1 Avaa päävalikot painamalla **MENU (Valikko)**.
- 2 Valitse siirtymispainikkeilla **VERKKO** ja paina **OK**.
- 3 Valitse siirtymisnäppäimillä **Verkon tila**.
- 4 Tarkista verkon tila painamalla **OK**.
- 5 Kun olet valmis, paina EXIT**.**

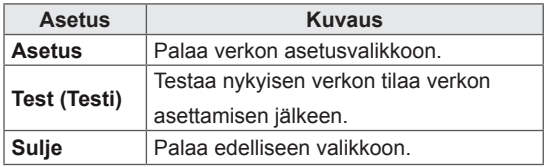

#### <span id="page-25-0"></span>**Oman median käyttö**

#### **USB-tallennuslaitteiden kytkeminen**

Voit kytkeä näyttöön USB-tallennuslaitteita, kuten USB-Flash-muistin tai ulkoisen kovalevyn, ja käyttää multimediatoimintoja.

Kytke USB-Flash-muisti tai USB-muistikortinlukija näyttöön seuraavan kuvan mukaisesti. Oma media -näyttö avautuu.

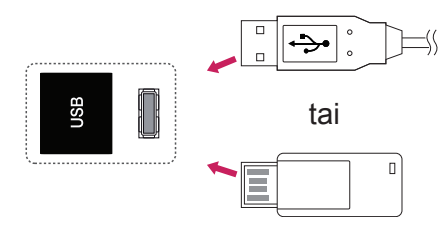

## **VAROITUS**

- Älä katkaise näytön virtaa tai irrota USBtallennuslaitetta, kun EMF (Oma media) -valikko on aktivoitu. Muutoin tiedostot voivat kadota tai USB-tallennuslaite vahingoittua.
- Varmuuskopioi USB-tallennuslaitteeseen tallennetut tiedostot usein, sillä tiedostot voivat kadota tai vahingoittua, eikä takuu ehkä korvaa niitä.

#### **USB-tallennuslaitteiden käyttövinkit**

- Ainoastaan USB-tallennuslaite on tunnistettavissa.
- Jos USB-tallennuslaite liitetään USB-jakolaitteen kautta, laitetta ei tunnisteta.
- y Automaattista tunnistusohjelmaa käyttävän USB-tallennuslaitteen tunnistaminen saattaa epäonnistua.
- Omaa ohjainta käyttävää USB-muistilaitetta ei ehkä tunnisteta.
- USB-muistilaitteen tunnistusnopeus vaihtelee laitteen mukaan.
- Älä sammuta näyttöä tai irrota USB-laitetta kytkettynä olevan USB-tallennuslaitteen ollessa käytössä. Jos laite irrotetaan äkillisesti, tallennetut tiedostot tai USB-muistilaite voivat vahingoittua.
- Älä liitä USB-muistilaitetta, jota ohjataan PC:llä. Laite voi aiheuttaa tuotteen käyttöhäiriön tai ongelman toistamisessa. Käytä ainoastaan normaaleja musiikki-, kuva- tai elokuvatiedostoja sisältäviä USB-tallennuslaitteita.
- Käytä ainoastaan Windows-käyttöjärjestelmän sisältämän FAT32- tai NTFS-tiedostojärjestelmän mukaisesti alustettuja USB-tallennuslaitteita. Jos tallennuslaite on alustettu ohjelmalla, jota Windows ei tue, laitteen tunnistaminen saattaa epäonnistua.
- Mikäli USB-tallennuslaite (yli 0,5 A) vaatii ulkoisen virtalähteen, kytke siihen virta. Muussa tapauksessa laitetta ei ehkä tunnisteta.
- Kytke USB-tallennuslaite laitteen valmistajan toimittamalla kaapelilla.
- Muutamia USB-laitteita ei tueta tai ne eivät toimi tasaisesti.
- USB-muistilaite järjestää tiedostot samaan tapaan kuin Windows XP, ja tiedostonimessä voi olla enintään 100 aakkosmerkkiä.
- y Varmuuskopioi tärkeät tiedostot, sillä USBmuistilaitteeseen tallennetut tiedot voivat vahingoittua. Emme vastaa tietojen menettämisestä.
- Jos USB-kiintolevyasemassa ei ole ulkoista virtalähdettä, USB-laitetta ei ehkä havaita. Kytke ulkoiseen virtalähteeseen.
- <span id="page-26-0"></span>- Käytä ulkoiselle virtalähteelle tarkoitettua muuntajaa. Emme takaa USB-kaapelin toimivuutta virransyöttönä.
- Jos USB-laitteellasi on useita osioita, tai jos käytät usean kortin USB-kortinlukijaa, voit käyttää enintään neljää osiota tai USB-muistilaitetta.
- Jos USB-tallennuslaite on liitetty USBmonikortinlukijaan, aseman tietoja ei ehkä havaita.
- Jos USB-tallennuslaite ei toimi oikein, irrota se ja liitä uudelleen.
- USB-tallennuslaitteen tunnistusnopeus vaihtelee laitteittain.
- Jos USB kytketään valmiustilassa, kiintolevy ladataan automaattisesti, kun näyttöön kytketään virta.
- y Suositeltu kapasiteetti on enintään 1 Tt ulkoiselle USB-kiintolevylle ja enintään 32 Gt USB-muistille.
- Jos laitteen kapasiteetti ylittää suositusrajan, se ei ehkä toimi oikein.
- Jos virransäästötoiminnolla varustettu ulkoinen USB-kiintolevy ei toimi, sammuta kiintolevy ja käynnistä se uudelleen.
- USB 2.0 -liittymää vanhempia USB-muistilaitteita tuetaan myös. Ne eivät kuitenkaan toimi oikein elokuvaluettelossa.
- y Yksi kansio voi sisältää enintään 999 kansiota tai tiedostoa.
- On suositeltavaa käyttää sertifioitua USB-tallennuslaitetta ja -kaapelia. Muuten USB-tallennuslaitetta ei ehkä tunnisteta, tai toistossa voi tapahtua virhe.
- SuperSign Manager -hallintaohjelmalla jaettujen ja tallennettujen tiedostojen toistoon voi käyttää vain USB-muistitikkua. USB-kiintolevy tai -monikortinlukija ei toimi.
- SuperSign Manager -hallintaohjelmassa jaettuja ja tallennettuja tiedostoja voi toistaa vain FAT 32 -tiedostoalustetulla tallennuslaitteella.
- y USB 3.0 -tallennuslaitteet eivät välttämättä toimi laitteen kanssa.

#### **Tiedostojen selaus**

Käytä valokuva-, musiikki- tai elokuvaluetteloja ja selaa tiedostoja.

- 1 Kytke USB-tallennuslaite.
- 2 Avaa päävalikot painamalla **MENU.**
- 3 Valitse siirtymisnäppäimillä **Oma media** ja paina **OK**.
- 4 Valitse siirtymispainikkeilla **Elokuvaluett., Valokuvaluett.**, **Musiikkiluett.** tai **Sisältöluettelo** ja paina **OK**.

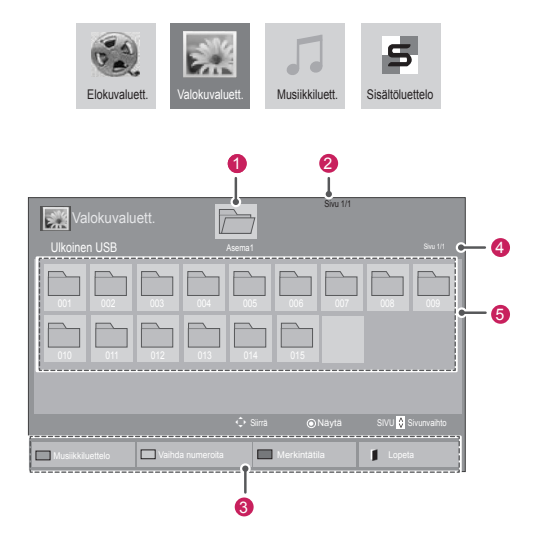

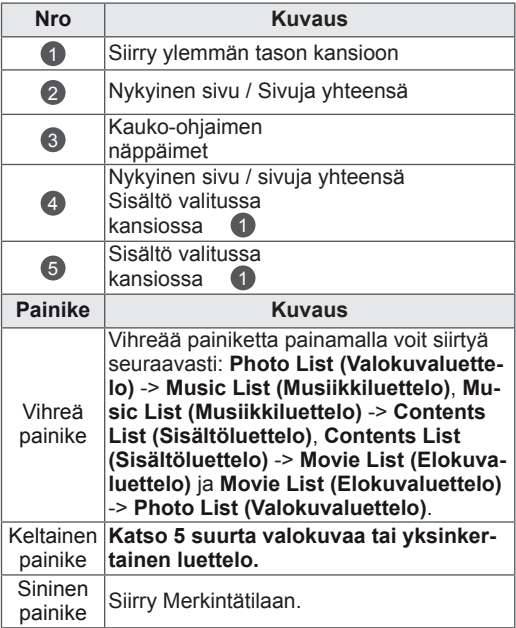

#### <span id="page-27-0"></span>**Tuetut tiedostomuodot**

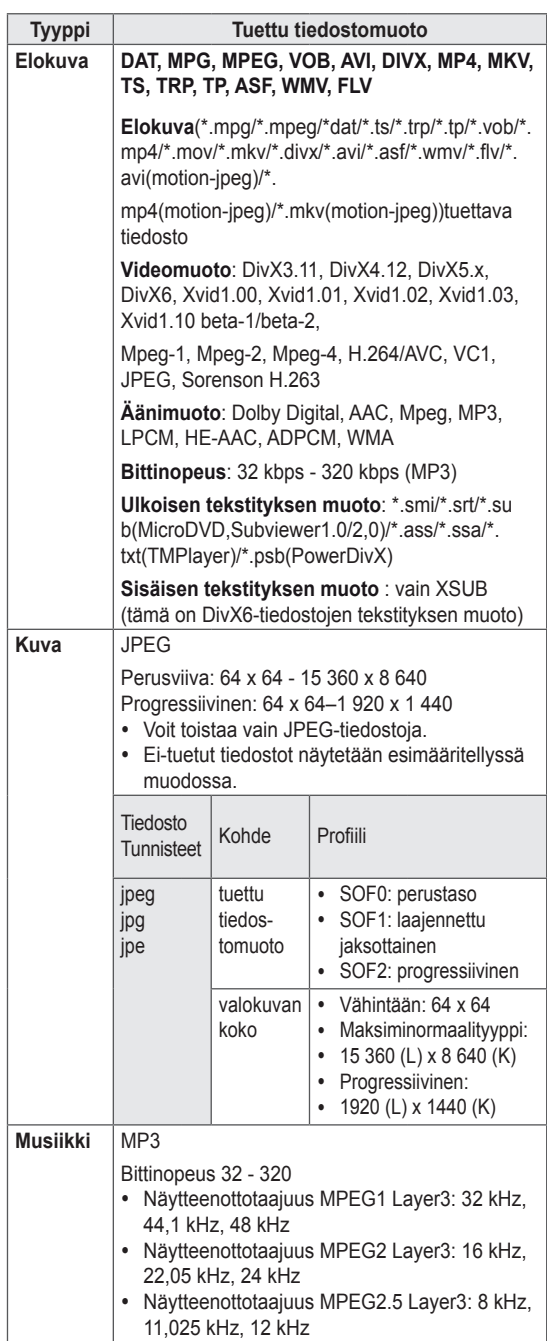

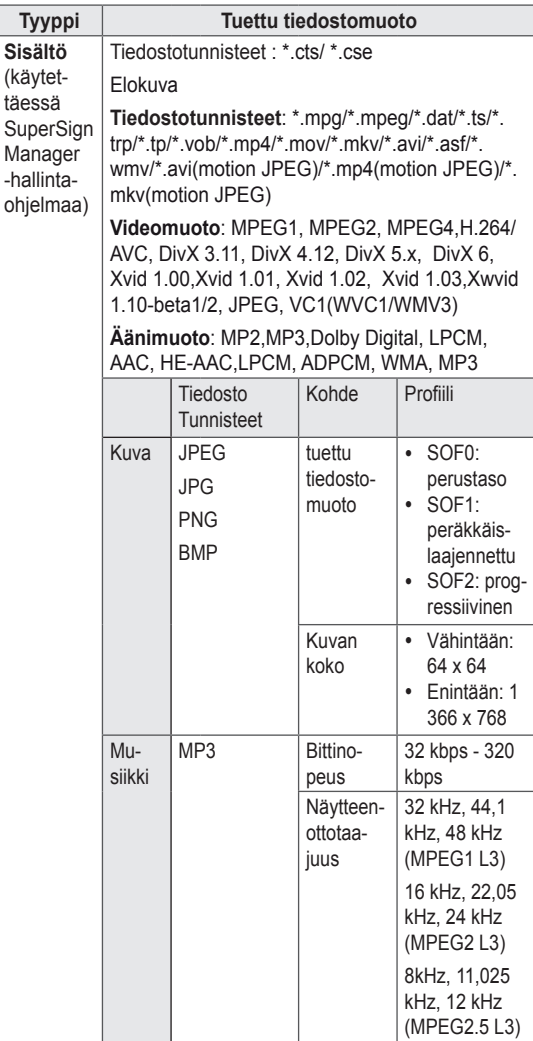

#### **Videoiden katselu**

Videotiedostoja toistetaan näytöllä. Näytöllä näytetään kaikki USB-laitteelle tai PC:n jaettuun kansioon tallennetut videotiedostot.

- 1 Valitse siirtymisnäppäimillä **Oma media** ja paina **OK**.
- 2 Valitse siirtymisnäppäimillä Elokuvaluett. ja paina **OK**.
- 3 Valitse siirtymisnäppäimillä haluamasi kansio ja paina **OK.**
- 4 Valitse siirtymisnäppäimillä haluamasi tiedosto ja paina **OK**.

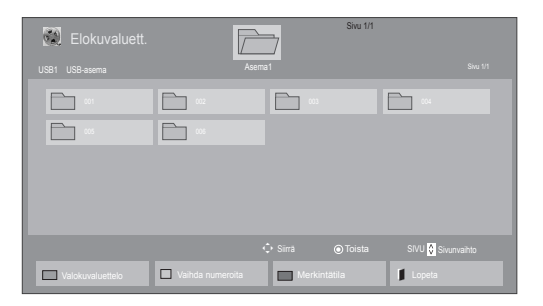

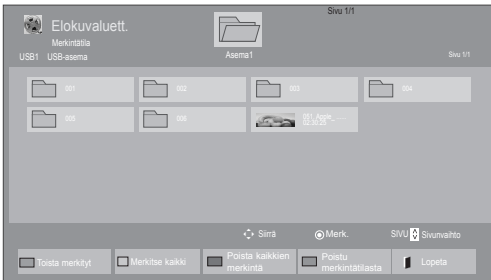

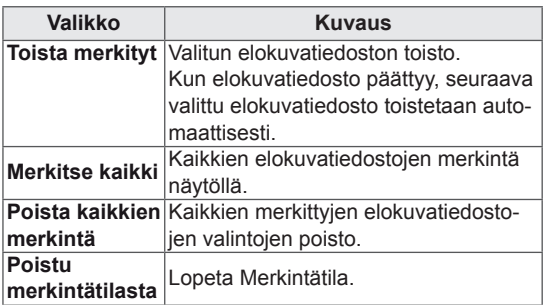

6 Ohjaa toistoa seuraavilla näppäimillä.

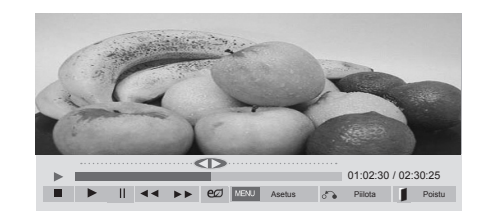

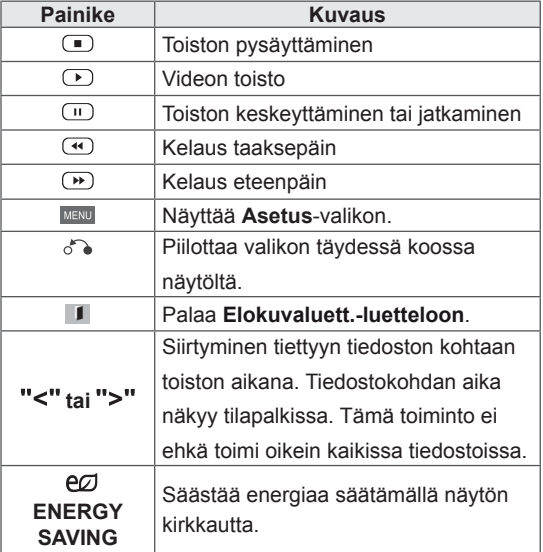

5 Toista elokuva.

- Tiedostotyypit, jotka eivät ole tuettuja, näkyvät esikatselukuvakkeena $\bigwedge$ .
- y Epänormaalit tiedostot näytetään bittikarttana  $\infty$ .

#### **Videotiedostojen toistovinkit**

- Käyttäjän luoma tekstitys ei välttämättä toimi oikein.
- Muutamia erikoismerkkejä ei tueta tekstitystilassa.
- HTML-tunnisteita ei tueta tekstitystilassa.
- Tekstitykset ovat saatavana vain tuetuissa tekstityskielissä.
- Näytössä voi ilmetä häiriöitä (kuvan pysäytys, nopea toisto jne.), kun äänen kieltä muutetaan.
- Vahingoittunutta elokuvatiedostoa ei ehkä toisteta oikein tai jotkin soittimen toiminnoista eivät ole käytössä.
- Joillakin koodereilla tuotettuja elokuvatiedostoja ei ehkä pystytä toistamaan oikein.
- Jos tallennetun tiedoston videon ja äänen rakenne ei ole limitetty, joko video tai ääni lähetetään.
- Kuvanopeudesta riippuen tuettuja videoita ovat sellaiset teräväpiirtovideot, joiden tarkkuus on enintään 1920 X 1080 @ 25/30 P tai 1280 x 720 @ 50/60 P.
- Videot, joiden resoluutio on tarkempi kuin 1920 X 1080 @ 25/30 P tai 1280 x 720 @ 50/60 P, eivät välttämättä toimi kunnolla kuvanopeudesta riippuen.
- Muut kuin määritetyn tyyppiset elokuvatiedostot ja formaatit eivät toimi oikein.
- Toistettavan elokuvatiedoston enimmäisbittinopeus on 20 Mt. (vain Motion JPEG: 10 Mbps)
- Emme takaa sellaisten profiilien tasaista toistoa, jotka on koodattu H.264/AVC:ssä tasolla 4.1 tai suuremmalla.
- DTS-äänen koodausta ei tueta.
- Kooltaan yli 30 Gt olevien elokuvatiedostojen toistoa ei tueta.
- DivX-videotiedoston ja sen tekstitystiedoston on oltava samassa kansiossa.
- Videotiedoston ja sen alatiedoston nimien on oltavat samat, jotta se voidaan näyttää.
- Videota ei ehkä voi toistaa oikein sellaisen USB-liitännän kautta, joka ei tue suurta nopeutta.
- Tiedostoja, jotka on koodattu toiminnolla GMC (Global Motion Compensation) ei toisteta.
- Kun katselet elokuvia Elokuvaluettelo-toiminnolla, voit säätää kuvaa kauko-ohjaimen Energy Saving -näppäimellä. Kaikkien kuvatilojen käyttäjäasetukset eivät ole käytössä.

#### **Videotoiminnot**

- 1 Avaa ponnahdusvalikot painamalla **MENU**.
- 2 Valitse siirtymisnäppäimillä **Set Video Play. (Aseta videon toisto), Set Video. (Aseta video)** tai **Set Audio. (Aseta ääni)** ja paina **OK**.

- **Elokuvaluettelon** asetusten muutokset eivät vaikuta **Valokuvaluetteloon** tai **Musiikkiluetteloon**.
- y **Valokuvaluetteloon** ja **Musiikkiluetteloon** tehdyt muutokset päivittyvät niin **Valokuvaluetteloon** kuin **Musiikkiluetteloon** mutta eivät **Elokuvaluetteloon**.
- Kun videotiedostoa toistetaan uudelleen pysäytyksen jälkeen, toisto jatkuu siitä, mihin se pysähtyi.

Kun valitset **Aseta videon toisto,**,

- 1 Valitse siirtymispainikkeilla **Kuvakoko, Äänen kieli, Tekstityksen kieli** tai **Toista**.
- 2 Valitse siirtymispainikkeilla haluamasi säädöt.

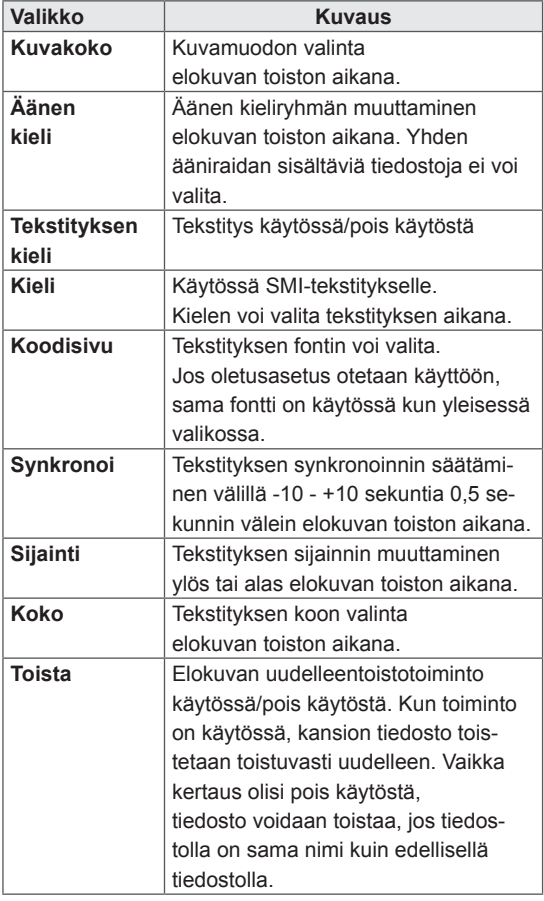

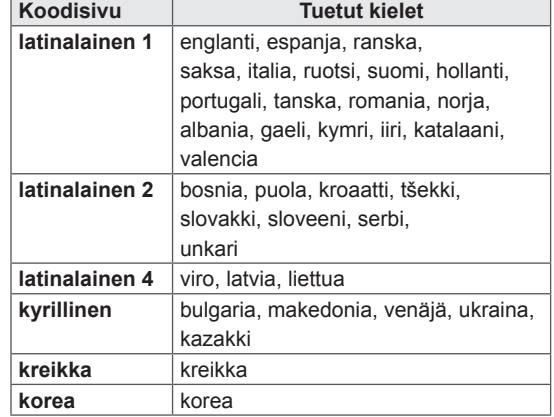

#### **A** HUOMAUTUS

- Tekstitystiedosto tukee vain 10 000 väliraitalohkoa.
- y Kun toistat videota, voit säätää kuvan kokoa painamalla ARC-painiketta.
- Oman kielesi tekstityksiä tuetaan vain, jos OSD-valikko on myös omalla kielelläsi.
- Koodisivun asetukset ovat ehkä pois käytöstä tekstitystiedostojen kielen mukaan.
- Valitse tekstitystiedostoille sopiva koodisivu.

<span id="page-31-0"></span>Kun valitset **Aseta video,**

1 Valitse siirtymispainikkeilla haluamasi säädöt.

**Kun valitset** Aseta ääni,

- 1 Valitse siirtymispainikkeilla **Äänitila, Selkeä ääni II** tai **Tasapaino**.
- 2 Valitse siirtymispainikkeilla haluamasi säädöt.

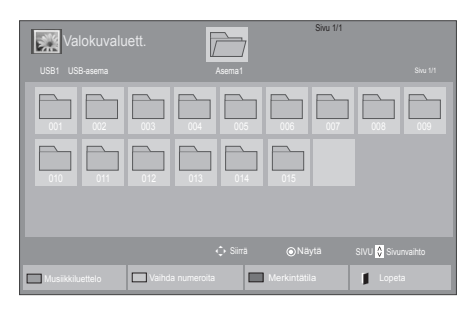

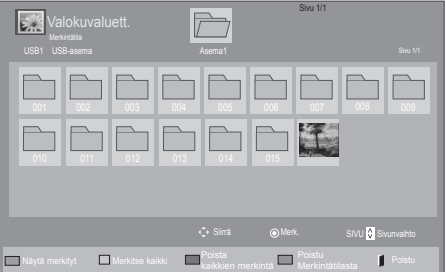

#### **Valokuvien katselu**

Katsele USB-tallennuslaitteeseen tallennettuja kuvatiedostoja. Ruutunäkymä voi vaihdella mallin mukaan.

- 1 Valitse siirtymisnäppäimillä **Oma media** ja paina **OK**.
- 2 **Valitse siirtymispainikkeilla** Valokuvaluett. **ja paina** OK.
- 3 Valitse siirtymispainikkeilla kansio ja paina **OK**.
- 4 Valitse siirtymispainikkeilla tiedosto ja paina **OK**.

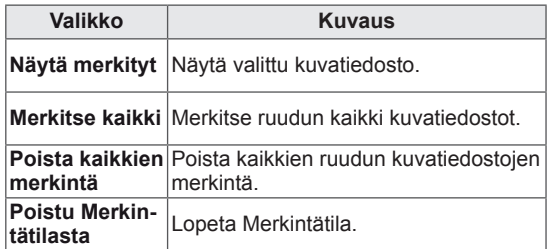

5 Näytä valokuvat.

- Tiedostotyypit, jotka eivät ole tuettuja, näkyvät esikatselukuvakkeena  $\sqrt{!}$ .
- Epänormaalit tiedostot näytetään bittikarttana  $(\mathcal{R})$ .

6 Videoita toistaessasi voit määrittää seuraavat asetukset:

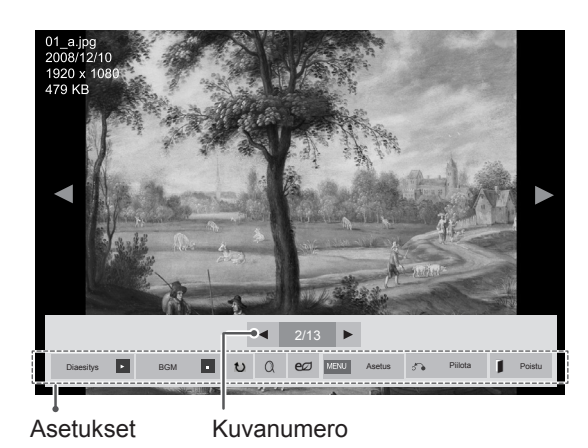

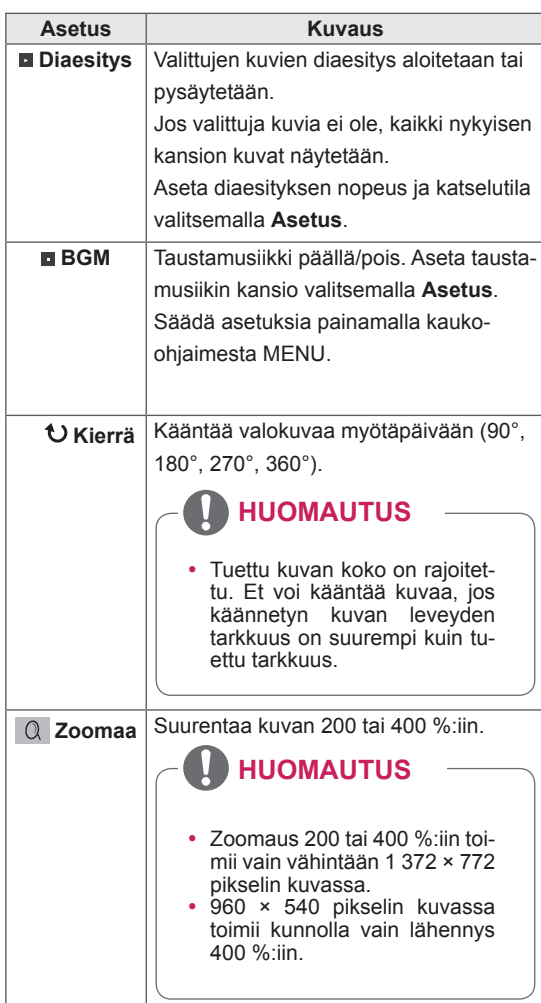

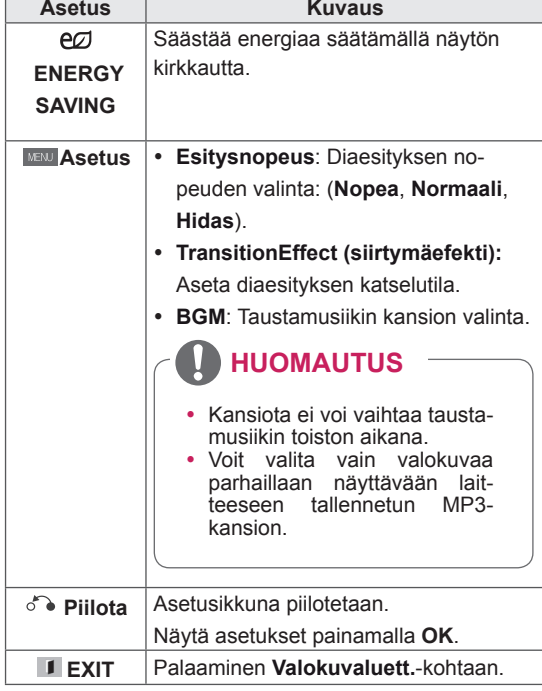

#### **Valokuva-asetukset**

- 1 Valitse **MENU**, niin näet **Asetus**-valikot.
- 2 Valitse siirtymisnäppäimillä **Aseta valokuvanäkymä, Aseta video** tai **Aseta ääni.** ja paina **OK**.

- **Elokuvaluett.**-kohdan asetusten muutokset eivät vaikuta **Valokuvaluett.**-kohtaan tai **Musiikkiluett.**-kohtaan.
- y **Valokuvaluett.**-kohtaan ja **Musiikkiluett.** kohtaan tehdyt muutokset päivittyvät **Valokuvaluett.**-kohtaan ja **Musiikkiluett.** kohtaan mutta eivät **Elokuvaluett.**-kohtaan.

Kun valitset **Aseta valokuvanäkymä**,

- 1 Valitse siirtymispainikkeilla **Esitysnopeus,Siirtymäefekti** tai **BGM.**
- 2 Valitse siirtymispainikkeilla haluamasi säädöt.

#### **Transition Effect (siirtymäefekti) -asetus**

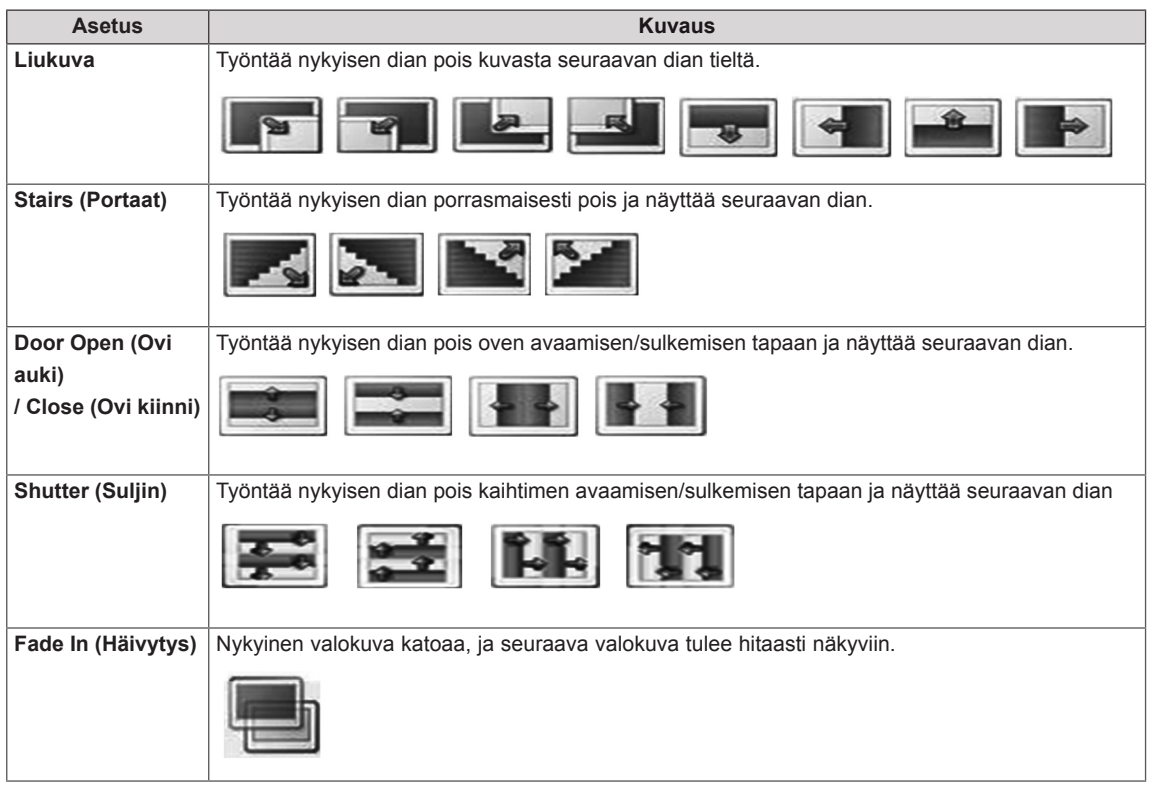

#### <span id="page-34-0"></span>Kun valitset **Aseta video,**

1 Valitse siirtymispainikkeilla haluamasi säädöt.

#### **Kun valitset** Aseta ääni,

- 1 Valitse siirtymispainikkeilla **Äänitila, Selkeä ääni II** tai **Tasapaino**.
- 2 Valitse siirtymispainikkeilla haluamasi säädöt.

#### **Valokuvien katselu**

Katsele USB-tallennuslaitteeseen tallennettuja kuvatiedostoja. Ruutunäkymä voi vaihdella mallin mukaan.

- 1 Valitse siirtymispainikkeilla **Oma media** ja paina **OK**.
- 2 Valitse siirtymispainikkeilla **Valokuvaluettelo** ja paina **OK**.
- 3 Valitse siirtymisnäppäimillä haluamasi kansio ja paina **OK**.
- 4 Valitse siirtymisnäppäimillä haluamasi tiedosto ja paina **OK**.

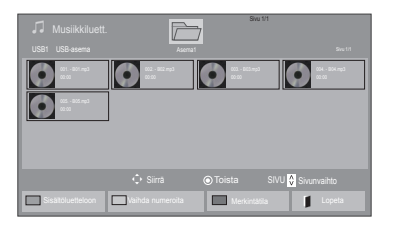

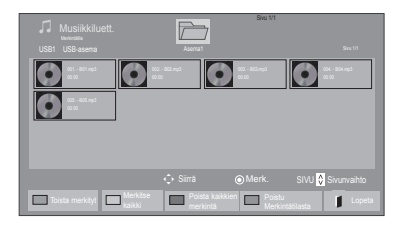

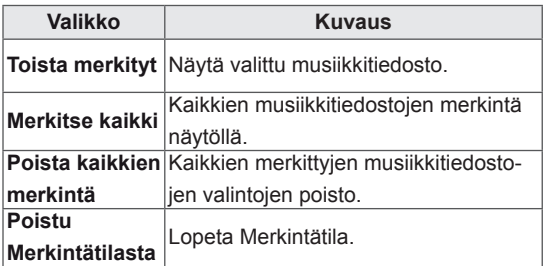

5 Toista musiikkia.

#### 6 Musiikkia kuunnellessasi voit määrittää seuraavat asetukset:

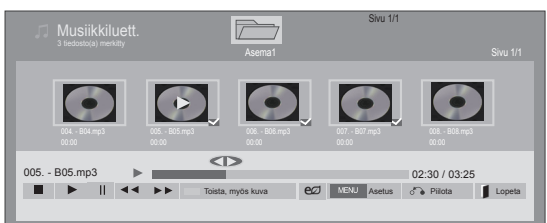

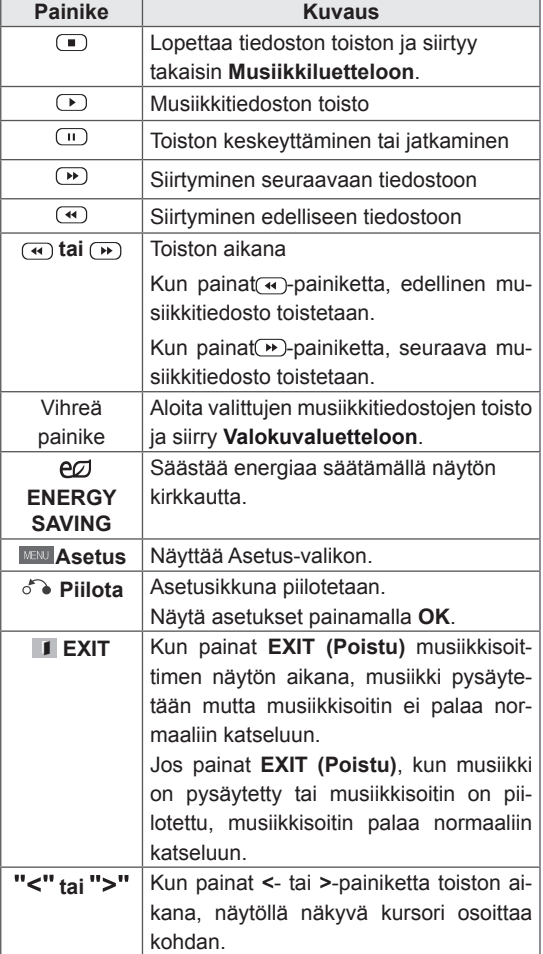

#### **Musiikkitiedostojen toistovinkit**

• Yksikkö ei tue MP3-tiedostoja, joissa on ID3tunnisteet.

- Jos tiedosto ei ole tuettu, esikatselussa näytetään vain kuvake  $/\!\!$ .
- Epänormaalit tiedostot näytetään bittikarttana  $(\mathsf{X})$  .
- Vaurioitunut musiikkitiedosto ei soi, ja sen kestoksi esitetään 00:00.
- Maksullisesta palvelusta ladattu tekijänoikeussuojattu kappale ei käynnisty, mutta sen kestona esitetään virheellistä tietoa.
- $\bullet$  Jos painat OK,  $\bullet$  -painikkeita, näytönsäästäjä pysäytetään.
- Kauko-ohjaimen PLAY( $\bigcirc$ ), Tauko( $\bigcirc$ ),  $\bigcirc$ ,  $\rightarrow$ ,  $\rightarrow$ ,  $\rightarrow$ -painikkeet ovat myös käytettävissä tässä tilassa.
- $\cdot$  Voit valita seuraavan musiikin  $\rightarrow$ -painikkeella ja edellisen musiikin + painikkeella.

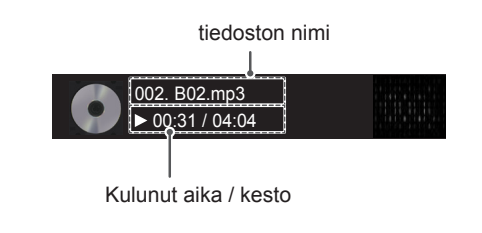
### **Musiikkiasetukset**

- 1 Avaa ponnahdusvalikot painamalla **MENU**.
- 2 Valitse siirtymispainikkeilla **Aseta äänentoisto.**  tai **Aseta ääni.** ja paina **OK**.

### **HUOMAUTUS**

- **Elokuvaluett.-kohdan asetusten muutokset** eivät vaikuta **Valokuvaluett.**-kohtaan tai**Musiikkiluett.**-kohtaan.
- y **Valokuvaluett.**-kohtaan ja **Musiikkiluett.** kohtaan tehdyt muutokset päivittyvät **Valokuvaluett.**-kohtaan ja **Musiikkiluett.** kohtaan mutta eivät **Elokuvaluett.**-kohtaan.

**Kun valitset** Aseta äänentoisto.,

- 1 Valitse siirtymispainikkeilla **Toista** tai **Satunnainen**.
- 2 Valitse siirtymispainikkeilla haluamasi säädöt.

### **Kun valitset** Aseta ääni,

- 1 Valitse siirtymispainikkeilla **Äänitila, Selkeä ääni II** tai **Tasapaino**.
- 2 Valitse siirtymispainikkeilla haluamasi säädöt.

## **Sisältöluettelon näyttäminen**

Toistaa tallennetut tiedosto käyttämällä SuperSign Manager -hallintaohjelman vientiasetusta.

- 1 Valitse siirtymisnäppäimillä **Oma media** ja paina **OK**.
- 2 Valitse siirtymispainikkeilla Sisältöluettelo ja paina **OK**.
- 3 Valitse siirtymispainikkeilla kansio ja paina **OK**.
- 4 Valitse siirtymispainikkeilla tiedosto ja paina **OK**.

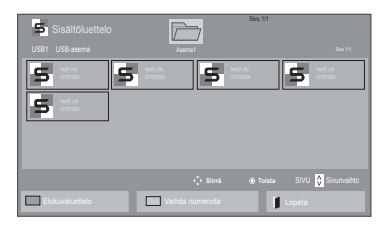

## **HUOMAUTUS**

- Kun toistat mediatiedostoja Sisältöluettelosta, vain BACK-, EXIT- ja äänenvoimakkuuspainikkeet ovat käytettävissä. Jos valitset BACK- tai EXIT-painikkeen, mediatiedostojen toisto keskeytyy ja palaat näyttönäkymätilaan.
- Jos USB-laitteessa on AutoPlay-kansio ja sen tiedostot ovat tuettua muotoa, ne voidaan toistaa automaattisesti, kun USB-laite kytketään näyttöön.

## **DivX® VOD -opas**

### **DivX® VOD -rekisteröinti**

Jotta voit toistaa ostettua tai vuokrattua DivX® VOD -sisältöä, sinun pitää rekisteröidä laitteesi osoitteessa **www.divx.com/vod** käyttämällä laitteesta löytyvää 10-numeroista DivX-rekisteröintikoodia.

- 1 Avaa päävalikot painamalla **MENU**.
- 2 Valitse siirtymispainikkeilla **OMA MEDIA** ja paina **OK**.
- 3 Paina sinistä painiketta.
- 4 Valitse siirtymispainikkeilla **DivX-rekisteröintikoodi** ja paina **OK**.
- 5 Näytä vastaanottimen rekisteröintikoodi.
- 6 Kun olet valmis, paina **EXIT.** Voit palata edelliseen valikkoon painamalla **BACK**.

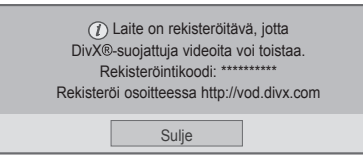

## **HUOMAUTUS**

- Kun tarkistat rekisteröintikoodia, jotkin näppäimet eivät ehkä toimi.
- Jos käytät jonkin muun laitteen DivXrekisteröintikoodia, et voi toistaa vuokrattuja tai ostettuja DivX-tiedostoja. Varmista, että käytät televisioosi kuuluvaa DivX-rekisteröintikoodia.
- Video- ja äänitiedostot, joita ei ole muunnettu vakiomuotoisella DivX-koodekilla, voivat olla vahingoittuneita tai niitä ei ehkä toisteta.
- DivX VOD -koodi tukee 6 laitteen aktivointia yhdellä tilillä.

### **DivX® VOD -rekisteröinnin poistaminen**

Poista laitteen rekisteröinti antamalla laitteesta löytyvä 8-numeroinen DivX-rekisteröinnin poistokoodi oikeaan paikkaan osoitteessa www.divx.com/vod.

- 1 Avaa päävalikot painamalla **MENU**.
- 2 Valitse siirtymispainikkeilla **OMA MEDIA** ja paina **OK**.
- 3 Paina sinistä painiketta.
- 4 Valitse siirtymispainikkeilla **Deaktivointi** ja paina **OK**.
- 5 Vahvista valitsemalla siirtymispainikkeilla**Kyllä**.

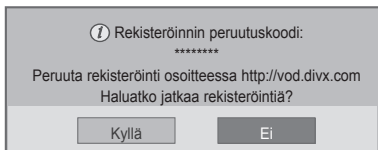

6 Kun olet valmis, paina **EXIT.** Voit palata edelliseen valikkoon painamalla **BACK**.

**HUOMAUTUS**

• Jos rekisteröinti on poistettu, DivX® VOD -sisältöä ei voi katsoa, ennen kuin laite on rekisteröity uudelleen.

## **PIP/PBP:n käyttäminen**

USB-laitteeseen tallennetut videot tai kuvat voidaan näyttää yhdessä näytössä jakamalla pääja sivunäyttöihin.

- 1 Avaa päävalikot painamalla **MENU**.
- 2 Valitse **siirtymisnäppäimillä ASETUS** ja paina **OK**-painiketta.
- 3 Paina **PIP/PBP** valitaksesi vaihtoehdon **PIP** tai **PBP** ja paina sitten **OK**.

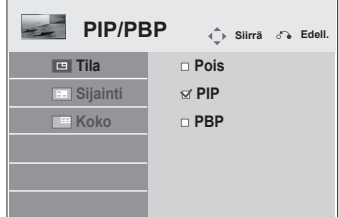

4 Valitse **Elokuvaluett.** tai **Valokuvaluett.** kohdasta **Oma media**. (Kun **PIP/PBP** on valittuna, **Musiikkiluettelo** ja **Sisältöluettelo** ovat pois käytöstä.)

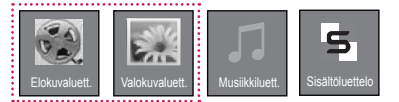

5 Vvalitse haluamasi tiedosto ja paina **OK**.

Elokuvaluett. Sivu 1/1  $\sqrt{}$ USB1 USB-asema asem and the single second state of the single second state  $\sim$  single second single second single second single second single second single second single second single second single second single second si  $\Box$ 002 003 004 m <sup>005</sup> <sup>006</sup> 051. Apple\_ ... 02:30:25 Siirrä **Toista** SIVU Sivunvaihto

Valokuvaluettelo **Vaihda numeroita Vaihda Nerkintätila** Lopeta

7 Valitse äänelle Pää tai Ali. Äänilähtö on valittava ennen **PIP-** tai **PBP-** toiminnon suorittamista.

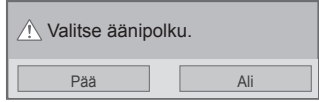

- 8 Alinäyttö näkyy päänäytössä.
- 6 Valitse **PIP-** tai **PBP**-kuvake soittolistasta.

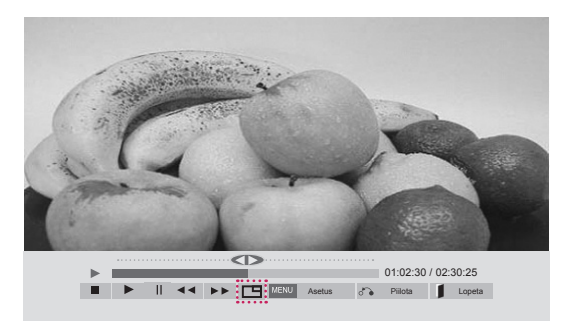

 **< ELOKUVALUETT. >**

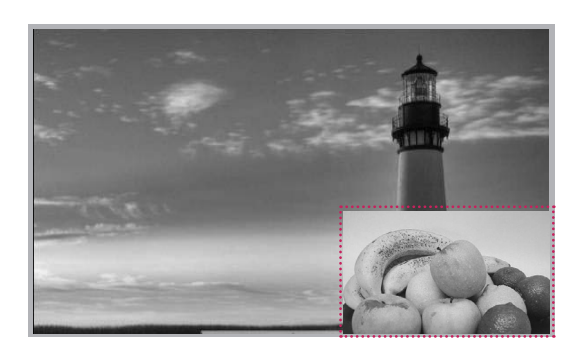

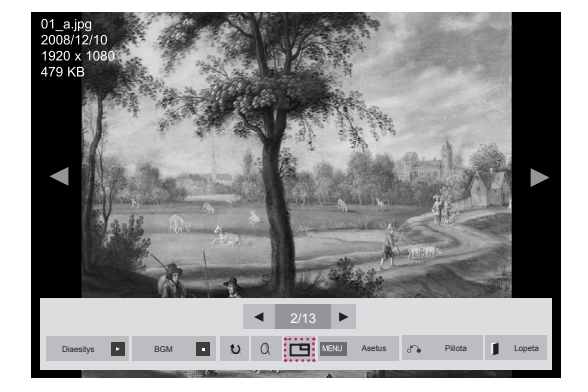

 **< VALOKUVALUETT. >**

# **KÄYTTÄJÄN ASETUKSET**

## **Päävalikkojen käyttäminen**

- 1 Avaa päävalikot painamalla **MENU**.
- 2 Selaa jotakin seuraavista valikoista siirtymisnäppäimillä ja valitse **OK**.
- 3 Valitse siirtymisnäppäimillä asetus tai toiminto ja paina **OK**-painiketta.
- 4 Kun olet valmis, paina **EXIT**. Palaa edelliseen valikkoon painamalla **BACK**.

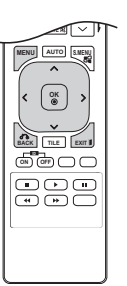

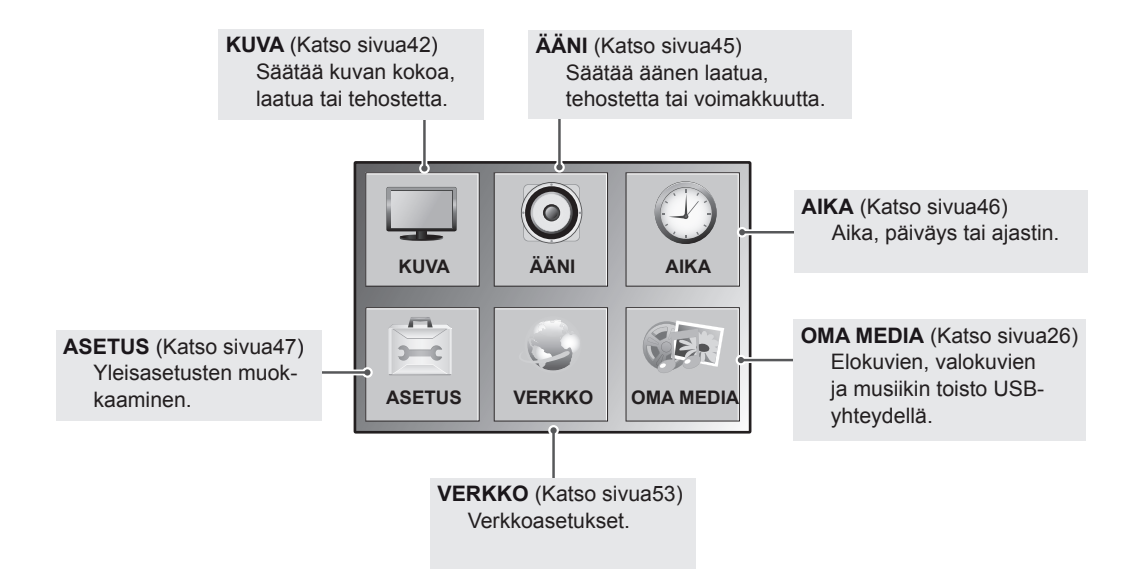

## <span id="page-41-0"></span>**PICTURE-kuva-asetukset**

- 1 Avaa päävalikot painamalla **MENU**.
- 2 Valitse siirtymisnäppäimillä **KUVA** ja paina **OK**.
- 3 Valitse siirtymisnäppäimillä asetus tai toiminto ja paina **OK**painiketta.
	- Voit palata edelliselle tasolle painamalla **BACK (Takaisin)**.
- 4 Kun olet valmis, paina **EXIT**. Palaa edelliseen valikkoon painamalla **BACK**.

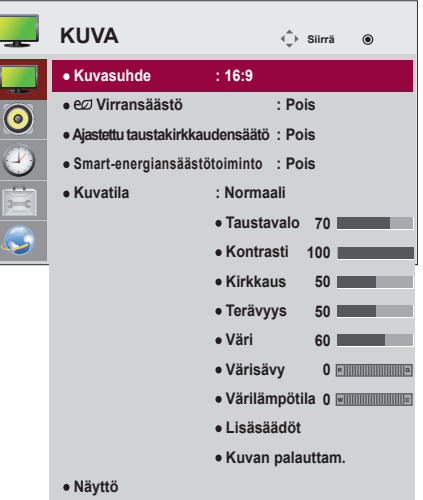

Käytettävissä olevien ohjelma-asetusten kuvaus:

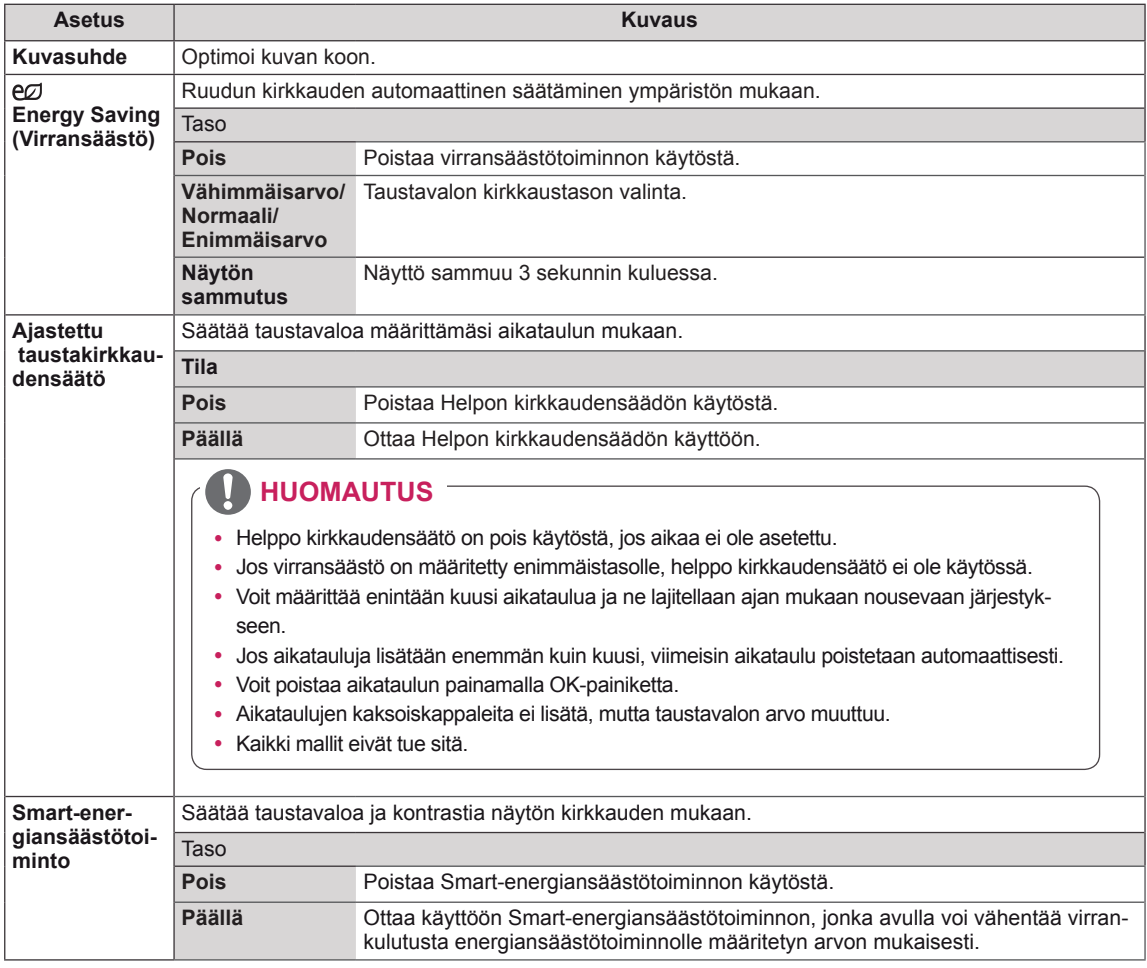

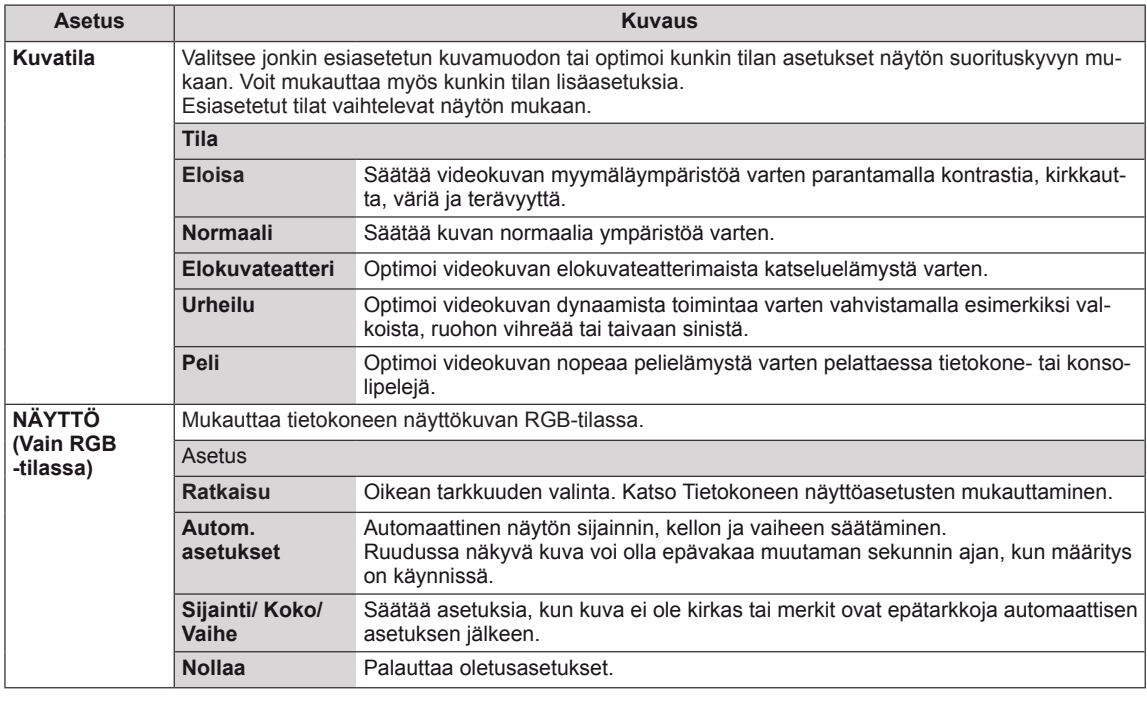

#### **Peruskuva-asetukset**

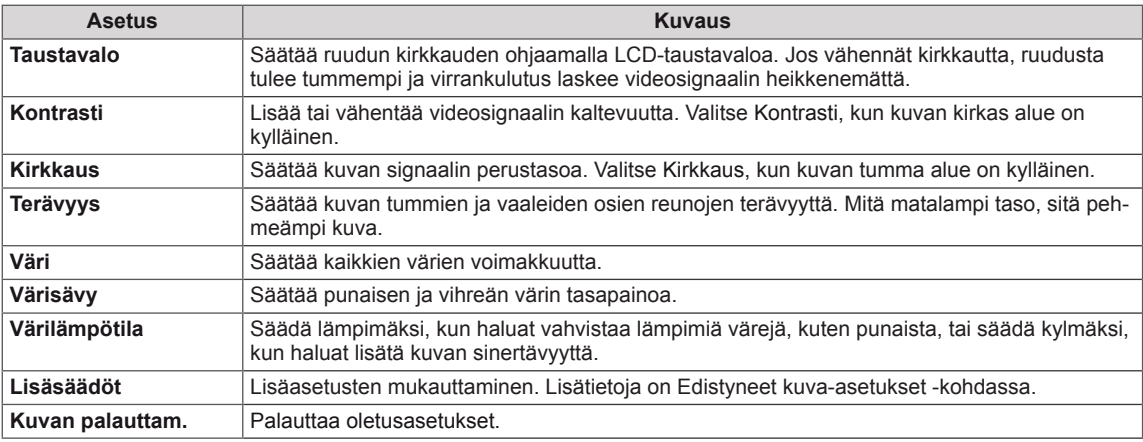

## **A** HUOMAUTUS -

- y Jos Kuva-valikon **Kuvatila**-asetus on **Eloisa, Normaali, Elokuvateatteri, Urheilu** tai **Peli**, seuraavat valikot asetetaan automaattisesti.
- Väriä ja sävyä ei voi säätää RGB-PC/ DVI-D-PC(DTV)/ HDMI-PC-tilassa.
- y Kun Smart-energiansäästötoimintoa käytetään, näyttö saattaa näyttää värikylläiseltä pysäytyskuvan valkoisella alueella.
- y Jos Virransäästö-asetuksena on Vähimmäisarvo, Normaali tai Enimmäisarvo, Smart-energiansäästötoiminto poistetaan käytöstä.

### **Lisäsäädöt**

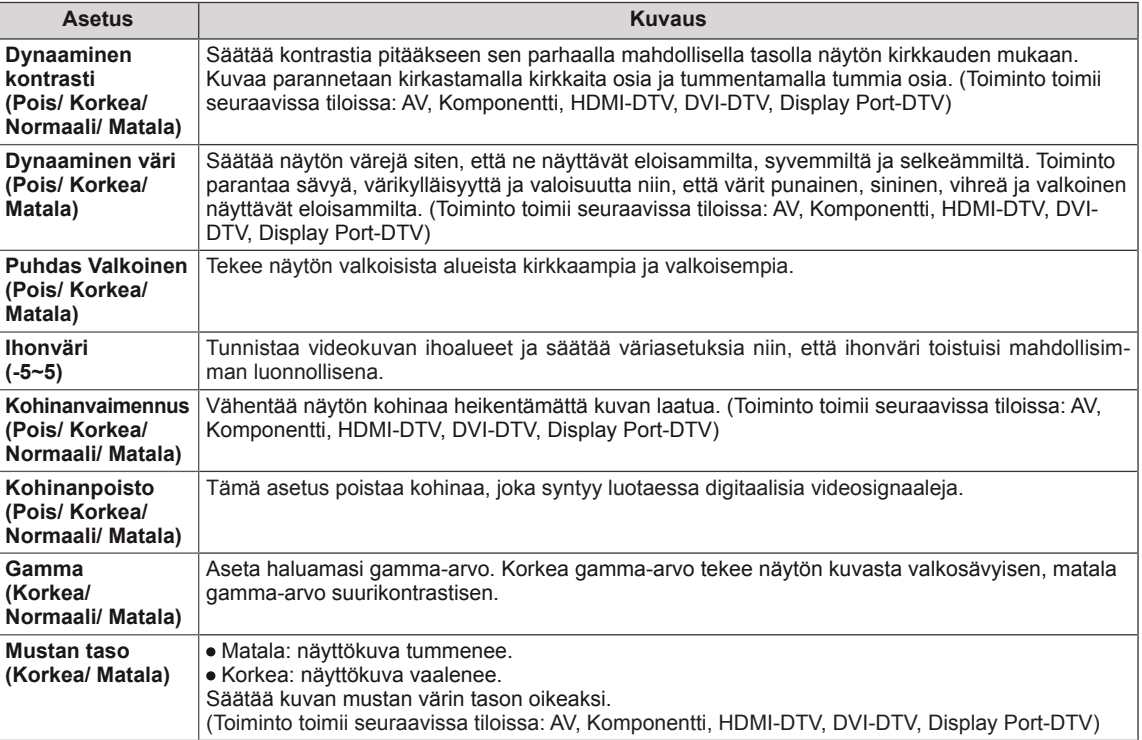

## <span id="page-44-0"></span>**ÄÄNIasetukset**

- 1 Avaa päävalikot painamalla **MENU**.
- 2 Valitse siirtymisnäppäimillä **ÄÄNI** ja paina **OK**.
- 3 Valitse siirtymisnäppäimillä asetus tai toiminto ja paina **OK**painiketta.
	- Voit palata edelliselle tasolle painamalla **BACK**.
- 4 Kun olet valmis, paina **EXIT**. Palaa edelliseen valikkoon painamalla **BACK**.

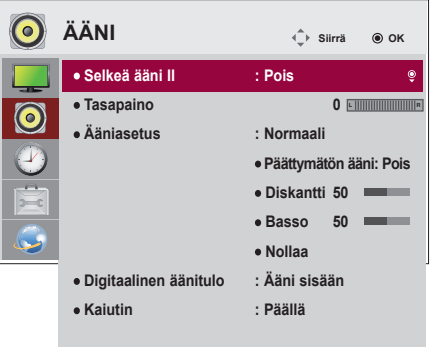

Käytettävissä olevien ääniasetusten kuvaus:

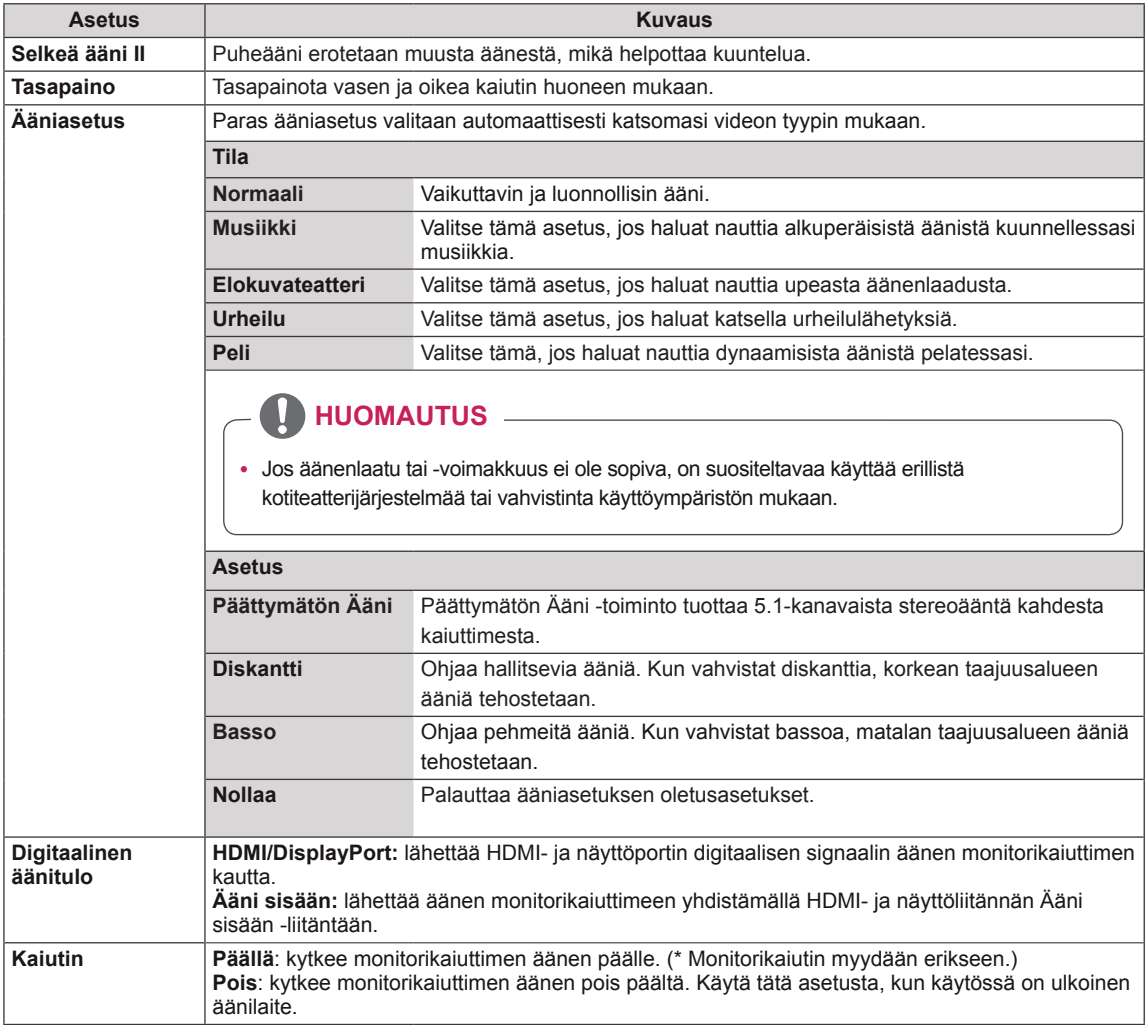

## <span id="page-45-0"></span>**AIKA-asetukset**

- 1 Avaa päävalikot painamalla **MENU**.
- 2 Valitse siirtymisnäppäimillä **AIKA** ja paina **OK**.
- 3 Valitse siirtymisnäppäimillä asetus tai toiminto ja paina **OK**painiketta.
	- Voit palata edelliselle tasolle painamalla **BACK**.
- 4 Kun olet valmis, paina **EXIT**. Palaa edelliseen valikkoon painamalla **BACK**.

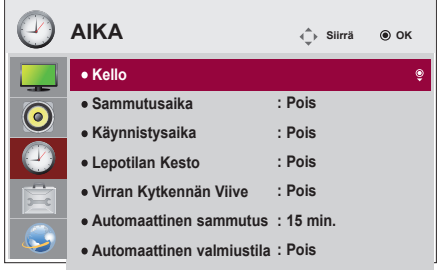

Käytettävissä olevien aika-asetusten kuvaus:

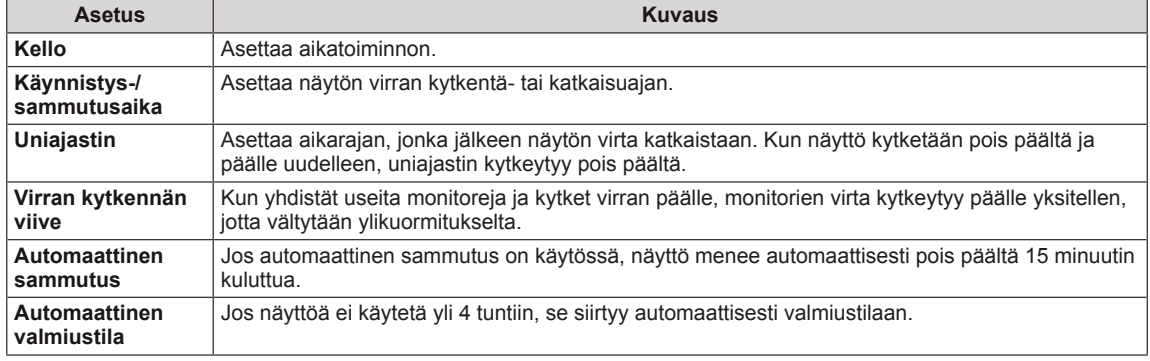

## **HUOMAUTUS**

- Käynnistys-/sammutusajalle voidaan tallentaa seitsemän asetusta; näyttö käynnistyy tai sammuu ajastusluettelon esiasetettuun aikaan. Jos ajastusluetteloon on tallennettu lukuisia esiasetettuja aikoja, tämä toiminto toimii, kun aika on lähimpänä seuraavaa
- Ajastettu virrankatkaisutoiminto toimii oikein vain silloin, kun laitteen aika on asetettu oikein.
- y Kun ajastetut virran kytkentä- ja katkaisuajat ovat samat, katkaisuaika on ensisijainen kytkentäaikaan nähden, jos näyttö on päällä, ja päinvastoin, jos näyttö on pois päältä.
- y Kun virran kytkentä- ja katkaisuaika on asetettu, toiminnot suoritetaan päivittäin esiasetettuina aikoina.

## <span id="page-46-0"></span>**ASETUS-asetukset**

- 1 Avaa päävalikot painamalla **MENU**.
- 2 Valitse siirtymisnäppäimillä **ASETUS** ja paina **OK**.
- 3 Valitse siirtymisnäppäimillä asetus tai toiminto ja paina **OK**painiketta.
	- Voit palata edelliselle tasolle painamalla **BACK**.
- 4 Kun olet valmis, paina **EXIT**. Voit palata edelliseen valikkoon painamalla **BACK**.

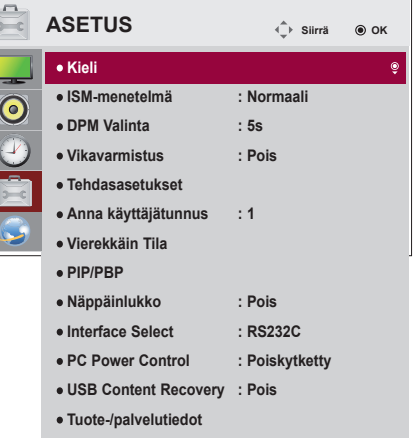

Käytettävissä olevien asetusten kuvaus:

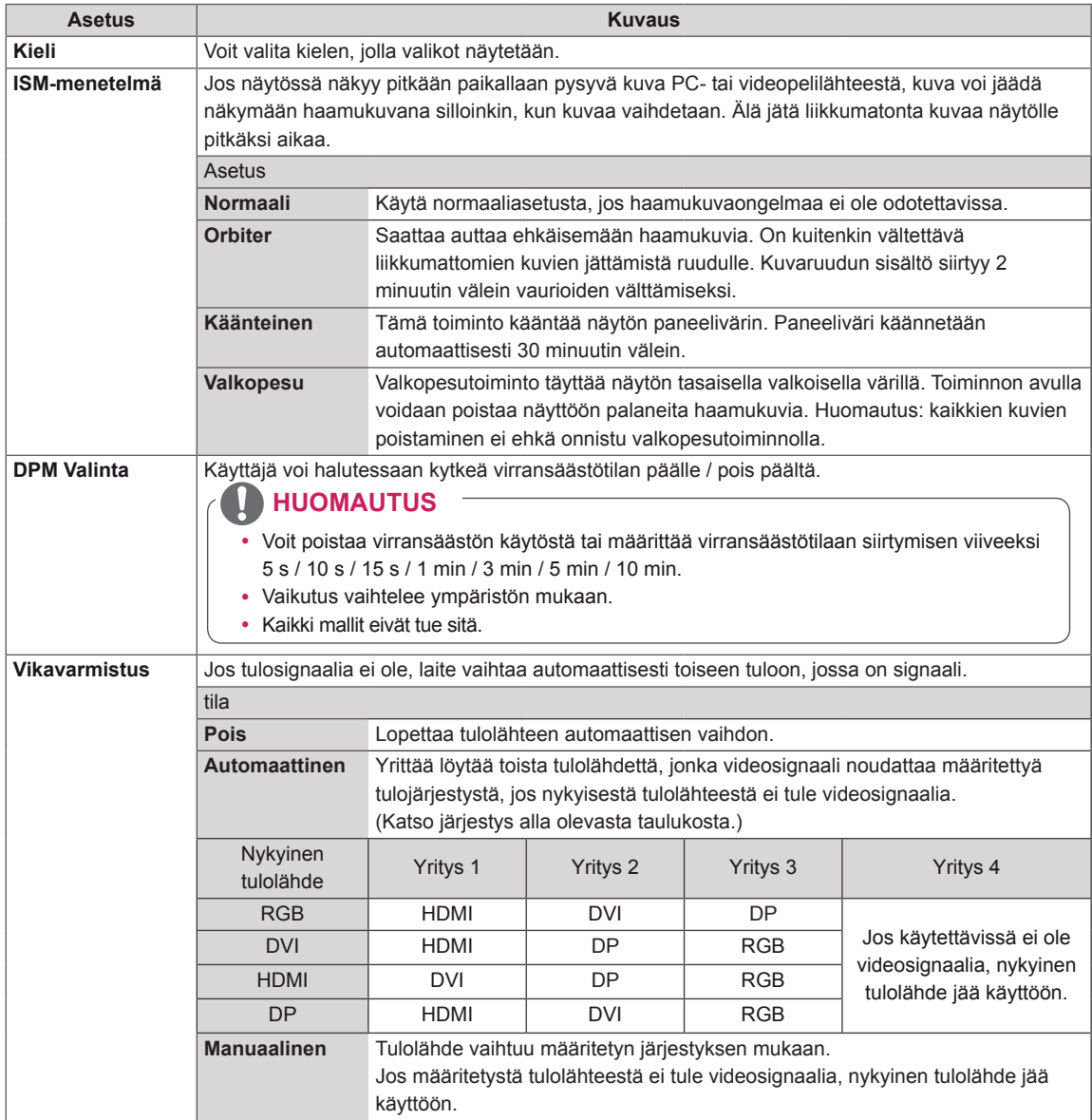

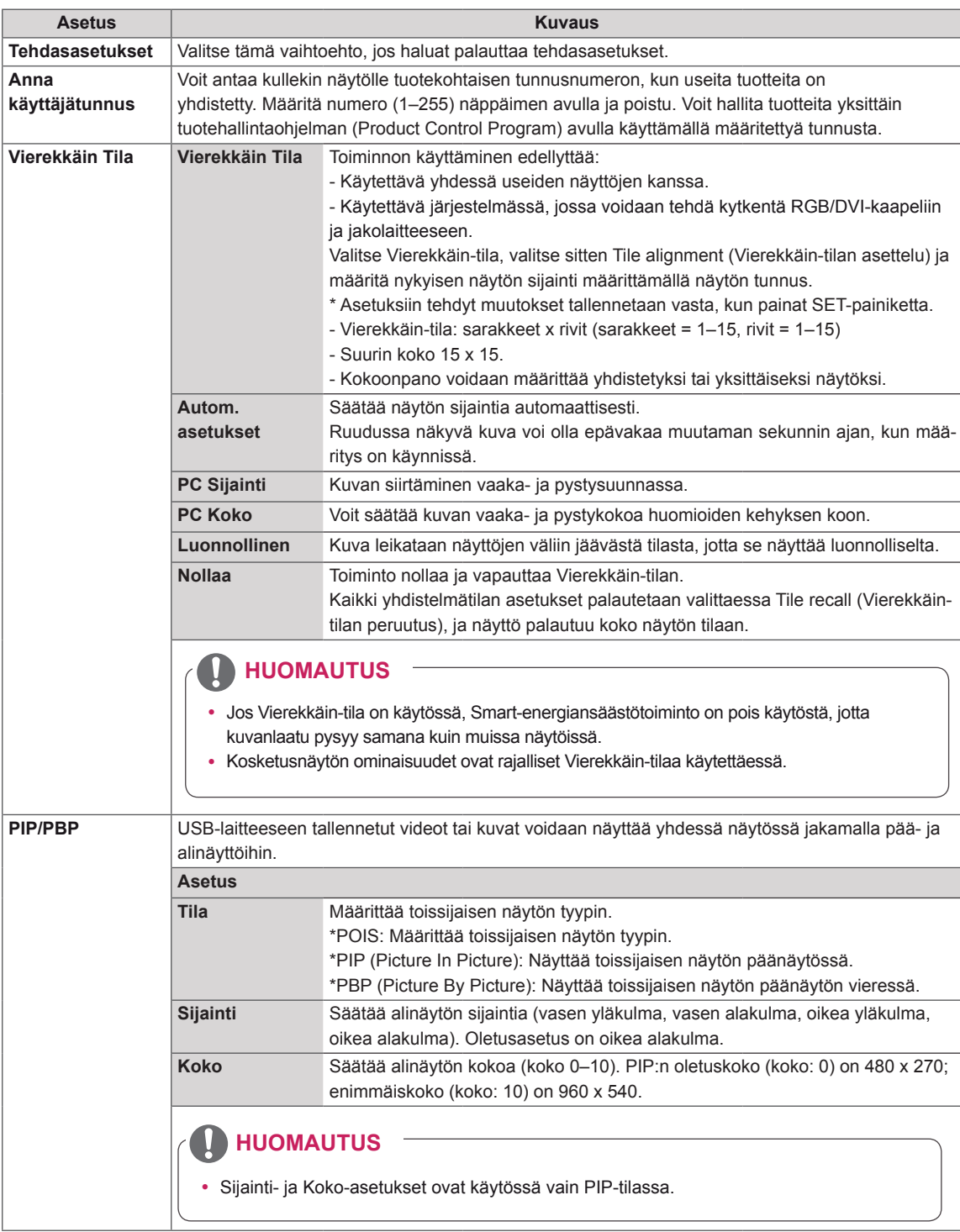

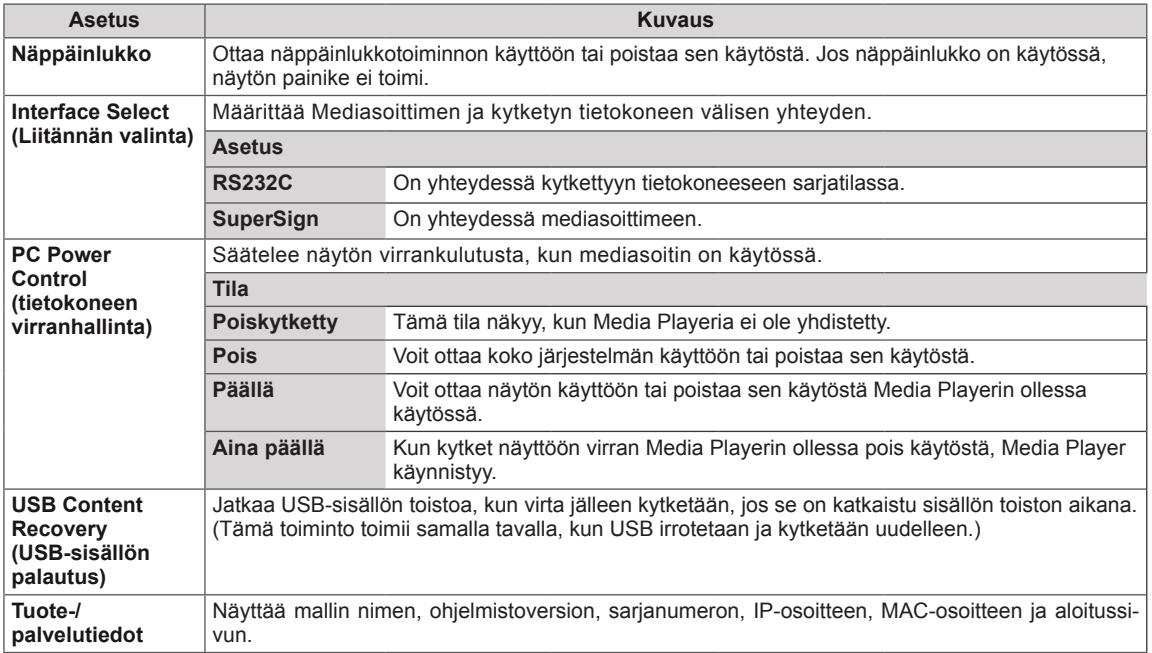

### **Vierekkäin Tila**

Tätä näyttöä voi käyttää yhdessä muiden näyttöjen kanssa niin, että luodaan suuri vierekkäisten näyttöjen näkymä.

Pois

Kun Vierekkäin-tila on pois käytöstä

1x2 Kun käytössä on 2 näyttöä

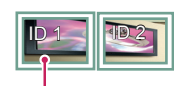

Vierekkäin ID

3x3

## 2x2

Kun käytössä on 4 näyttöä

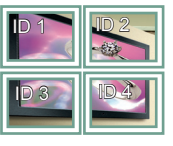

Kun käytössä on 9 näyttöä

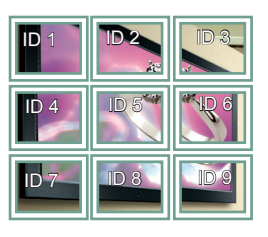

### 4x4

Kun käytössä on 16 näyttöä

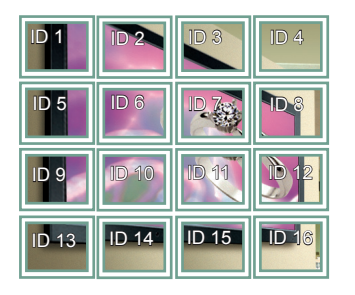

### 5x5

Kun käytössä on 25 näyttöä

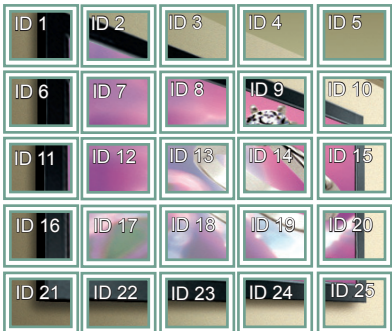

### **Vierekkäin Tila - Luonnollinen**

Kun tämä valinta on käytössä, kuvan osa, joka näytettäisiin normaalisti näyttöjen välissä olevassa tilassa, jätetään pois.

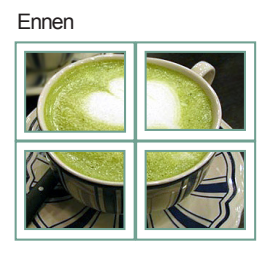

#### Jälkeen

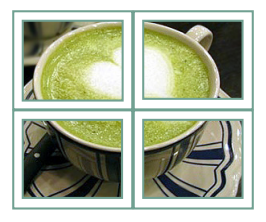

**FIN SUOMI**

### **PIP/PBP**

Näyttää USB-laitteeseen tallennetut videot ja kuvat yhdessä näytössä jakamalla näytön pää- ja alinäyttöihin.

#### **Tila**

\***PIP(Picture In Picture)**: Näyttää alinäytön päänäytössä.

\***PBP(Picture By Picture)**: Näyttää alinäytön päänäytön vieressä.

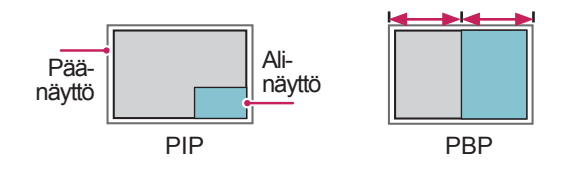

**Sijainti**

Säätää alinäytön sijaintia (vasen yläkulma, vasen alakulma, oikea yläkulma, oikea alakulma)

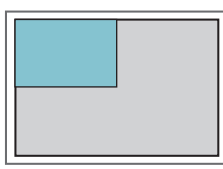

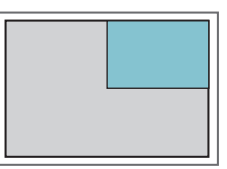

**vasen yläkulma oikea yläkulma**

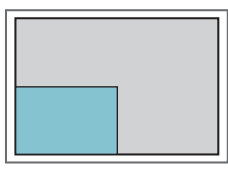

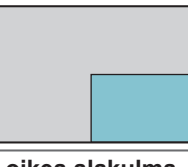

**vasen alakulma oikea alakulma**

**Koko**

Säätää alinäytön kokoa (koko 0–10).

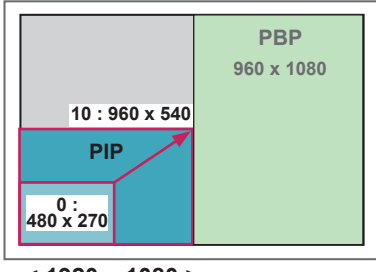

 **< 1920 x 1080 >**

## **HUOMAUTUS**

• Alinäyttöä tuetaan vain USB-laitetta käytettäessä.

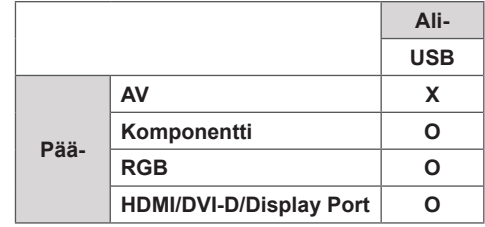

- Kokoa ja sijaintia voi muuttaa vain PIP-tilassa.
- Kun PBP on valittuna, KUVA-valikon Kuvasuhdeasetus ei ole käytettävissä (kiinteä 16:9).
- PIP/PBP-toimintoa käytettäessä Vierekkäin-tila ei toimi.
- Äänilähtö on valittava ennen PIP- tai PBP- toiminnon suorittamista. (Valitse Pää- tai Ali-.)
- Jos et valitse Pää- tai Ali- äänivalintaruudussa ja jos OSD katoaa jonkin ajan kuluttua tai kun Exittai Back-painiketta painetaan, PIP/PBP-alinäyttö ei aktivoidu.
- Et voi muuttaa ääntä PIP- tai PBP-toiminnon ollessa käynnissä. Jos haluat muuttaa ääntä, käynnistä PIP/PBP uudelleen.
- Alinäytön kuvanlaatu säätyy päävalikossa valittujen arvojen mukaan, ei USB-laitteen mukaan.
- Vaikka virta katkaistaisiin tai kytkettäisiin ja USBlaite on kytkettynä, PIP/PBP-tila toistaa uudelleen kohdasta, johon se jäi.
- Jos toistat PIP/PBP-tilassa valittuja videoita, videot toistetaan peräkkäin järjestyksessä.
- Alla olevat painikkeet toimivat PIP-tilassa. **Painike Kuva Elokuva** ">"  $\overline{O}$ X  $\overline{``}$  $\overline{\mathsf{X}}$ O  $\bigcirc$ X  $\overline{O}$  $\bigcirc$ X  $\overline{\mathsf{x}}$  $\left( \rightarrow\right)$ X  $\circ$

X

 $\overline{X}$ 

 $\circ$ 

 $\circ$ 

 $\bigcirc$ 

 $\bigcirc$ 

## **Kuvatunnuksen asetukset**

**näyttötunnuksella**. Jos määrität kuvatunnuksen **REMOTE CONTROL IN** on sama **kuvatunnus** ja **näyttötunnus**, voidaan **RS-232C IN Kuvatunnusta** käytetään tietyn näytön asetusten muuttamiseen käytettäessä yksittäistä infrapunavastaanotinta yhdistetyssä näytössä. Tiedonsiirto on mahdollista infrapunavastaanottimella varustetun näytön ja muiden RS232C-kaapeleita käyttävien näyttöjen välillä. Kukin näyttö tunnistetaan käyttämään kaukosäädintä, vain näyttöjä, joilla hallita kaukosäätimellä.

1 Määritä **näyttötunnus** asennetuille näytöille seuraavasti:

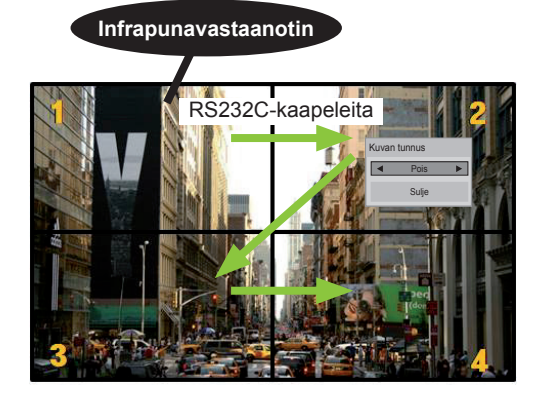

2 x 2 -yhdistelmä (näyttötunnusten kokonaismäärä: 4) Näyttötunnukset on osoitettu kuvan osoittamalla tavalla.

2 Painamalla kaukosäätimen punaista **ON**-painiketta voit määrittää **KUVATUNNUKSEN**.

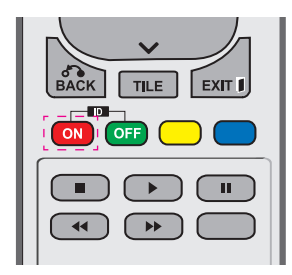

3 Kun painat vasen-/oikea-painikkeita tai punaista ON-painiketta **KUVATUNNUKSELLE** toistuvasti, **kuvatunnuksen** asetukseksi vaihtuu **POIS** tai numero väliltä **1**–**4**. Määritä haluamasi **näyttötunnus**.

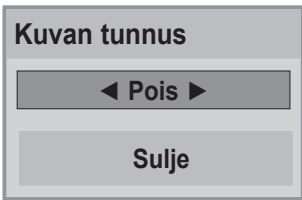

- y Ryhmää, jossa **näyttötunnus** eroaa **kuvatunnuksesta**, ei voi ohjata infrapunasignaaleilla.
- **· Katso asennusoppaasta lisätietoja näyttötunnusten kokonaismäärän**  valinnasta.

## **HUOMAUTUS**

- **Jos kuvatunnus** on 2, oikean yläkulman näyttöä, jossa **näyttötunnus** on 2, voi ohjata infrapunasignaaleilla.
- Jos painat vihreää OFF-painiketta **KUVATUNNUKSELLE**, kaikkien näyttöjen **Kuvatunnus** poistetaan käytöstä. Jos painat mitä tahansa kaukosäätimen painiketta, kaikkia näyttöjä voidaan ohjata infrapunasignaaleilla **näyttötunnuksesta** riippumatta.
- y **Kuvatunnus**-toiminto ei välttämättä toimi **OMA MEDIA** -käytön aikana.

## <span id="page-52-0"></span>**VERKKO-asetukset**

- 1 Avaa päävalikot painamalla **MENU**.
- 2 Valitse siirtymisnäppäimillä **VERKKO** ja paina **OK**.
- 3 Valitse siirtymisnäppäimillä asetus tai toiminto ja paina **OK**painiketta.
	- Voit palata edelliselle tasolle painamalla **BACK**.
- 4 Kun olet valmis, paina **EXIT**. Voit palata edelliseen valikkoon painamalla **BACK**.

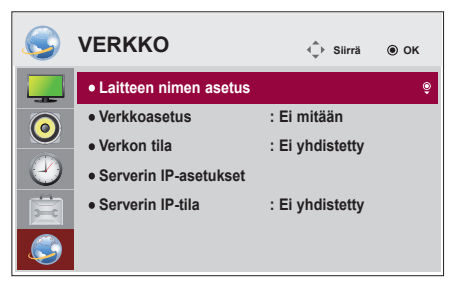

Käytettävissä olevien asetusten kuvaus:

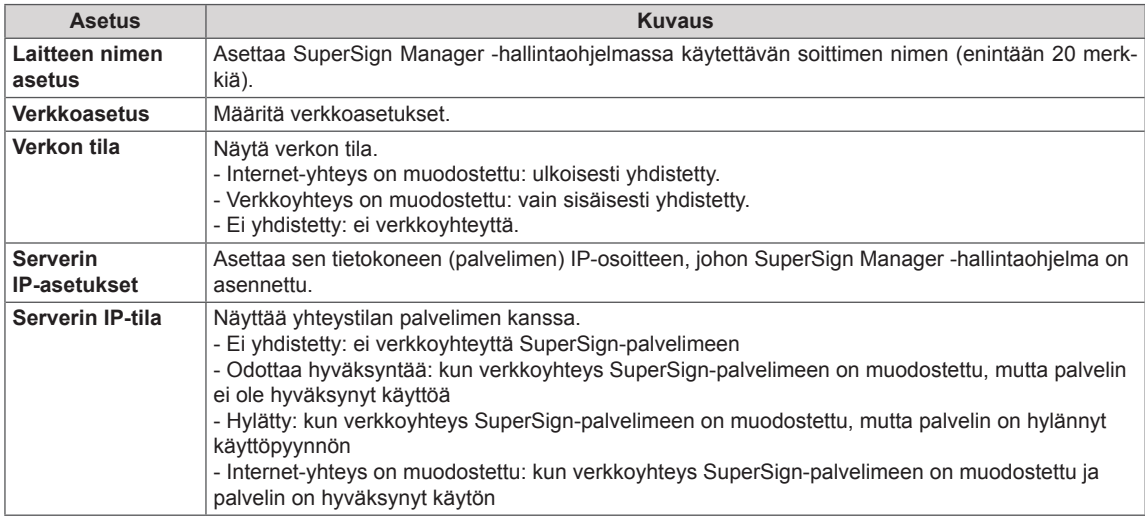

## **VAROITUS**

y Soittimen nimeä määritettäessä kaukosäätimen näppäinten painaminen jatkuvasti voi aiheuttaa viivettä.

# **KYTKENNÄT**

Kytke ulkoiset laitteet näytön takapaneelin portteihin.

- 1 Kytke ulkoinen laite näyttöön seuraavan kuvan mukaisesti.
- 2 Tarkista ulkoisen laitteen liitäntätyyppi.
- 3 Tarkista liitännän tiedot laitteen mukaisesta kuvasta.

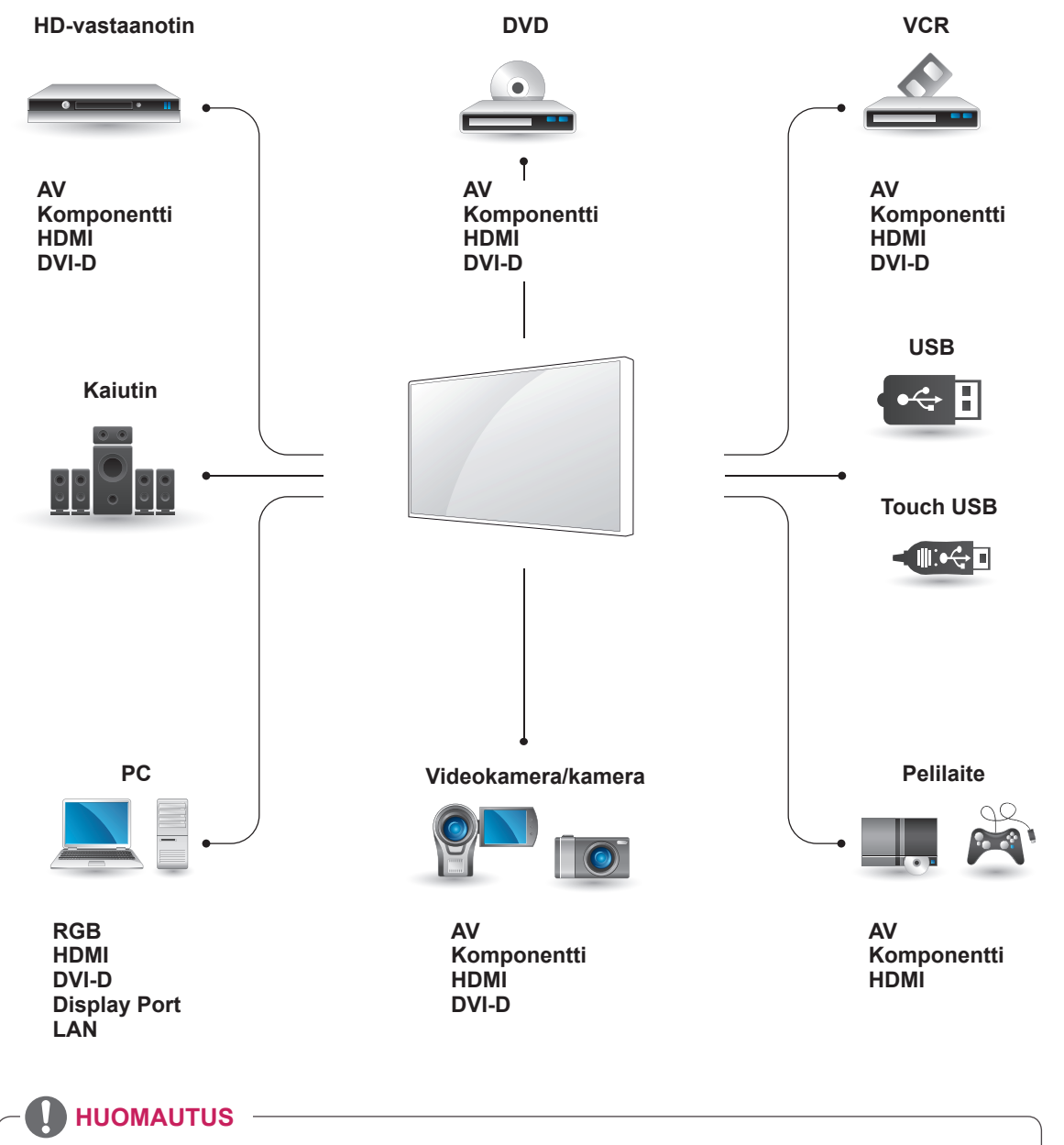

- Jos kytket pelilaitteen näyttöön, käytä pelilaitteen mukana toimitettua kaapelia.
- y On suositeltua käyttää lisävarusteena tulevaa kaiutinta.

## **Ulkoisen laitteen liitäntä**

Kytke HD-vastaanotin, DVD-soitin tai videonauhuri näyttöön ja valitse sopiva tulolähde.

## **HDMI-liitäntä**

Siirtää digitaalisen video- ja äänisignaalin ulkoisesta laitteesta näyttöön. Kytke ulkoinen laite ja näyttö HDMI-kaapelilla seuraavan kuvan mukaisesti.

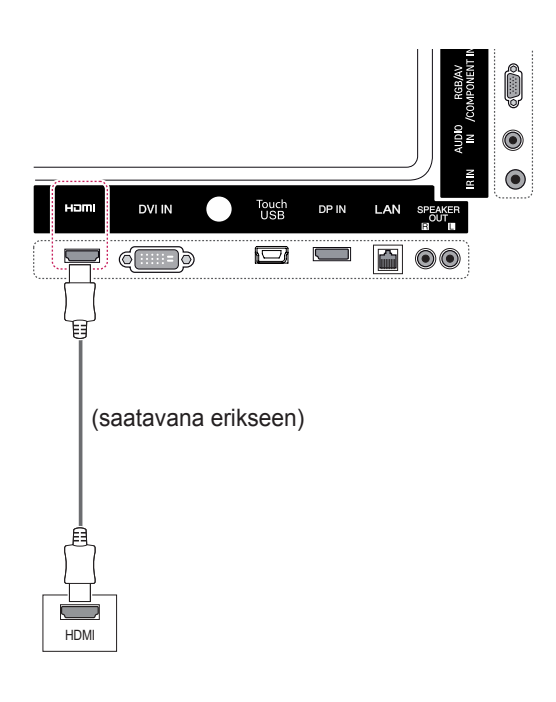

**Komponenttiliitäntä**

Siirtää analogisen video- ja äänisignaalin ulkoisesta laitteesta näyttöön. Kytke ulkoinen laite ja näyttö 15-nastaisella RCA-kaapelilla kuvan osoittamalla tavalla. Jos haluat näyttää kuvia käyttämällä progressiivista hakua, käytä komponenttikaapelia.

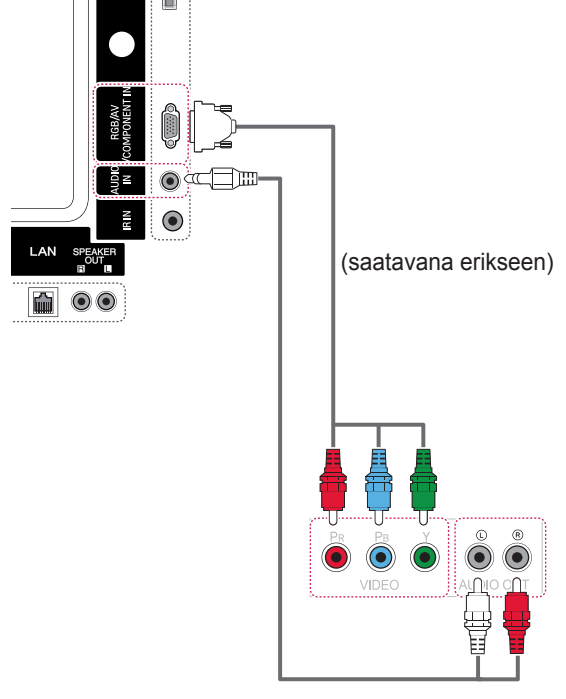

(saatavana erikseen)

# **HUOMAUTUS**

- Käytä High Speed HDMI™ -kaapelia.
- High Speed HDMI™ -kaapelit siirtävät HDsignaalin vähintään 1080p tarkkuudella.

## **AV-liitäntä**

Siirtää analogisen video- ja äänisignaalin ulkoisesta laitteesta näyttöön. Kytke ulkoinen laite ja näyttö 15-nastaisella RCA-kaapelilla kuvan osoittamalla tavalla.

## **USB-liitäntä**

Kytke USB-tallennuslaite, kuten USB-Flash -muisti, ulkoinen kiintolevy, MP3-soitin tai USB-muistikortinlukija näyttöön ja käytä multimediatiedostoja Oma media -valikossa.

 $\Box$ 

0

**USB** 

tai

مرد

∃∫

 $\overline{\mathfrak{g}}$ 

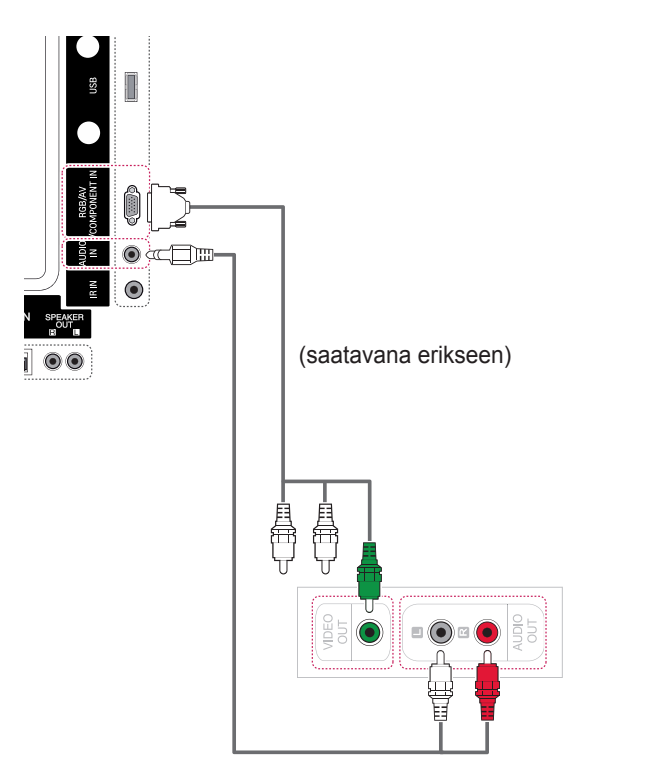

(saatavana erikseen)

# **Kytkeminen lähiverkkoon**

A Kytke tietokone näyttöön suoraan.

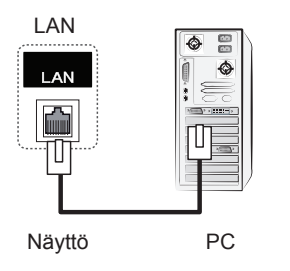

B Käyttäen reititintä (kytkintä).

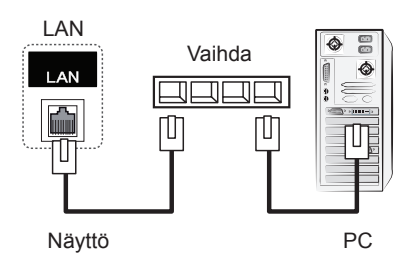

C Käyttäen Internetiä.

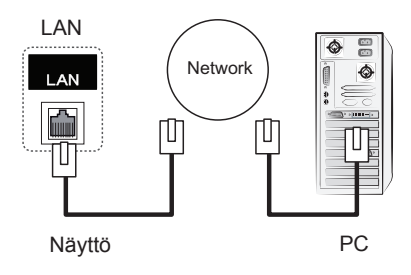

# **KOSKETUSNÄYTÖN KÄYTTÖ**

## **Kosketusnäytön käyttö Windows 7 -käyttöjärjestelmässä**

Kytke USB-kaapeli näytön takana olevaan Touch USB -porttiin.

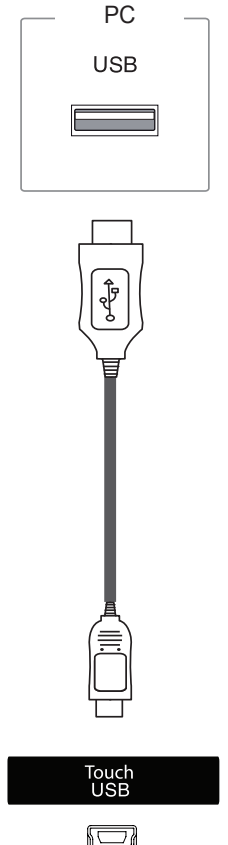

Kytke sitten USB-kaapeli tietokoneeseen, jotta se tunnistaa kosketusnäytön automaattisesti.

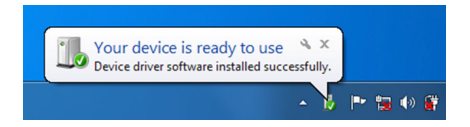

Valitse Ohjauspaneeli > Järjestelmä ja suojaus > Järjestelmä. Tuettujen kosketuspisteiden määrä näkyy kohdassa Kynä- ja kosketuslaitteet.

# **VAROITUS**

• Kun tietokone on tunnistanut näytön, voit käyttää kosketusnäyttöä.

## **HUOMAUTUS**

- Näyttö voi reagoida 10 kosketuspisteeseen, kun se on kytketty Windows 7 -tietokoneeseen.
- y Kosketusnäyttöä käytettäessä kuvasuhteeksi kannattaa valita Vain haku.
- Lisätietoja eleistä ja asetuksista Windows 7 -käyttöjärjestelmässä saat Windowsin ohjeesta.

## **Eleet ja asetukset Windows 7 -käyttöjärjestelmässä**

Lisätietoja eleistä ja asetuksista Windows 7 -käyttöjärjestelmässä saat Windowsin ohjeesta.

## **Kosketusnäytön käyttö Windows XP -käyttöjärjestelmässä**

Kytke USB-kaapeli näytön takana olevaan Touch USB-porttiin.

> PC**USB**

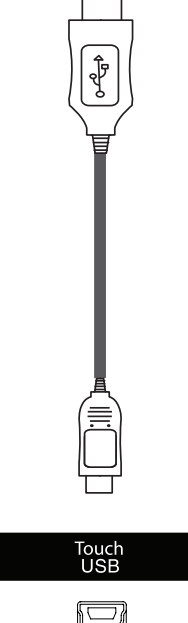

Kytke sitten USB-kaapeli tietokoneeseen, jotta se tunnistaa kosketusnäytön automaattisesti.

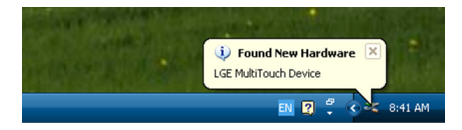

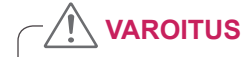

• Kun tietokone on tunnistanut näytön, voit käyttää kosketusnäyttöä.

Laitehallinta-ikkunasta näet lisätietoja käytössä olevasta kosketusnäytöstä. Valitse Ohjauspaneeli > Järjestelmä > Laitteisto > Laitehallinta > HIDlaitteet.

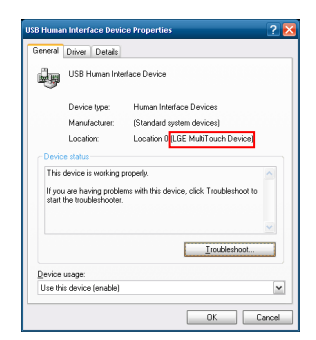

USB Human Interface Device Properties -ikkunassa näkyy **LGE MultiTouch Device**.

## **Kosketustoiminto Windows XP -käyttöjärjestelmässä**

Kosketus: Hiiren napsautus (toiminto) Pitkä painallus: Hiiren kakkospainikkeen napsautus (pikavalikko)

\* Kosketusnäyttö on optimoitu Windows 7 -käyttöjärjestelmälle.

## **A** HUOMAUTUS

- Näyttö voi reagoida yhteen kosketuspisteeseen, kun se on kytketty Windows XP -tietokoneeseen.
- y Kosketusnäyttöä käytettäessä kuvasuhteeksi kannattaa valita Vain haku.
- Kosketustoiminto toimii ainoastaan näytössä, joka on määritetty ensisijaiseksi näytöksi. Valitse Ohjauspaneeli > Näyttö > Asetukset > Käytä tätä näyttölaitetta ensisijaisena näyttölaitteena.

## **LG TDS:n käyttö**

LG TDS vaaditaan Windows XP -käyttöjärjestelmässä pystykoon ja pitkän kosketuksen käyttöä varten.

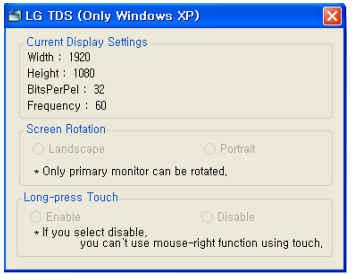

## . **Pitkä kosketus**

Voit määrittää, vastaako näytön koskettaminen pitkään hiiren kakkospainikkeen painallusta (pikavalikon avaus).

- **Ota käyttöön:** Pitkä kosketus vastaa hiiren kakkospainikkeen painallusta (pikavalikko).
- **Poista käytöstä**: Poistaa hiiren kakkospainikkeen painallusta vastaavan toiminnon käytöstä.

### **Nykyiset näyttöasetukset**

Näyttää nykyiset näytön tiedot.

### **Näytön kierto**

Kosketusnäytön kiertoasetukset

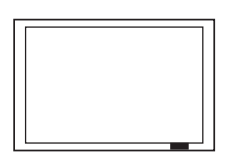

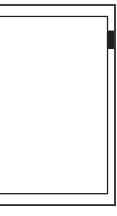

**Vaaka Pysty**

- \*Pystykoko tukee ainoastaan näytön kiertoa 90˚ vastapäivään.
- **Vaaka**: Ei kiertoa
- **Pysty**: 90˚:n kierto vastapäivään

## **HUOMAUTUS**

- LG TDS:ää tuetaan vain Windows XP -käyttöjärjestelmässä.
- .NET Framework 3.5 on asennettava Windows XP -käyttöjärjestelmään ennen tämän ohjelman asentamista.

# **Kosketusnäytön käyttöä koskevia varoituksia**

## **VAROITUS**

- Näyttö on optimoitu sisäkäyttöön.
- Kosketusnäyttö on optimoitu Windows 7 -käyttöjärjestelmälle.
- y Älä irrota USB-kaapelia käyttäessäsi kosketusnäyttöä.
- y Käytä näytön mukana tulevia LG TDS (Touch Display Settings) -asetuksia kosketuskoordinaattien määrittämiseen, kun Windows XP -tietokoneeseen kytkettyä näyttöä kierretään.
- y Näytön LG TDS -asetukset tukevat vain seuraavia näytönohjaimia: nVidia, AMD (ATI) ja Intel.
- Jos kosketustoiminto ei toimi, irrota USB-kaapeli ja kytke se takaisin kymmenen sekunnin kuluessa.
- Kosketustoiminto toimii, kun näytön virta on kytketty.
- y Näyttö tukee enintään kymmentä kosketuspistettä, kun se on kytketty Windows 7 -tietokoneeseen; kun näyttö on kytketty Windows XP -tietokoneeseen, se tukee yhtä kosketuspistettä.
- Määritä näyttö Windows XP -käyttöjärjestelmässä ensisijaiseksi näytöksi.
- Kosketuksen tarkkuus optimoidaan käyttämällä koko näytön tilaa.
- Toiminto ei välttämättä toimi oikein kosketusnäytön reunoissa.
- y Jos kymmentä kosketuspistettä ei tunnisteta, käynnistä tietokone uudelleen. (Windows 7)
- y Kosketustapa (esim. kosketusten määrä, ele jne.) voi vaihdella sisällön mukaan.
- y Kohta, jota yrität koskettaa, ja kohta, johon kosketus näytössä todellisuudessa kohdistuu, voivat poiketa toisistaan sen mukaan, missä kulmassa katsot näyttöä.

# **VIANMÄÄRITYS**

### **Kuvaa ei näy.**

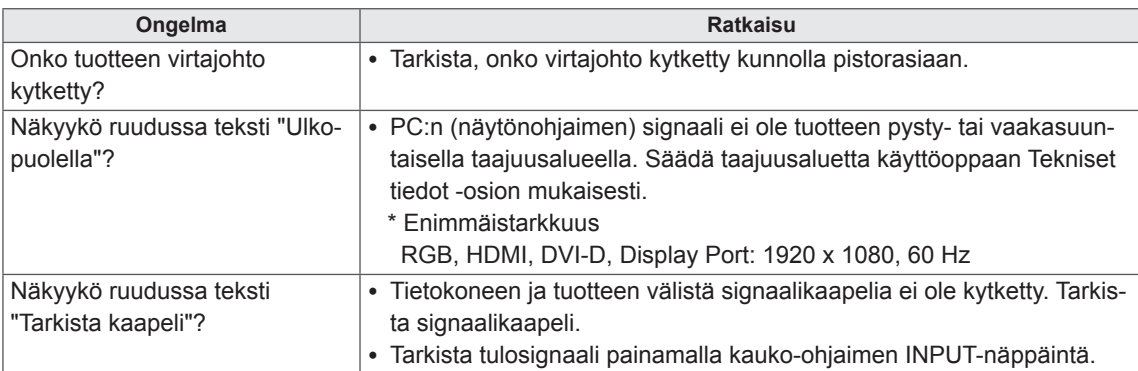

### **Näytössä näkyy viesti Unknown product (Tuntematon tuote), kun laite kytketään.**

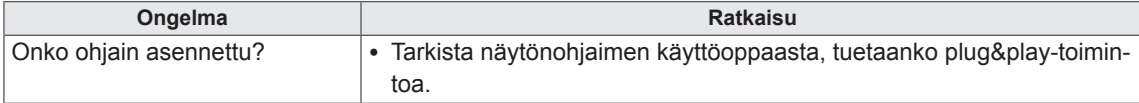

### **Ruudussa näkyy teksti "Näppäinlukko päällä".**

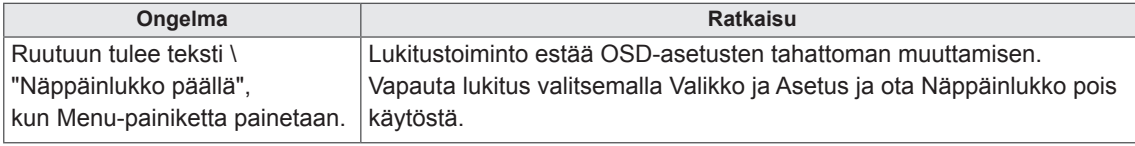

### **Kuva näyttää epänormaalilta.**

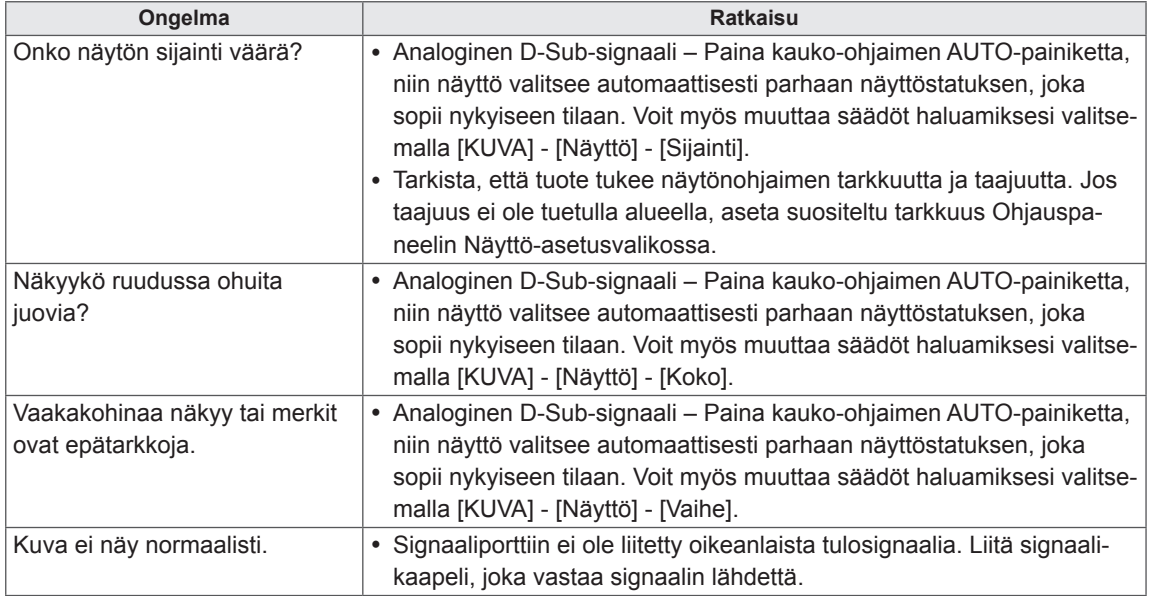

### **Ruudussa näkyy jälkikuva.**

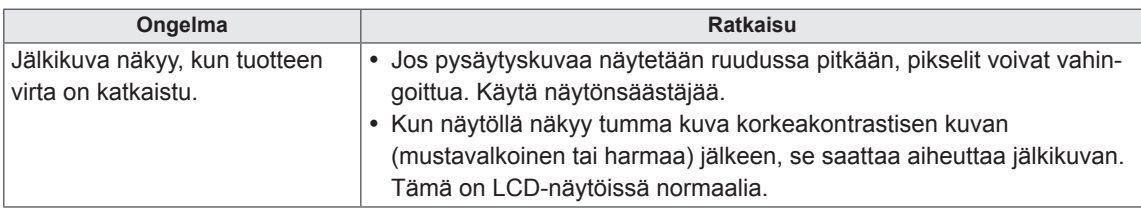

### **Äänet eivät toimi.**

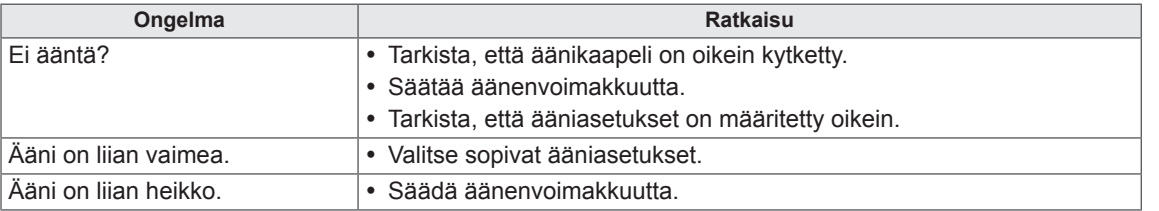

### **Näytön värit eivät ole normaalit.**

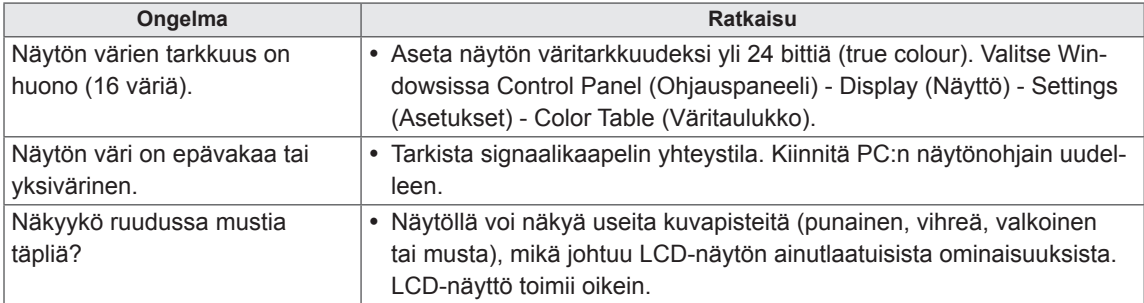

### **Laite ei toimi oikein.**

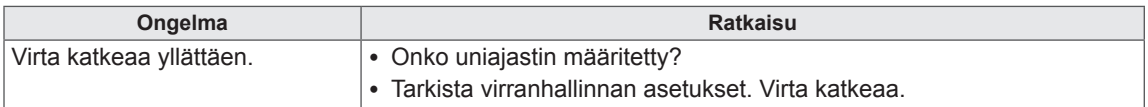

### **Kosketustoiminto ei toimi.**

**EXPONI** 

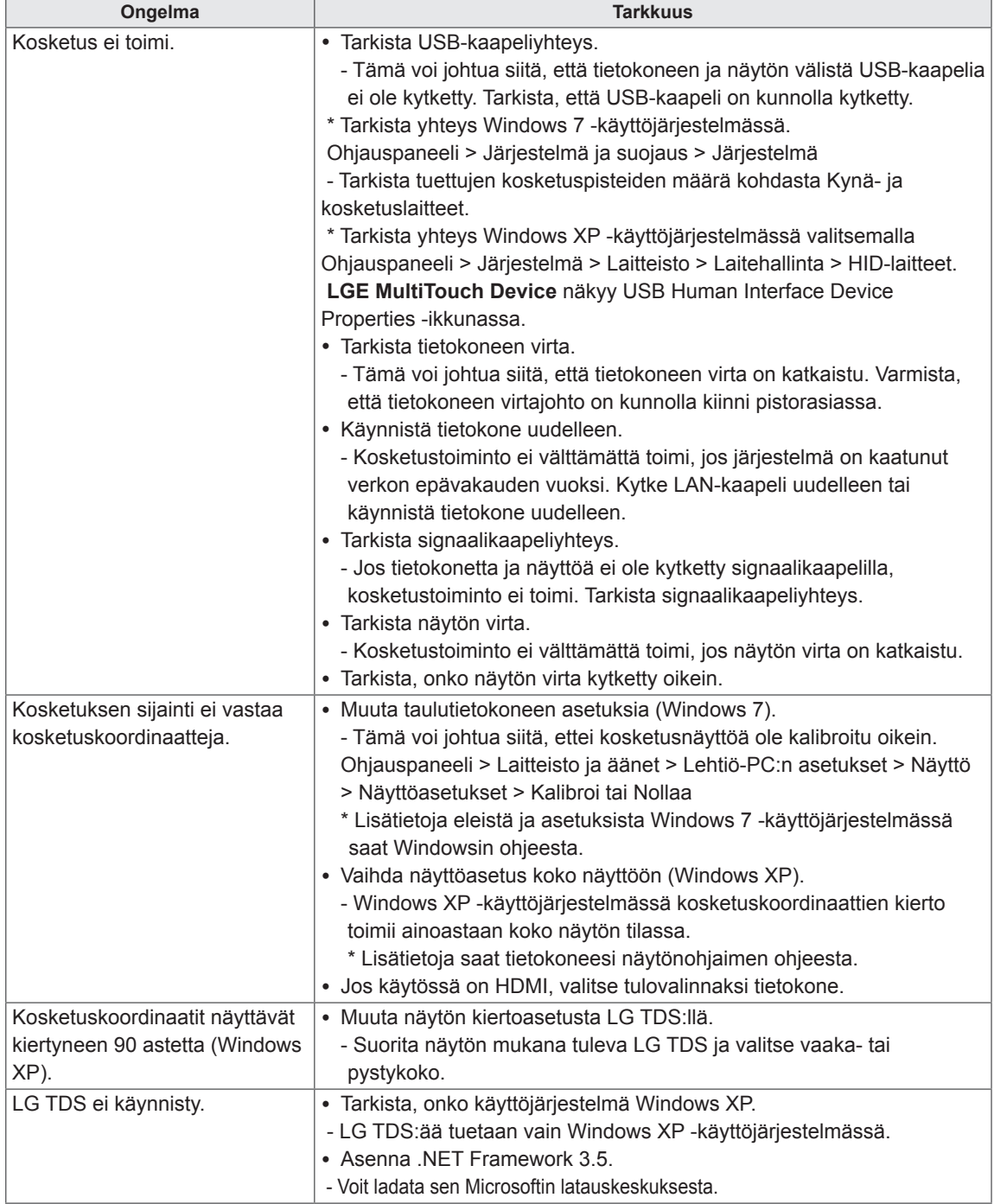

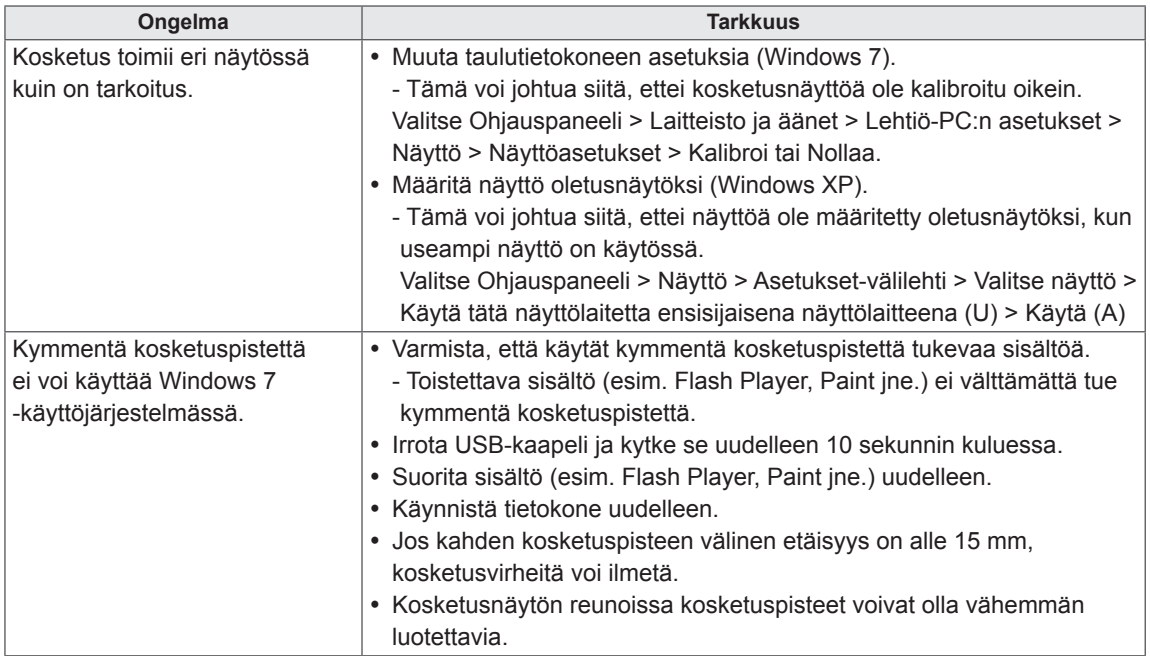

# **TEKNISET TIEDOT**

## 42LT55A

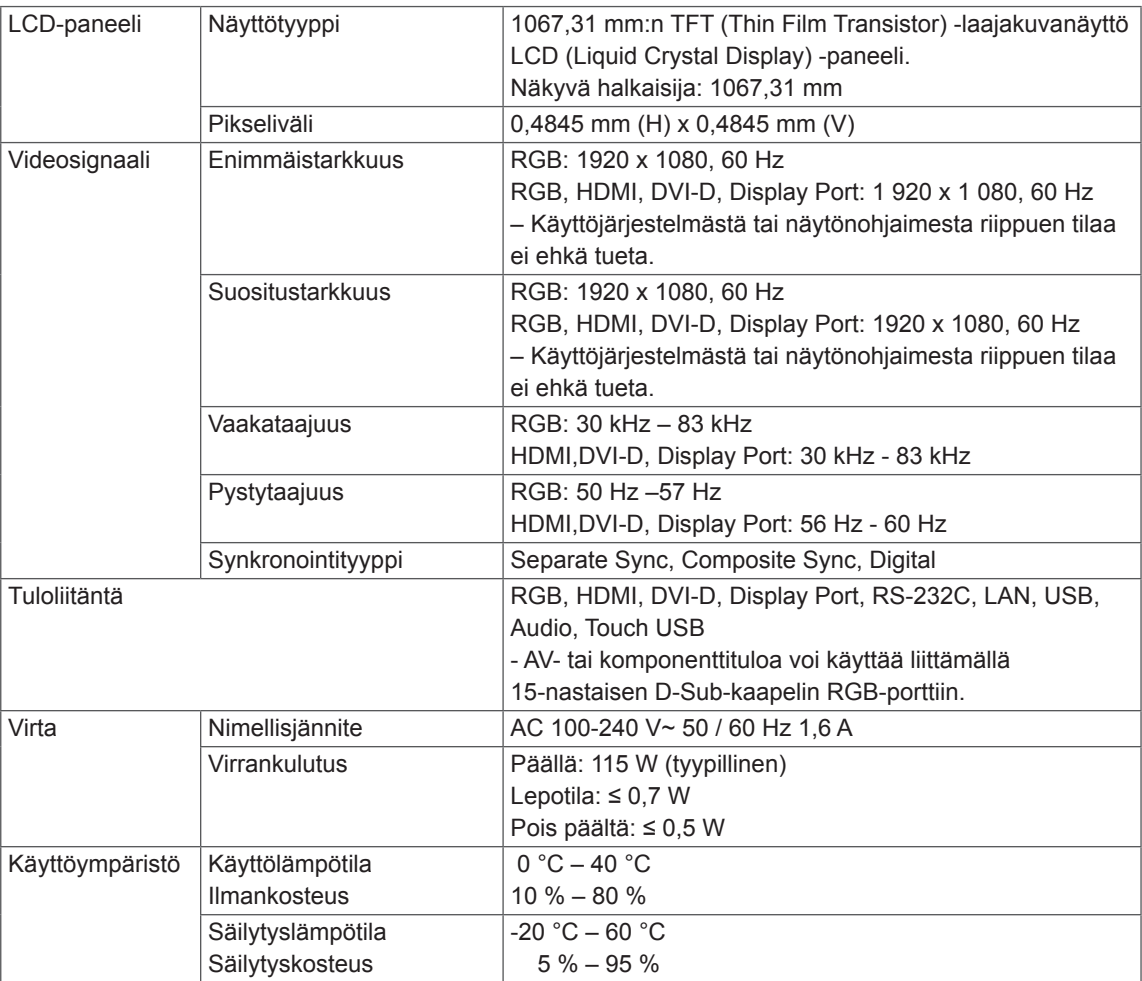

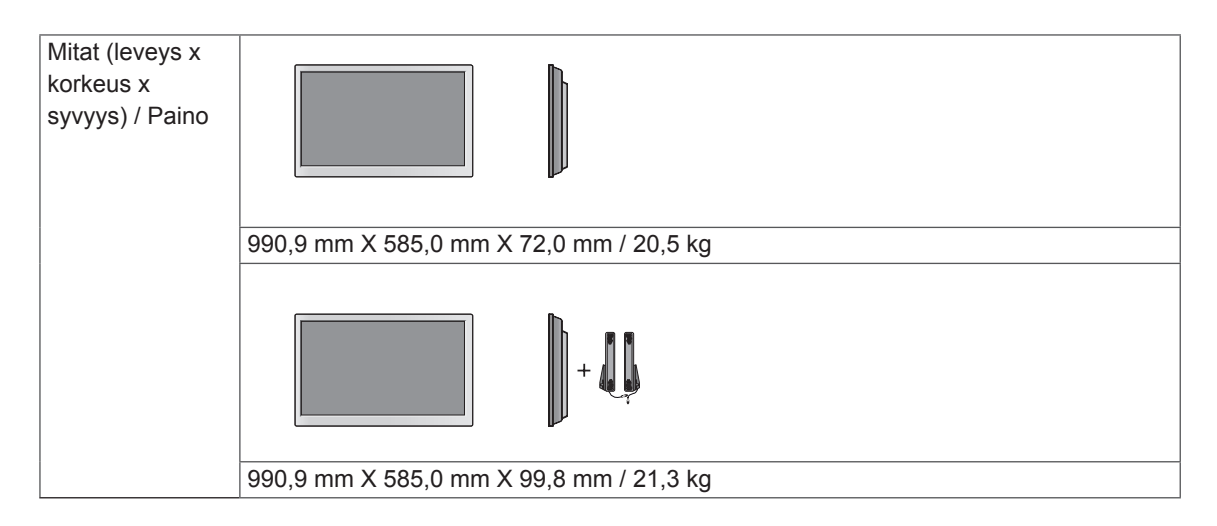

### **\* Kosketusnäyttö**

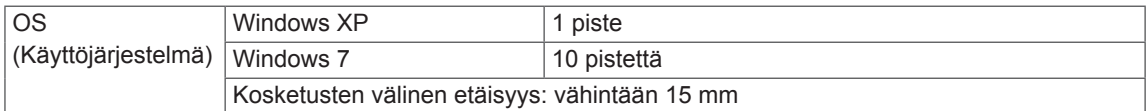

### **\* Vain mallit, jotka tukevat kaiuttimia**

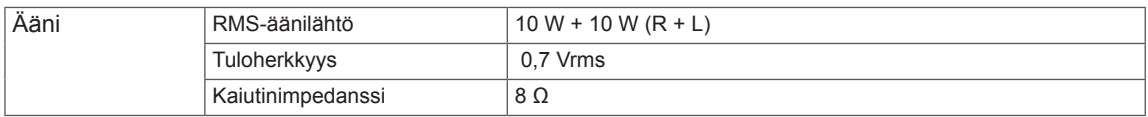

## 47LT55A

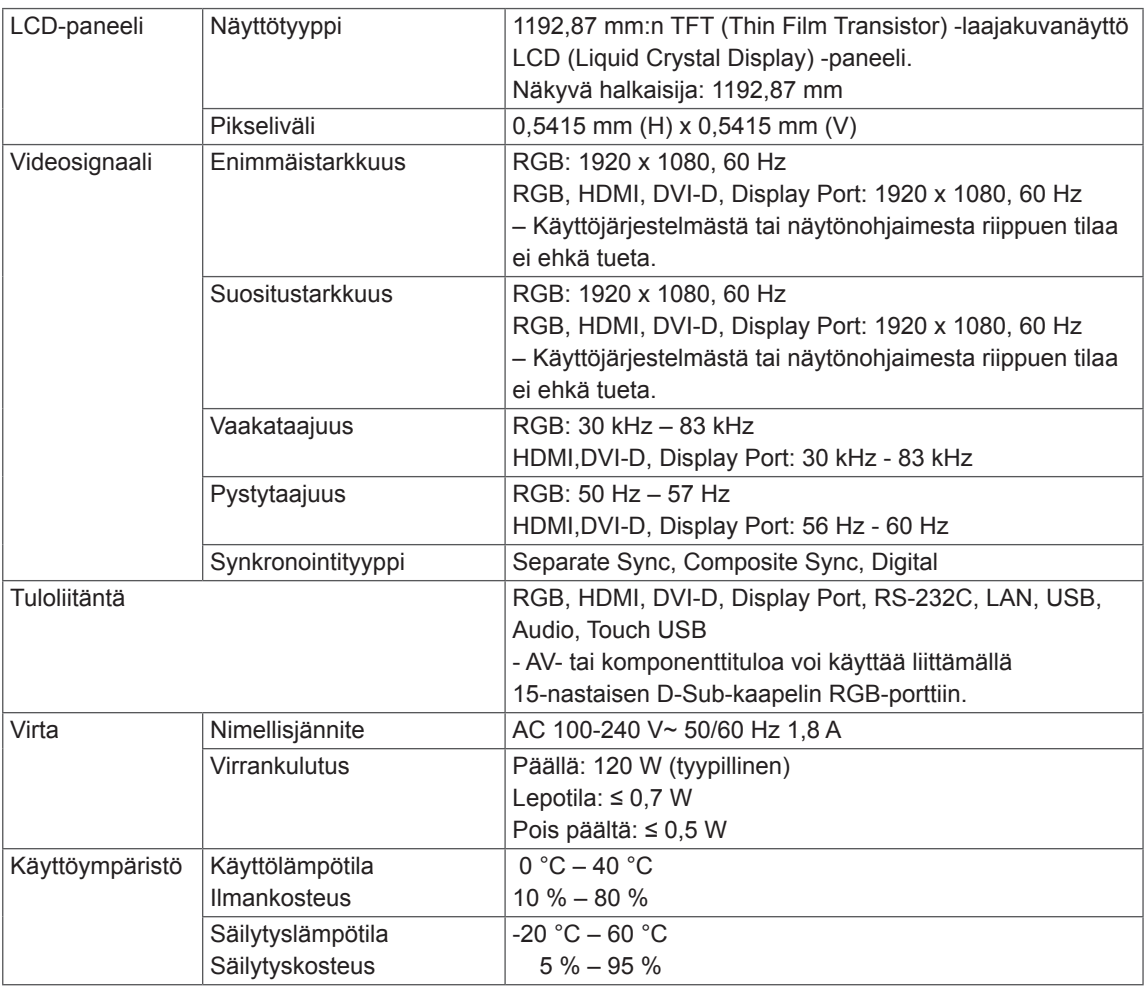

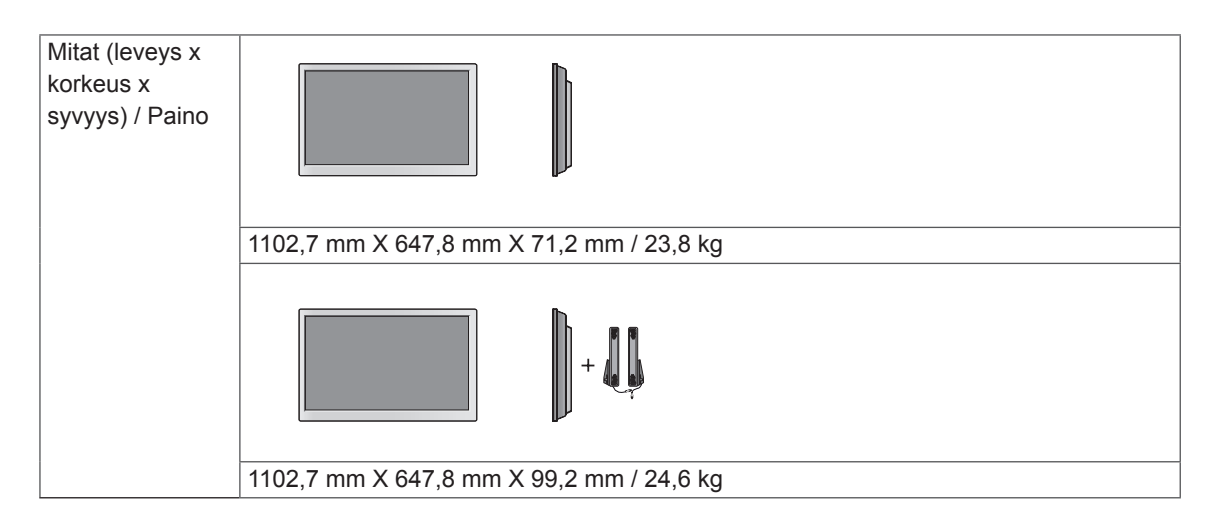

### **\* Kosketusnäyttö**

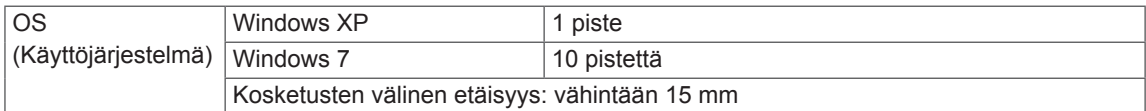

### **\* Vain mallit, jotka tukevat kaiuttimia**

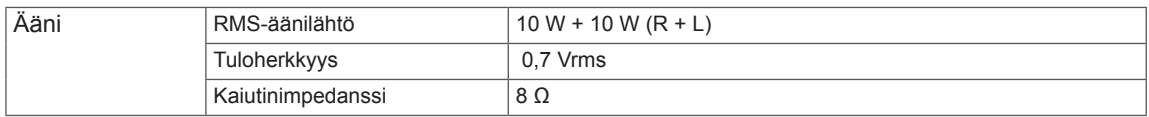

## **Mitat**

Tämän käyttöoppaan kuvat voivat poiketa tuotteen tai lisävarusteiden todellisesta ulkonäöstä. Katso ruuvien koko kohdasta "Kiinnittäminen seinälle".

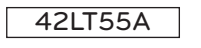

(Yksikkö: mm)

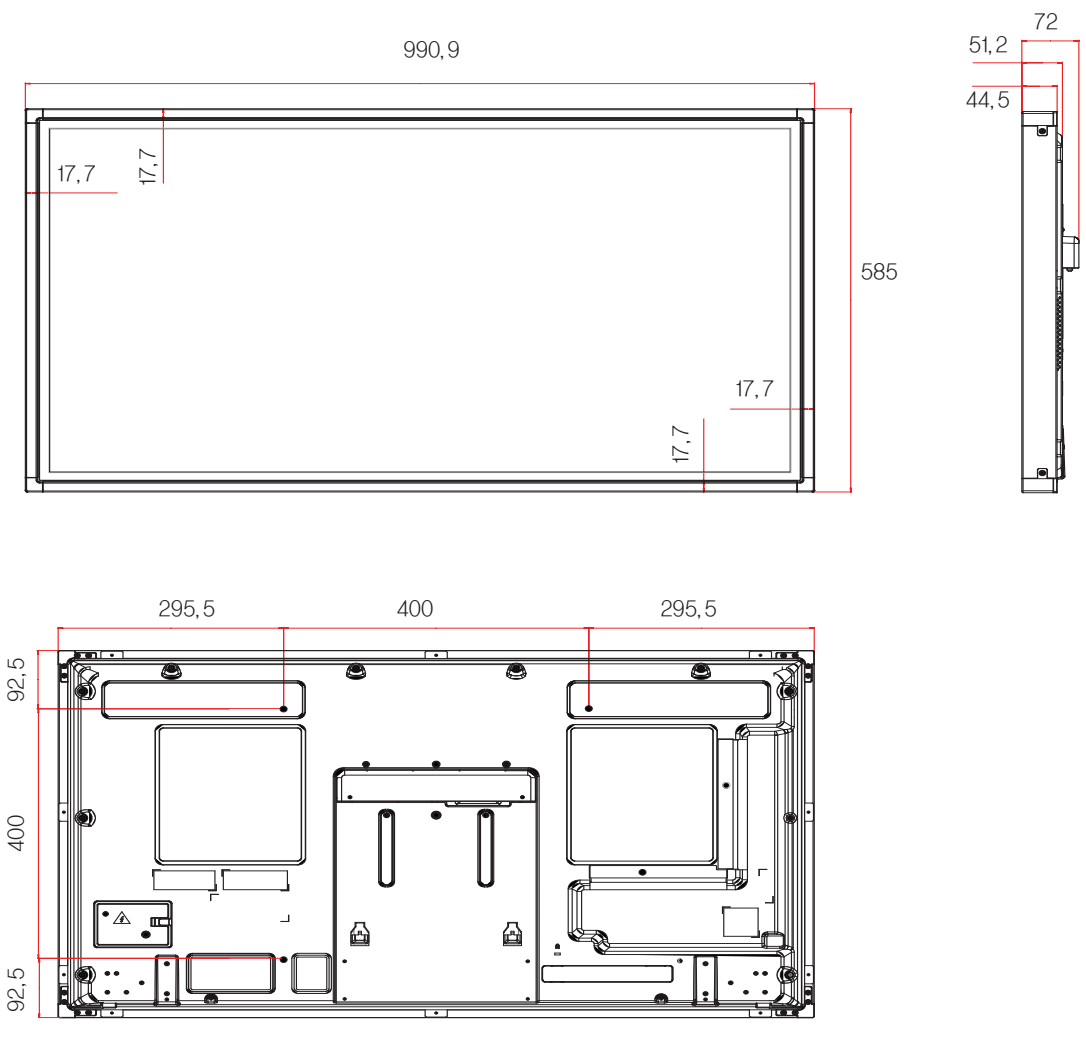

[Seinäkiinnikkeen ruuvi] 4-M6, L12,5 (maks.)
## **Mitat**

Tämän käyttöoppaan kuvat voivat poiketa tuotteen tai lisävarusteiden todellisesta ulkonäöstä. Katso ruuvien koko kohdasta "Kiinnittäminen seinälle".

## 47LT55A

(Yksikkö: mm)

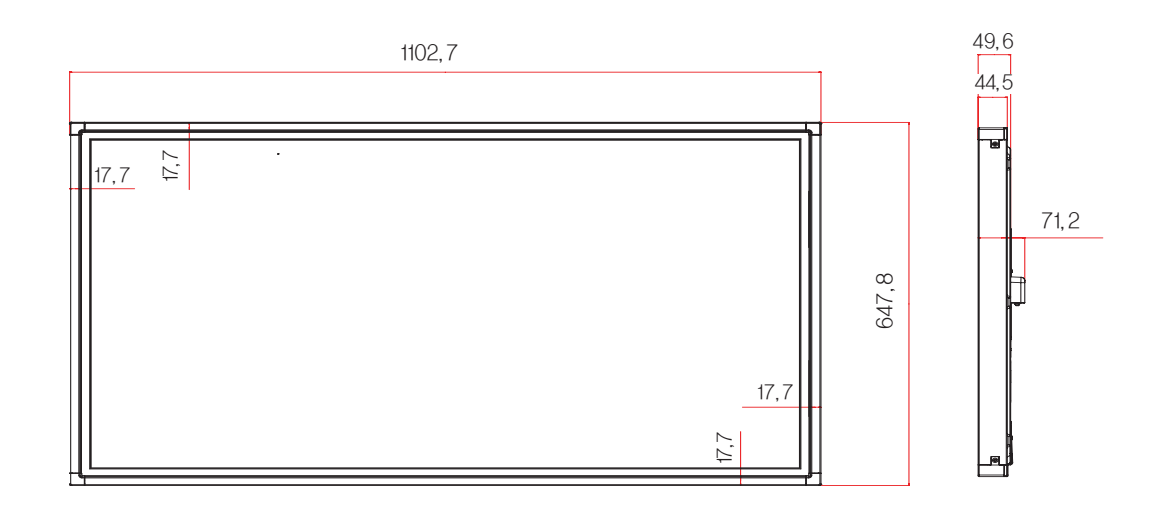

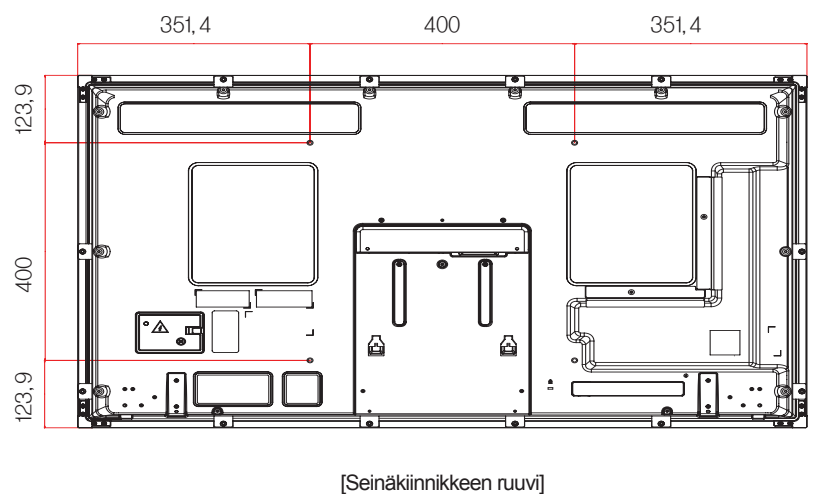

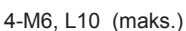

Tuotteen teknisiä tietoja (yllä) voidaan muuttaa ilman ennakkoilmoitusta tuotteen toimintojen päivittämisen vuoksi.

## **RGB (PC) -tilan tuki**

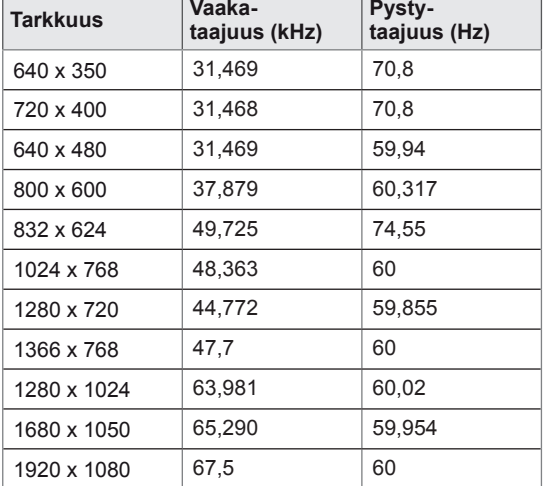

## **DTV-tila**

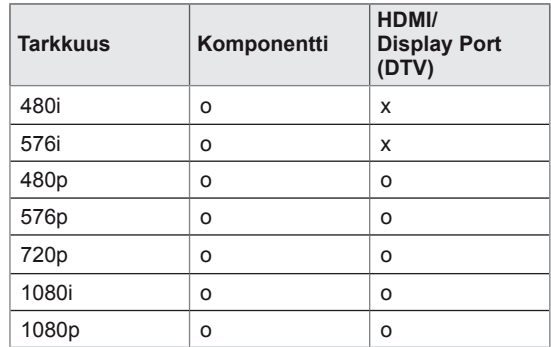

#### **Tuetut HDMI/DVI/Display Port (PC)/ SuperSign**

### **-tilat**

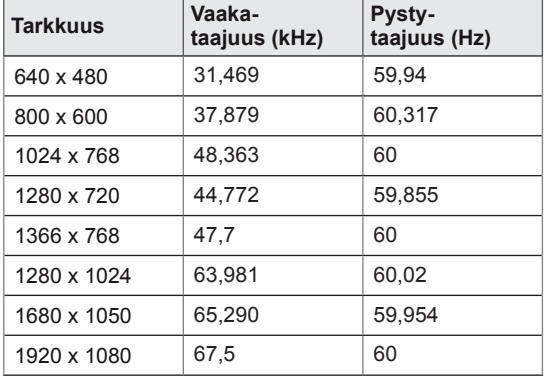

## **HUOMAUTUS**

• Nimettyjen RGB- ja HDMI/DVI/Display Port -syöttötilojen PC-tarkkuudet: 640 x 480 / 60 Hz, 1280 x 720 / 60 Hz, 1920 x 1080 / 60 Hz ja DTV-tarkkuudet 480p, 720p, 1080p.

## **HUOMAUTUS**

- Pystytaajuus: jotta käyttäjä pystyy katselemaan näyttöä, kuvan täytyy vaihtua kymmeniä kertoja sekunnissa. Pystytaajuus tai virkistystaajuus ilmaisee sekunnissa näytettävien kuvien määrän. Virkistystaajuuden yksikkö on hertsi (Hz).
- y Vaakataajuus: vaakaintervalli tarkoittaa yhden vaakarivin näyttämisaikaa. Kun 1 jaetaan vaakaintervallilla, yhdessä sekunnissa näytettävä vaakarivien määrä voidaan tabuloida vaakataajuutena. Yksikkö on kilohertsi (kHz).

## **IR-KOODIT**

- Kaikki mallit eivät tue HDMI/USB-toimintoa.
- Kaikkia näppäinkoodeja ei tueta kaikissa malleissa.

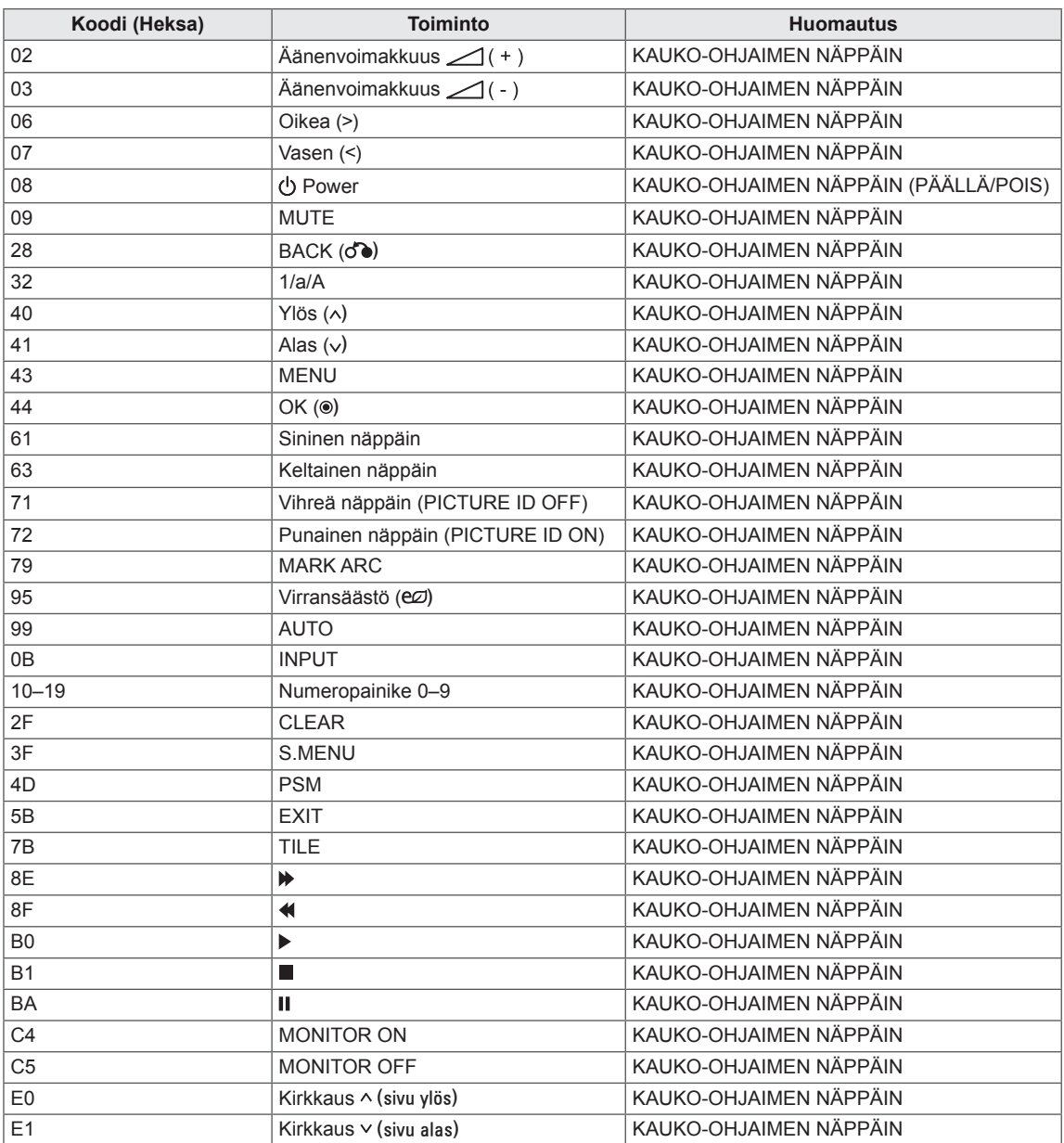

# **USEIDEN TUOTTEIDEN HALLINTA**

- y Käytä tätä tapaa, kun liität useita tuotteita yhteen tietokoneeseen. Voit hallita useita tuotteita kerrallaan liittämällä ne yhteen tietokoneeseen.
- y Asetus-valikon Set ID (Anna käyttäjätunnus) -arvon täytyy olla väliltä 1–255, ja kukin numero saa esiintyä järjestelmässä vain kerran.

## **Kaapelin kytkeminen**

Kytke RS-232C-kaapeli kuvan osoittamalla tavalla.

• Tietokoneen ja tuotteen väliseen tiedonsiirtoon käytetään RS-232C-protokollaa. Voit kytkeä tuotteen päälle/pois päältä, valita tulolähteen ja säätää OSD-valikkoa tietokoneeltasi.

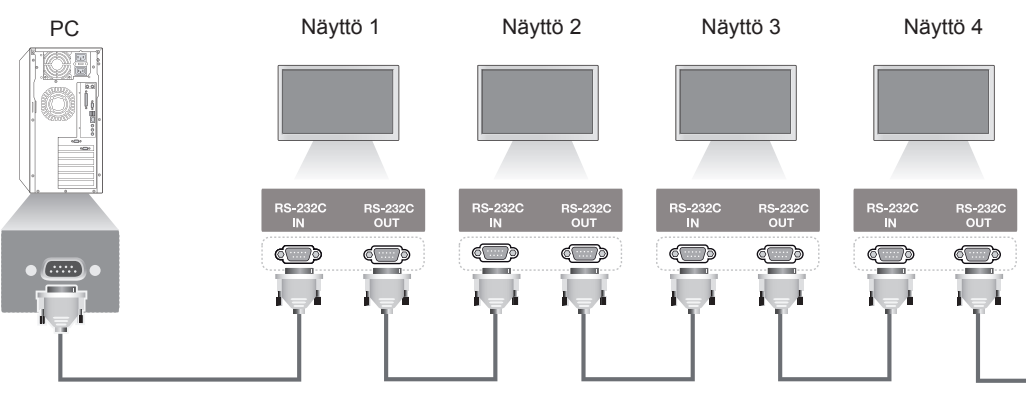

RS-232C-kaapeli (saatavana erikseen)

## **RS-232C-liittimen kytkennät**

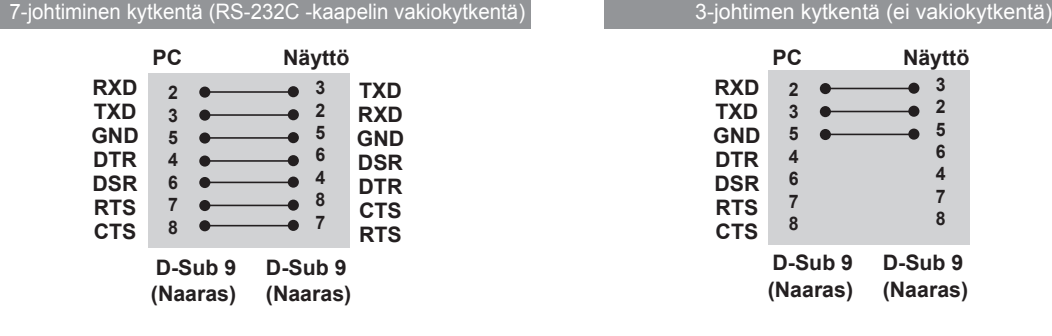

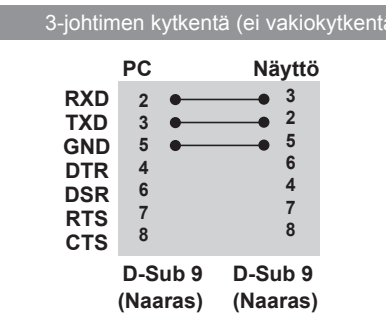

## **Tietoliikenneparametri**

- Siirtonopeus: 9600 bps (UART)
- Tavun pituus: 8 bittiä
- Pariteetti: Ei ole
- Lopetusbitti: 1 bitti
- Vuonohjaus: ei ole
- Tietojen muoto: ASCII-koodi
- Käytä ristikkäiskaapelia.

## **Komentoluettelo**

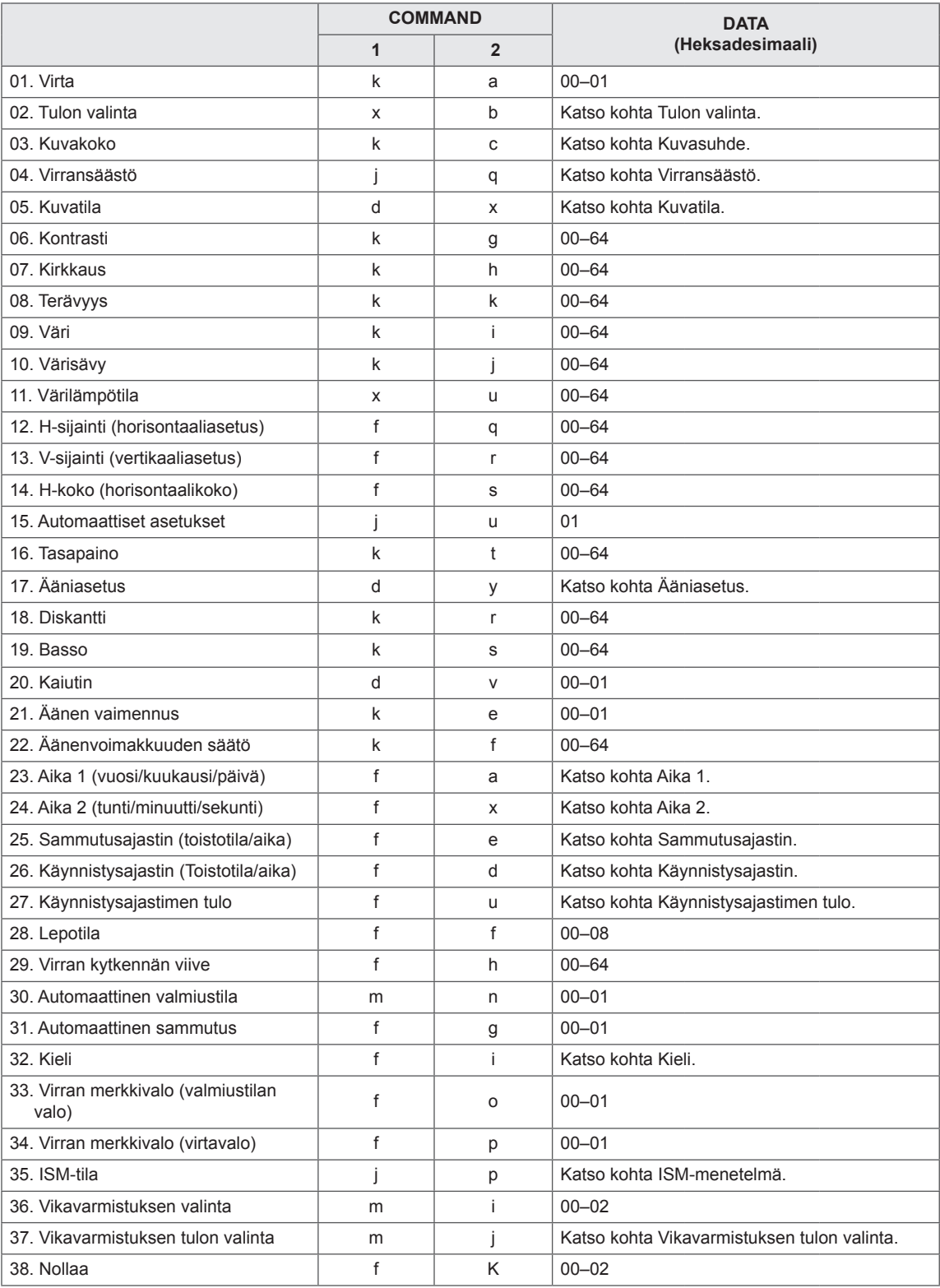

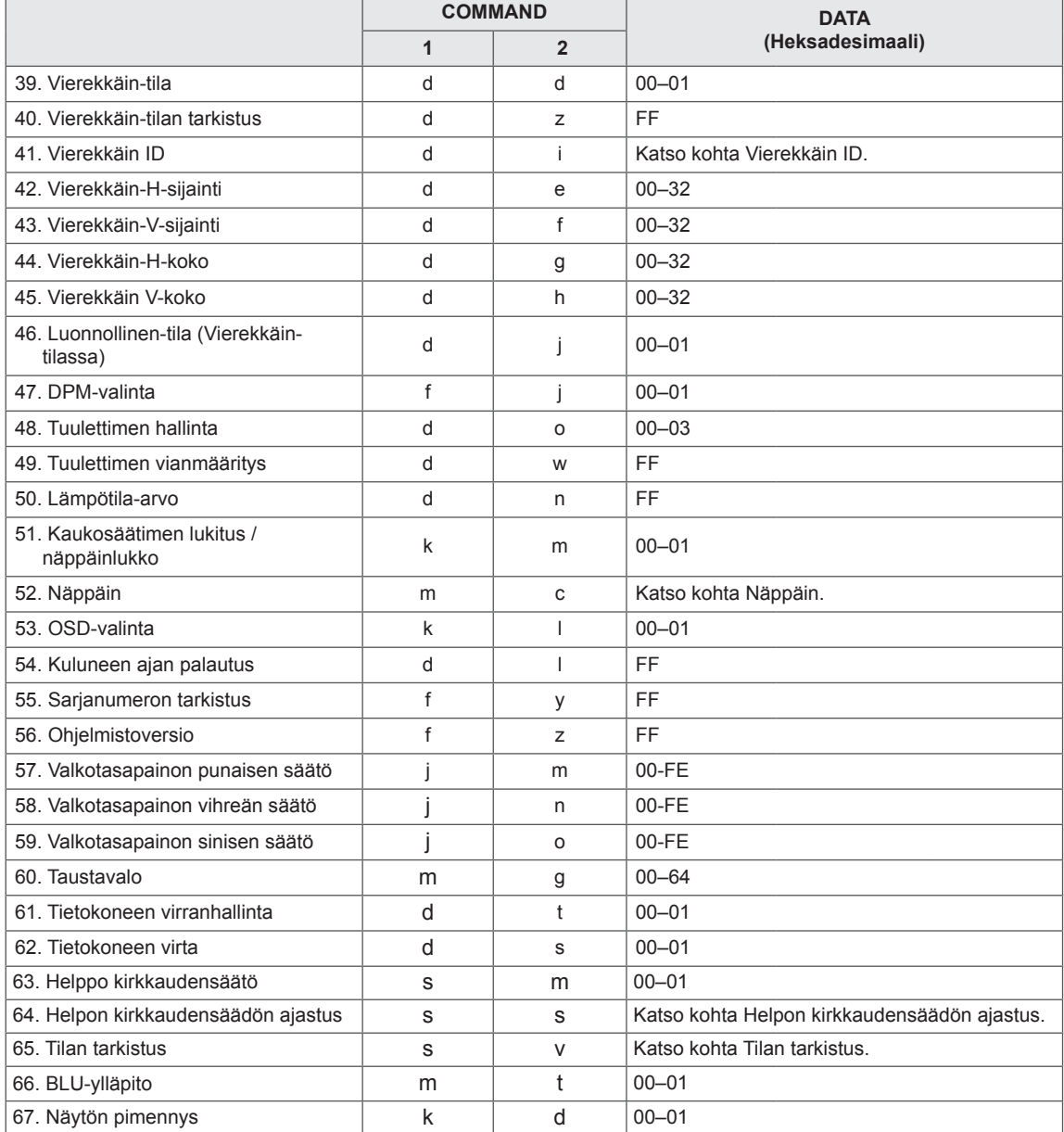

y Huomautus: USB-toimintoja (esimerkiksi DivX tai EMF) käytettäessä Virta (k a)- ja Näppäin (m c) -toimintoja lukuun ottamatta mitään toimintoa ei suoriteta, ja niiden asetukseksi valitaan NG.

- Kaikkia komentoja ei tueta kaikissa malleissa.
- Komento "f f", joka kertoo tietyn komennon tilan, ei näy OSD-näytössä SuperSign-ohjelman yhteensopivuuden varmistamiseksi.

## **Lähetys- ja vastaanottoprotokolla**

### **Transmission**

## **[Command1][Command2][ ][Set ID][ ][Data][Cr]**

- \* [Command1]: Näytön ensimmäinen ohjauskomento.
- \* [Command2]: Näytön toinen ohjauskomento.
- \* [Set ID]: Näyttötunnus, jonka kanssa haluat kommunikoida. Määritä [Set ID] = 00(0 x 00 jos haluat kommunikoida kaikkien näyttöjen kanssa niiden tunnuksista riippumatta.
- \* [Data]: Näytölle lähetettävä tieto.
- \* [Data1]: Näytölle lähetettävä tieto.
- \* [Data2]: Näytölle lähetettävä tieto.
- \* [Data3]: Näytölle lähetettävä tieto.
- \* [Cr]: Rivinvaihto. ASCII-koodi "0 x 0D"
- \* [ ]: ASCII-koodi "väli 0 x 20"

#### **Acknowledgement**

### **[**Command2**][ ][Set ID][ ][OK/NG][Data][x]**

- \* Kun tuote vastaanottaa tiedot normaalisti, se lähettää kuittauksen (ACK) yllä olevassa muodossa. Jos tiedot ovat lukutilassa, kuittaus ilmaisee nykyisen tilan. Jos tiedot ovat lukutilassa, kuittaus ilmaisee tietokoneesta lähetetyt tiedot.
- \* Jos komento lähetetään näyttötunnuksella 00 (=0 x 00), tiedot lähetetään kaikkiin näyttöihin eikä kuittausta (ACK) lähetetä.
- \* Jos tieto FF lähetetään ohjaustilassa RS-232C-liitännän välityksellä, toiminnon nykyinen asetusarvo voidaan tarkistaa (koskee vain joitakin toimintoja).
- \*Kaikkia komentoja ei tueta kaikissa malleissa.

#### **01. Virta (komento: k a)**

Näytön virrankytkennän (päälle/pois) hallinta.

#### **Transmission**

#### [k][a][ ][Set ID][ ][Data][Cr]

Data 00 : Pois

01 : Päällä

## Acknowledgement

#### [a][ ][Set ID][ ][OK/NG][Data][x]

\*Kuittaussignaali (Acknowledgement) palautetaan oikein vain, kun näyttöön on kytketty virta. \*Lähetys- ja kuittaussignaalin (Transmission ja Acknowledgement) välillä saattaa olla aikaviive.

#### **02. Tulon valinta (komento: x b)**

Näytön tulolähteen valitseminen.

#### **Transmission**

#### [x][b][ ][Set ID][ ][Data][Cr]

Data 20: Tulo (AV) 40: Komponentti 60: RGB 70: DVI-D (PC) 80: DVI-D (DTV) 90: HDMI(HDMI1)(DTV) A0: HDMI(HDMI1)(PC) C0: Display Port(DTV) D0: Display Port(PC) 91: HDMI2/SDI (DTV) A1: HDMI2/SDI(PC) B0: SuperSign

#### Acknowledgement

#### [b][ ][Set ID][ ][OK/NG][Data][x]

\*Kaikkia tulosignaaleja ei tueta kaikissa malleissa.

#### **03. Kuvasuhde (komento: k c)**

Kuvamuodon säätäminen.

#### **Transmission**

#### [k][c][ ][Set ID][ ][Data][Cr]

Data 01: 4:3

- $02.16.9$ 
	- 04: Zoom
	- (AV, Komponentti, HDMI/ DVI-D/ Display Port DTV) 09: Vain haku (720p tai enemmän) (Komponentti, HDMI/ DVI-D/ Display Port DTV) \*RGB, DVI-D, HDMI/Display Port PC-tilassa (1:1) 10–1F: Elokuvazoomaus 1–16
- (AV, Komponentti, HDMI/ DVI-D/ Display Port DTV) \*Käytettävissä olevat tietotyypit vaihtelevat

tulosignaalin mukaan. Lisätietoja on käyttöoppaan kuvasuhdetta käsittelevässä osiossa.

\*Kuvasuhde saattaa vaihdella mallin tuloasetusten mukaan.

#### Acknowledgement

[c][ ][Set ID][ ][OK/NG][Data][x]

### **04. Virransäästö (komento: j q)**

Virransäästötoiminnon hallinta.

#### **Transmission**

#### [il[q][ ][Set ID][ ][Data][Cr]

- Data 00: Pois
	- 01: Minimi
		- 02: Keskitaso
		- 03. Maksimi
		- 04: Auto
		- 05. Näyttö pois päältä

#### Acknowledgement

#### [q][ ][Set ID][ ][OK/NG][Data][x]

\*\*Kaikki mallit eivät tue sitä.

#### **05. Kuvatila (komento: d x)**

Kuvatilan valitseminen.

## **Transmission**

#### [d][x][ ][Set ID][ ][Data][Cr]

- Data 00: Eloisa
	- 01: Normaali
	- 02. Elokuvateatteri
	- 03. Urheilu
	- 04: Peli

## Acknowledgement

[x][ ][Set ID][ ][OK/NG][Data][x]

#### **06. Kontrasti (komento: k g)**

Näytön kontrastin säätäminen.

**Transmission** 

[k][q][ ][Set ID][ ][Data][Cr]

Data 00–64: Kontrasti 0–100

Acknowledgement

[g][ ][Set ID][ ][OK/NG][Data][x]

#### **07. Kirkkaus (komento: k h)** Näytön kirkkauden säätäminen.

**Transmission** 

[k][h][ ][Set ID][ ][Data][Cr]

Data 00–64: Kirkkaus 0–100

Acknowledgement

[h][ ][Set ID][ ][OK/NG][Data][x]

**10. Värisävy (komento: k j)** Näytön värisävyn säätäminen. \*Tämä toiminto on käytettävissä vain AV-/ komponenttituloliitännässä.

**Transmission** 

[k][i][ ][Set ID][ ][Data][Cr]

Data 00–64: Värisävy R50-G50

Acknowledgement

[i][ ][Set ID][ ][OK/NG][Data][x]

#### **08. Terävyys (komento: k k)**  Muuttaa kuvan terävyyttä.

\*Tämä toiminto on käytettävissä vain AV-/ komponenttituloliitännässä.

#### **Transmission**

## [k][k][ ][Set ID][ ][Data][Cr]

Data 00–64: Terävyys 0–100

#### Acknowledgement [k][ ][Set ID][ ][OK/NG][Data][x]

## **11. Värilämpötila (komento: x u)** Näytön värilämpötilan säätäminen. **Transmission**

[x][u][ ][Set ID][ ][Data][Cr]

Data 00–64: Lämmin 50 - viileä 50

Acknowledgement [u][ ][Set ID][ ][OK/NG][Data][x]

#### **09. Väri (komento: k i)**

Näyttövärin säätäminen. \*Tämä toiminto on käytettävissä vain AV-/ komponenttituloliitännässä.

**Transmission** 

[k][i][ ][Set ID][ ][Data][Cr]

Data 00–64: Väri 0–100

#### Acknowledgement

[i][ ][Set ID][ ][OK/NG][Data][x]

### **12. H-sijainti (komento: f q)**

Näytön vaakasijainnin määrittäminen. \*Tämä toiminto on käytettävissä vain, kun Vierekkäintila on pois käytöstä. \*Käyttöalue vaihtelee RGB-tulosignaalin tarkkuuden mukaan. (Käytettävissä vain RGB-PC-tuloliitännässä.) **Transmission** [f][q][ ][Set ID][ ][Data][Cr] Data 00 - 64: väh. -50 (vasen) ja enint. 50 (oikea) Acknowledgement [q][ ][Set ID][ ][OK/NG][Data][x]

#### **13. V-sijainti (vertikaaliasetus) (komento: f r)**

Näytön pystysijainnin määrittäminen.

\*Tämä toiminto on käytettävissä vain, kun Vierekkäintila on pois käytöstä.

\*Käyttöalue vaihtelee RGB-tulosignaalin tarkkuuden mukaan.

(Käytettävissä vain RGB-PC-tuloliitännässä.)

#### **Transmission**

#### [f][r][ ][Set ID][ ][Data][Cr]

Data 00 64: min. -50 (alaosa) ja enint. 50 (yläosa)

#### Acknowledgement

[r][ ][Set ID][ ][OK/NG][Data][x]

**16. Tasapaino (komento: k t)** Äänitasapainon säätäminen.

**Transmission** 

[k][t][ ][Set ID][ ][Data][Cr]

Data 00–64: Vasen 50 - oikea 50

Acknowledgement [t][ ][Set ID][ ][OK/NG][Data][x]

## **14. H-koko (horisontaalikoko) (komento: f s)**

Näytön leveyden määrittäminen.

\*Tämä toiminto on käytettävissä vain, kun Vierekkäintila on pois käytöstä.

\*Käyttöalue vaihtelee RGB-tulosignaalin tarkkuuden mukaan.

(Käytettävissä vain RGB-PC-tuloliitännässä.)

#### **Transmission**

#### [f][s][ ][Set ID][ ][Data][Cr]

Data 00 - 64: väh. -50 (pienennä) - enint. 50 (laajenna)

#### Acknowledgement

[s][ ][Set ID][ ][OK/NG][Data][x]

#### **17. Ääniasetus (komento: d y)** Äänitilan valitseminen.

## **Transmission**

#### [d][y][ ][Set ID][ ][Data][Cr]

- Data 01: Normaali
	- 02: Musiikki
	- 03: Elokuvateatteri
	- 04: Urheilu
	- 05. Peli

Acknowledgement

[y][ ][Set ID][ ][OK/NG][Data][x]

#### **15. Automaattiset asetukset (komento: j u)**

Kuvan asennon säätäminen ja kuvan tärinän vähentäminen automaattisesti. (Käytettävissä vain RGB-PC-tuloliitännässä.)

**Transmission** 

[i][u][ ][Set ID][ ][Data][Cr]

Data 01 : Näyttö

Acknowledgement

[u][ ][Set ID][ ][OK/NG][Data][x]

**18. Diskantti (Komento: k r)** Diskanttiarvojen säätäminen. **Transmission** [k][r][ ][Set ID][ ][Data][Cr] Data 00–64: Diskantti 0–100 Acknowledgement

[r][ ][Set ID][ ][OK/NG][Data][x]

## **19. Basso (komento: k s)**

Bassoarvojen säätäminen.

**Transmission** 

[k][s][ ][Set ID][ ][Data][Cr]

Data 00–64: Basso 0–100

Acknowledgement [s][ ][Set ID][ ][OK/NG][Data][x] **22. Äänenvoimakkuuden säätö (komento: k f)** Toiston äänenvoimakkuuden hallinta. **Transmission** [k][f][ ][Set ID][ ][Data][Cr] Data 00–64: Äänenvoimakkuus 0–100 Acknowledgement

[f][ ][Set ID][ ][OK/NG][Data][x]

## **20. Kaiutin (komento: d v)**

Kaiuttimen ottaminen käyttöön tai poistaminen käytöstä.

**Transmission** 

[d][v][ ][Set ID][ ][Data][Cr]

Data 00: Pois

01: Päällä

**Acknowledgement** [v][ ][Set ID][ ][OK/NG][Data][x]

### **23. Aika 1 (vuosi/kuukausi/päivä) (komento: f a)** Aika 1 (vuosi/kuukausi/päivä) -arvojen asettaminen. **Transmission** [f][a][ ][Set ID][ ][Data1][ ][Data2][ ][Data3][Cr] Data 1 00–14: 2010–2030 Data 2 01–0C: tammikuu–joulukuu Data 3 01–1F: 1–31 \*Tarkista Aika 1 (vuosi/kuukausi/päivä) -arvot kirjoittamalla "fa [Set ID] ff". Acknowledgement [a][ ][Set ID][ ][OK/NG][Data1][Data2][Data3][x]

#### **21. Äänen vaimennus (komento: k e)**

Äänen vaimennuksen hallinta.

#### **Transmission**

#### [k][e][ ][Set ID][ ][Data][Cr]

 Data 00 : Vaimennus (ääni pois päältä) 01 : Nykyinen äänenvoimakkuus (ääni päällä)

#### Acknowledgement

[e][ ][Set ID][ ][OK/NG][Data][x]

## **24. Aika 2 (tuntia/minuuttia/sekuntia) (komento: f x)**

Aika 2 (tuntia/minuuttia/sekuntia) -arvojen asettaminen.

#### **Transmission**

#### [f][x][ ][Set ID][ ][Data1][ ][Data2][ ][Data3][Cr]

Data1 00–17: 00–23 (tunnit)

Data2 00–3B: 00–59 (minuutit)

Data3 00–3B: 00–59 (sekunnit)

\*Tarkista Aika 2 (tuntia/minuuttia/sekuntia) -arvot kirjoittamalla "fx [Set ID] ff".

\*\*Tämä komento ei toimi, jos Aika 1 (vuosi/kuukausi/ päivä) ei ole asetettuna.

#### Acknowledgement

[x][ ][Set ID][ ][OK/NG][Data1][Data2][Data3][x]

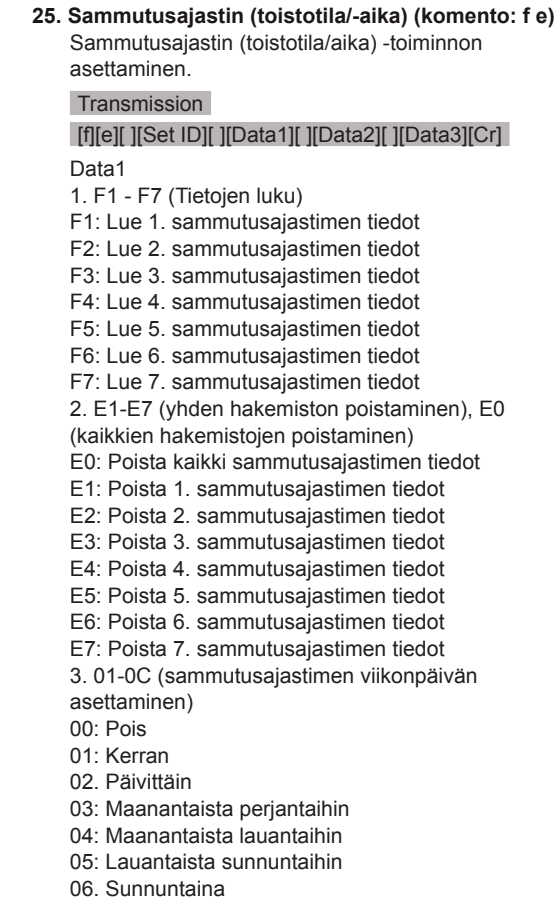

- 07. Maanantaina
- 08. Tiistaina
- 09. Keskiviikkona
- 0A. Torstaina
- 0B. Perjantaina
- 0C. Lauantaina
- Data200–17: 00–23 (tunnit)
- Data300–3B: 00–59 (minuutit) \*Lue tai poista sammutusajastinluettelo syöttämällä
- "FFH" kohtiin [Data2] ja [Data3].
- (Esimerkki 1: fe 01 f1 ff ff lue 1. sammutusajastimen tiedot.)
- (Esimerkki 2: fe 01 e1 ff ff poista 1.
- sammutusajastimen tiedot.)
- (Esimerkki 3: fe 01 04 02 03 määritä
- sammutusajastinasetukseksi "Maanantaista lauantaihin, 02:03".)
- \*Tätä toimintoa tuetaan vain, kun Aika 1 (vuosi/ kuukausi/päivä) ja Aika 2 (tuntia/minuuttia/sekuntia) on määritetty.
- Acknowledgement
- [e][ ][Set ID][ ][OK/NG][Data1][Data2][Data3][x]

#### **26. Käynnistysajastin (Toistotila/-aika) (komento: f d)** Käynnistysajastin (toistotila/aika) -toiminnon

asettaminen.

### **Transmission**

[f][d][ ][Set ID][ ][Data1][ ][Data2][ ][Data3][Cr] Data1 1. F1 - F7 (Tietojen luku) F1: Lue 1. käynnistysajastimen tiedot F2: Lue 2. käynnistysajastimen tiedot F3: Lue 3. käynnistysajastimen tiedot F4: Lue 4. käynnistysajastimen tiedot F5: Lue 5. käynnistysajastimen tiedot F6: Lue 6. käynnistysajastimen tiedot F7: Lue 7. käynnistysajastimen tiedot 2. E1-E7 (yhden hakemiston poistaminen), E0 (kaikkien hakemistojen poistaminen) E0: Poista kaikki käynnistysajastimen tiedot E1: Poista 1. käynnistysajastimen tiedot E2: Poista 2. käynnistysajastimen tiedot E3: Poista 3. käynnistysajastimen tiedot E4: Poista 4. käynnistysajastimen tiedot E5: Poista 5. käynnistysajastimen tiedot E6: Poista 6. käynnistysajastimen tiedot E7: Poista 7. käynnistysajastimen tiedot 3. 01-0C (käynnistysajastimen viikonpäivän asettaminen) 00: Pois 01: Kerran 02. Päivittäin 03: Maanantaista perjantaihin 04: Maanantaista lauantaihin 05: Lauantaista sunnuntaihin 06. Sunnuntaina 07. Maanantaina 08. Tiistaina 09. Keskiviikkona 0A. Torstaina 0B. Perjantaina 0C. Lauantaina Data200–17: 00–23 (tunnit) Data300–3B: 00–59 (minuutit) \*Lue tai poista sammutusajastinluettelo syöttämällä "FFH" kohtiin [Data2] ja [Data3]. (Esimerkki 1: fd 01 f1 ff ff - lue 1. käynnistysajastimen tiedot.) (Esimerkki 2: fd 01 e1 ff ff - poista 1. käynnistysajastimen tiedot.) (Esimerkki 3: fd 01 04 02 03 - määritä käynnistysajastinasetukseksi "Maanantaista lauantaihin, 02:03".) \*Tätä toimintoa tuetaan vain, kun Aika 1 (vuosi/ kuukausi/päivä) ja Aika 2 (tuntia/minuuttia/sekuntia) on määritetty. Acknowledgement

[d][ ][Set ID][ ][OK/NG][Data1][Data2][Data3][x]

#### **27. Käynnistysajastimen tulo (komento: f u)**

Nykyisen käynnistysajastinasetuksen ulkoisen lähteen valitseminen ja uuden aikataulun lisääminen tai olemassa olevan aikataulun muuttaminen.

#### **Transmission**

#### [f][u][ ][Set ID][ ][Data1][Cr] [f][u][ ][Set ID][ ][Data1][Data2][Cr]

Data (aikataulun lisääminen) 20: Tulo (AV) 40: Komponentti 60. RGB 70: DVI-D 90: HDMI (HDMI1) C0: Display Port 91: HDMI2/SDI B0: SuperSign Data1 (aikataulun muuttaminen) 1. F1 - F7 (Tietojen luku) F1: Valitse 1. ajoitettava tulo F2: Valitse 2. ajoitettava tulo F3: Valitse 3. ajoitettava tulo F4: Valitse 4. ajoitettava tulo F5: Valitse 5. ajoitettava tulo F6: Valitse 6. ajoitettava tulo F7: Valitse 7. ajoitettava tulo Data2 20: Tulo (AV) 40: Komponentti 60: RGB 70: DVI-D 90: HDMI (HDMI1) C0: Display Port 91: HDMI2/SDI B0: SuperSign \*Lue ajoitettava tulo syöttämällä "FFH" kohtaan [Data2]. Jos kohteelle [Data1] ei ole käytettävissä aikataulua, kun aikataulutietoja yritetään lukea tai muuttaa, näytetään teksti "NG" ja toiminnon suorittaminen epäonnistuu. (Esimerkki 1: fu 01 60 - siirrä jokainen ajoitettava tulo yksi rivi alaspäin ja tallenna ensimmäinen ajoitettava tulo RGB-tilassa.) (Esimerkki 2: fu 01 f1 ff - lue 1. ajoitettava tulo.) (Esimerkki 3: fu 01 f3 20 - muuta 3. ajoitettava tulo nykyiseksi käynnistysajastimen tuloksi ja AV-tuloksi. Jos 3. ajoitettavaa tuloa ei ole, näytetään teksti "NG" ja toiminnon suorittaminen epäonnistuu.) \*Tätä toimintoa tuetaan vain, kun Aika 1 (vuosi/ kuukausi/päivä), Aika 2 (tuntia/minuuttia/sekuntia) ja Käynnistysajastin (toistotila/aika) on määritetty.

#### \*\*Kaikki mallit eivät tue sitä. Acknowledgement

[u][ ][Set ID][ ][OK/NG][Data][x] [u][ ][Set ID][ ][OK/NG][Data1][Data2][x]

#### **28. Uniajastin (komento: f f)**

Uniajastimen määrittäminen.

#### **Transmission**

#### [f][f][ ][Set ID][ ][Data][Cr]

- Data 00: Pois (uniajastin pois) 01: 10 min.  $02 \cdot 20$  min. 03: 30 min.
	- 04: 60 min. 05: 90 min. 06: 120 min. 07: 180 min.
	- 08: 240 min.

### Acknowledgement

[f][ ][Set ID][ ][OK/NG][Data][x]

#### **29. Virran kytkennän viive (komento: f h)**

Virran kytkemisen viiveen ajastus. (Yksikkö: sekunti.) **Transmission** 

[f][h][ ][Set ID][ ][Data][Cr]

Data 00 - 64: väh. 0 ja enint. 100 (sekuntia)

Acknowledgement

[h][ ][Set ID][ ][OK/NG][Data][x]

**30. Automaattinen valmiustila (komento: m n)**

Automaattinen valmiustila -toiminnon asettaminen.

#### **Transmission**

[m][n][ ][Set ID][ ][Data][Cr]

Data 00: Pois (ei sammu 4 tunnin kuluttua) 01: 4 tuntia (sammuu 4 tunnin kuluttua)

#### Acknowledgement

[n][ ][Set ID][ ][OK/NG][Data][x]

**Transmission** 

#### [f][g][ ][Set ID][ ][Data][Cr]

Data 00: Pois (ei sammu 15 minuutin kuluttua) 01: 15 min (Sammuu 15 minuutin kuluttua)

#### Acknowledgement

[g][ ][Set ID][ ][OK/NG][Data][x]

**34. Virran merkkivalo (virtavalo) (komento: f p)** Virran merkkivalo (virtavalo) -toiminnon asettaminen.

**Transmission** 

[f][p][ ][Set ID][ ][Data][Cr]

Data 00: Pois 01: Päällä

\*\*Kaikki mallit eivät tue sitä.

**Acknowledgement** [p][ ][Set ID][ ][OK/NG][Data][x]

#### **32. Kieli (komento: f i)**

OSD-näytön kielen asettaminen.

#### **Transmission**

#### [f][i][ ][Set ID][ ][Data][Cr]

Data 00: Tšekki

- 01: Tanska
	- 02: Saksa
	- 03: Englanti
	- 04: Espanja (EU)
	- 05: Kreikka
	- 06: Ranska 07: Italia
	- 08: Hollanti
	- 09: Norja
	-
	- 0A: Portugali 0B: Portugali (BR)
	- 0C: Venäjä
	- 0D: Suomi
	- 0E: Ruotsi
	- 0F: Korea
	- 10: Kiina (mandariini)
	- 11: Japani
	- 12: Kiina (kantonin)

Acknowledgement

[i][ ][Set ID][ ][OK/NG][Data][x]

#### **35. ISM-tila (komento: j p)**

Voit valita ISM-menetelmän, jos haluat välttää liikkumattoman kuvan jäämistä näytölle.

#### **Transmission**

#### [i][p][ ][Set ID][ ][Data][Cr]

- Data 01: Käänteinen
	- 02: Orbiter
	- 04: Valkopesu
	- 08. Normaali

#### Acknowledgement

[p][ ][Set ID][ ][OK/NG][Data][x]

**33. Virran merkkivalo (valmiustilan valo) (komento: f** 

**o)**

Virran merkkivalo (valmiustilan valo) -toiminnon asettaminen.

### **Transmission**

#### [f][o][ ][Set ID][ ][Data][Cr]

Data 00: Pois

01: Päällä

\*\*Kaikki mallit eivät tue sitä.

Acknowledgement [o][ ][Set ID][ ][OK/NG][Data][x] **36. Vikavarmistuksen valinta (komento: m i)**  Vikavarmistustoiminnon asettaminen.

**Transmission** [m][i][ ][Set ID][ ][Data][Cr]

- Data 00: Pois
	- 01: Auto 02: Manuaalinen

Acknowledgement [i][ ][Set ID][ ][OK/NG][Data][x] **37. Vikavarmistuksen tulon valinta (komento: m j)**  Automaattisen vaihdon tulolähteen valitseminen. \*Tämä komento on käytettävissä vain, kun automaattisen vikavarmistustilan asetuksena on Mukautettu.

#### **Transmission**

[m][j][ ][Set ID][ ][Data1][ ][Data2][ ][Data3][Cr] [ ][Data4][ ][Data5][Cr]

Data 1–5 (tärkeysarvo: 1–5) 60: RGB 70: DVI-D 90: HDMI(HDMI1) C0: Display Port 91: HDMI2/SDI

\*Tietokohteiden lukumäärä vaihtelee mallin mukaan.

#### Acknowledgement

[j][ ][SetID][ ][OK/NG][Data1][Data2][Data3][Data4] [ ][Data5][x]

**38. Nollaa (komento: f k)**

Kuva-, näyttö- ja ääniasetusten nollaus ja tehdasasetusten palautus. (Näytön nollaus on käytössä vain RGB-tulotilassa.)

#### **Transmission**

#### [f][k][ ][Set ID][ ][Data][Cr]

- Data 00: Kuvan palauttam.
	- 01: Näyttöasetusten palautus
	- 02: Tehdasasetukset
	- 03: Ääniasetusten palautus

**Acknowledgement** [k][ ][Set ID][ ][OK/NG][Data][x] **40. Vierekkäin-tilan tarkistus (komento: d z)** Vierekkäin-tilan tarkistus.

#### **Transmission**

#### [d][z][ ][Set ID][ ][Data][Cr]

Data FF: Vierekkäin-tilan tarkistaminen. \*\*Kaikki mallit eivät tue sitä.

#### Acknowledgement

#### [z][ ][Set ID][ ][OK/NG][Data1][Data2][Data3][x]

- Data1 00: Vierekkäin-tila pois päältä 01: Vierekkäin-tila päällä
- Data2 00-0F: Vierekkäin-rivi
- Data3 00-0F: Vierekkäin-sarake

#### **41. Vierekkäin ID (komento: d i)**

## Vierekkäin ID:n asettaminen.

## **Transmission**

#### [d][i][ ][Set ID][ ][Data][Cr]

- Data 01–E1: Vierekkäin ID 01–225\*\* FF: Vierekkäin-tunnuksen tarkistaminen.
- \*\*Dataa ei voitu asettaa (Vierekkäin-sarake) x

(Vierekkäin-rivi).

## \*\*Kaikki mallit eivät tue sitä.

### Acknowledgement

#### [i][ ][Set ID][ ][OK/NG][Data][x]

\*Palautetaan "NG", jos data on (Vierekkäin-sarake) x (Vierekkäin-rivi), paitsi 0xFF.

#### **39. Vierekkäin-tila (komento: d d)**

Vierekkäin-tilan ja Vierekkäin-rivin/sarakkeen arvojen määrittäminen.

#### **Transmission**

#### [d][d][ ][Set ID][ ][Data][Cr]

Data 00-FF: 1. tavu - Vierekkäin-rivi 2. tavu - Vierekkäin-sarake \*00, 01, 10, 11 = Vierekkäin-tila poissa päältä.

\*\*Kaikki mallit eivät tue sitä.

#### Acknowledgement

[d][ ][Set ID][ ][OK/NG][Data][x]

#### **42. Vierekkäin H-sijainti (horisontaaliasetus) (komento: d e)**

Vierekkäin H-sijainnin (horisontaaliasetus) asettaminen.

\*Tämä toiminto on käytettävissä vain, kun Vierekkäintilan Luonnollinen-asetus on pois käytöstä ja samalla Vierekkäin-tila on päällä.

#### **Transmission**

#### [d][e][ ][Set ID][ ][Data][Cr]

Data 00 - 32: 50 (vasen) - 0 (oikea) \*Vasen-/oikea-arvot vaihtelevat Vierekkäin-H-koon mukaan.

\*\*Kaikki mallit eivät tue sitä.

#### Acknowledgement

[e][ ][Set ID][ ][OK/NG][Data][x]

Vierekkäin-pystysijainnin asettaminen.

\*Tämä toiminto on käytettävissä vain, kun Vierekkäintilan Luonnollinen-asetus on pois käytöstä ja samalla Vierekkäin-tila on päällä.

#### **Transmission**

#### [d][f][ ][Set ID][ ][Data][Cr]

Data 0 - 32: 0 (alaosa) - 50 (yläosa) \*Ylä-/alaosa-arvot vaihtelevat Vierekkäin-korkeuden mukaan.

\*\*Kaikki mallit eivät tue sitä.

#### Acknowledgement

[f][ ][Set ID][ ][OK/NG][Data][x]

#### **46. Luonnollinen-tila (Vierekkäin-tilassa) (komento: d j)**

Kuvan osa, joka tavallisesti näytettäisiin näyttöjen välissä olevassa tilassa, leikataan, jotta kuva näyttää luonnolliselta.

#### **Transmission**

[d][i][ ][Set ID][ ][Data][Cr]

Data 00: Pois 01: Päällä

Acknowledgement [i][ ][Set ID][ ][OK/NG][Data][x]

#### **44. Vierekkäin H-koko (komento: d g)**

Vierekkäin-leveyden asettaminen.

\* Määritä Vierekkäin-H-sijainnin arvoksi 0x32 (50) ennen Vierekkäin-H-koon määrittämistä.

\*Tämä toiminto on käytettävissä vain, kun Vierekkäintilan Luonnollinen-asetus on pois käytöstä ja samalla Vierekkäin-tila on päällä.

#### **Transmission**

#### [d][q][ ][Set ID][ ][Data][Cr]

Data 00 - 32: 0–50 \*\*Kaikki mallit eivät tue sitä.

#### **Acknowledgement**

[a][ ][Set ID][ ][OK/NG][Data][x]

#### **47. DPM-valinta (komento: f j)**

DPM (Display Power Management) -toiminnon asettaminen.

#### **Transmission**

[f][j][ ][Set ID][ ][Data][Cr]

#### Data 00: Pois

01: Päällä

\* Data-asetukset voivat vaihdella käytetyn mallin

## mukaan seuraavasti.

Data 00: Pois

- 01: 5 sekuntia
- 02: 10 sekuntia
- 03: 15 sekuntia
- 04: 1 min. 05: 3 min.
- 06: 5 min.
- 07: 10 min.

Acknowledgement

[j][ ][Set ID][ ][OK/NG][Data][x]

#### **45. Vierekkäin-V-koko (komento: d h)**

Vierekkäin-korkeuden asettaminen.

\* Määritä Vierekkäin-V-sijainnin arvoksi 0x00 ennen Vierekkäin-V-kokoarvon määrittämistä.

\*Tämä toiminto on käytettävissä vain, kun Vierekkäintilan Luonnollinen-asetus on pois käytöstä ja samalla Vierekkäin-tila on päällä.

#### **Transmission**

#### [d][h][ ][Set ID][ ][Data][Cr]

Data 00 - 32: 0–50 \*\*Kaikki mallit eivät tue sitä.

#### Acknowledgement

[h][ ][Set ID][ ][OK/NG][Data][x]

**48. FAN Control (Tuulettimen hallinta) (komento: d o)** Tuuletintilan asettaminen.

#### **Transmission**

[d][o][ ][Set ID][ ][Data][Cr]

- Data 00: Auto
	- 01: Päällä
		- 02: Manuaalinen
	- 03: Pois
- \*\*Kaikki mallit eivät tue sitä.

#### Acknowledgement

[o][ ][Set ID][ ][OK/NG][Data][x]

**49. Tuulettimen viantarkistus (komento: d w)** Tuulettimen vikojen tarkistus.

**Transmission** 

[d][w][ ][Set ID][ ][Data][Cr]

Data FF: Lue tila

Acknowledgement

#### [w][ ][Set ID][ ][OK/NG][Data][x]

Data 00: Tuulettimen vika 01: Tuuletin OK 02: Mallissa ei ole tuuletinta

#### **52. Näppäin (komento: m c)**

Infrapunakauko-ohjaimen näppäinkoodin lähettäminen.

**Transmission** 

[m][c][ ][Set ID][ ][Data][Cr]

Data IR\_KEY\_CODE

Acknowledgement

#### [c][ ][Set ID][ ][OK/NG][Data][x]

Tarkista näppäinkoodi infrapunakoodista. \*Kaikkia näppäinkoodeja ei tueta kaikissa malleissa.

**50. Lämpötila-arvo (komento: d n)** Sisälämpötila-arvon tarkistaminen. **Transmission** 

[d][n][ ][Set ID][ ][Data][Cr]

Data FF: Tarkista tila

Acknowledgement [n][ ][Set ID][ ][OK/NG][Data][x] [n][ ][Set ID][ ][OK/NG][Data1][Data2][Data3][x]

\*Lämpötila näytetään heksadesimaaleissa.

#### **53. OSD-valinta (komento: k l)** Valitsee, toimiiko kuvaruutunäyttö (OSD, On Screen Display).

**Transmission** 

[k][l][ ][Set ID][ ][Data][Cr]

Data 00: Pois 01: Päällä

Acknowledgement

[I][ ][Set ID][ ][OK/NG][Data][x]

#### **51. Kaukosäätimen lukitus / näppäinlukko (komento: km)**

Kun kaukosäädin ja etupaneelin näppäimet ovat lukittuina valmiustilassa, virtaa ei voi kytkeä kaukosäätimellä tai etupaneelin virtapainiketta painamalla.

#### **Transmission**

#### [k][m][ ][Set ID][ ][Data][Cr]

Data 00: Pois (Lukitus ei käytössä) 01: Päällä (Lukitus käytössä) \*Näyttöön ei voi kytkeä virtaa kaukosäätimen virtapainikkeesta tai etupaneelin näppäimillä, jos näppäimistö on lukittuna valmiustilassa.

#### Acknowledgement

#### [m][ ][Set ID][ ][OK/NG][Data][x]

\*\*Kaikki mallit eivät tue sitä.

#### **54. Kuluneen ajan palautus (komento: d l)** Paneelin käyttöajan tarkistaminen.

**Transmission** [d][l][ ][Set ID][ ][Data][Cr]

Data FF: Lue tila

Acknowledgement

#### [I][ ][Set ID][ ][OK/NG][Data][x]

\* Palautettu data tarkoittaa käyttöaikaa tunteina heksadesimaaleissa.

- **55. Sarjanumeron tarkastus (komento: f y)** Sarjanumeroiden tarkistaminen. **Transmission** [f][y][ ][Set ID][ ][Data][Cr] Data FF: Tarkista tuotteen sarjanumero Acknowledgement [y][ ][Set ID][ ][OK/NG][Data][x]
	- \* Data on ASCII-koodi.

**58. Valkotasapainon vihreän säätö (komento: j n)** Valkotasapainon vihreän säädön asettaminen. **Transmission** [i][n][ ][Set ID][ ][Data][Cr] Data 00–FE: Vihreän säätö 0–254 Acknowledgement [n][ ][Set ID][ ][OK/NG][Data][x]

**56. Ohjelmistoversio (komento: f z)** Ohjelmistoversion tarkistaminen. **Transmission** [f][z][ ][Set ID][ ][Data][Cr] Data FF: Tarkista ohjelmistoversio

Acknowledgement [z][ ][Set ID][ ][OK/NG][Data][x] **59. Valkotasapainon sinisen säätö (komento: j o)** Valkotasapainon sinisen säädön asettaminen.

**Transmission** [j][o][ ][Set ID][ ][Data][Cr] Data 00–FE: Sinisen säätö 0–254 Acknowledgement [o][ ][Set ID][ ][OK/NG][Data][x]

**57. Valkotasapainon punaisen säätö (komento: j m)** Valkotasapainon punaisen säädön asettaminen. **Transmission** [i][m][ ][Set ID][ ][Data][Cr] Data 00–FE: Punaisen säätö 0–254 Acknowledgement [m][ ][Set ID][ ][OK/NG][Data][x]

**60. Taustavalo (komento: m g)** Näytön taustavalon säätäminen.

**Transmission** [m][g][ ][Set ID][ ][Data][Cr] Data 00–64: Taustavalo 0–100 Acknowledgement [g][][set ID][][OK/NG][Data][x] \*\*Kaikki mallit eivät tue sitä.

## **61. Tietokoneen virranhallinta (komento: d t)**

Tietokoneen virranhallinta, kun tietokone ja näyttö synkronoidaan.

**Transmission** 

#### [d][t][ ][Set ID][ ][Data][Cr]

Data

- 00: Synkronoitu (kun näyttö on pois päältä, myös tietokone sammutetaan)
- 01: Ei synkronoitu (näyttö on pois päältä, mutta tietokone on päällä)
- 02: Säilyttää tietokoneen käynnistystilan. (Kun kytket näyttöön virran Media Playerin ollessa pois käytöstä, Media Player käynnistyy.)
- \*\*Kaikki mallit eivät tue sitä.

#### **Acknowledgement** [t][ ][Set ID][ ][OK][Data][x]

#### **62. Tietokoneen virta (komento: d s)**  Tietokoneen virran säätö.

**Transmission** 

## [d][s][ ][Set ID][ ][Data][Cr]

Data 00: Tietokone on pois päältä. 01: Tietokone on päällä.

\*\*Kaikki mallit eivät tue sitä.

#### Acknowledgement

[s][ ][Set ID][ ][OK][Data][x]

#### **64. Helpon kirkkaudensäädön ajastus (Komento: s s)**  Määrittää helpon kirkkaudensäädön ajastuksen.

**Transmission** [s][s][ ][Set ID][ ][Data1][ ][Data2][ ][Data3][Cr] Data1 1. F1 - F6 (tietojen lukutoiminnot) F1: Lukee 1. helpon kirkkaudensäädön tiedot F2: Lukee 2. helpon kirkkaudensäädön tiedot F3: Lukee 3. helpon kirkkaudensäädön tiedot F4: Lukee 4. helpon kirkkaudensäädön tiedot F5: Lukee 5. helpon kirkkaudensäädön tiedot F6: Lukee 6. helpon kirkkaudensäädön tiedot 2. E1-E6 (yhden hakemiston poistaminen), E0 (kaikkien hakemistojen poistaminen) E0: Poistaa kaikki helpot kirkkaudensäädöt E1: Poistaa 1. helpon kirkkaudensäädön E2: Poistaa 2. helpon kirkkaudensäädön E3: Poistaa 3. helpon kirkkaudensäädön E4: Poistaa 4. helpon kirkkaudensäädön E5: Poistaa 5. helpon kirkkaudensäädön E6: Poistaa 6. helpon kirkkaudensäädön 3. 00-17: 00 - 23:00 Data2 00-3B: 00–59 minuuttia Data3 00-64: taustavalo 0 - 100 \* Lue tai poista määritetty helpon kirkkaudensäädön luettelo syöttämällä [Data2][Data3] -asetukselle FF. (ex1: ss 01 f1 ff ff - Lukee 1. hakemistotiedon helposta kirkkaudensäädöstä. ex2: ss 01 f1 ff ff - Poistaa 1. hakemistotiedon helposta kirkkaudensäädöstä. ex3: ss 01 07 1E 46 - Lisää ajastuksen taustavaloon 70 kohdassa 07:30.)

#### Acknowledgement

[s][ ][Set ID][ ][OK/NG][Data1][Data2][Data3][x]

\*\*Kaikki mallit eivät tue sitä.

#### **63. Helppo kirkkaudensäätö (Komento: s m)**

Kytkee helpon kirkkaudensäädön käyttöön tai pois käytöstä.

**Transmission** 

[s][m][ ][Set ID][ ][Data][Cr]

Data 00: Helppo kirkkaudensäätö PÄÄLLÄ 01: Helppo kirkkaudensäätö PÄÄLLÄ

\* Ei toimi, jos tämänhetkistä aikaa ei ole asetettu.

\*\*Kaikki mallit eivät tue sitä.

Acknowledgement [m][ ][Set ID][ ][OK/NG][Data][x]

#### **65. Tilan tarkistus (Komento: s v)**

Tarkistaa useita tiloja

#### **Transmission**

#### [s][v][ ][Set ID][ ][Data][ ][FF][Cr]

Data 05: Tarkista valoisuusanturien nro 1 ja 2 normaali toiminta.

06: käytössä oleva valoisuusanturi:

 07: Tarkista ylä-, ala- tai päälämpötila-anturien normaali toiminta.

#### **Acknowledgement**

#### [v][ ][Set ID][ ][OK/NG][Data][Data1][x]

#### Kun data on 05

Data100: Kaikki normaaleja

01: BLU-anturi 1 normaali, BLU-anturi 2 viallinen

02: BLU-anturi 1 viallinen, BLU-anturi 2 normaali

03: Kaikki viallisia

Kun data on 06

Data100: Käytössä valoisuusanturi nro 1 01: Käytössä valoisuusanturi nro 2

Kun data on 07

- Data100: Kaikki lämpötila-anturit viallisia
	- 01: Ylä normaali, ala viallinen, pää viallinen
	- 02: Ylä viallinen, ala normaali, pää viallinen
	- 03: Ylä normaali, ala normaali, pää viallinen
	- 04: Ylä viallinen, ala viallinen, pää normaali
	- 05: Ylä normaali, ala viallinen, pää viallinen
	- 06: Ylä viallinen, ala normaali, pää viallinen
	- 07: Kaikki lämpötila-anturit normaaleja

Kun data on 08

**Acknowledgement** 

#### [v][ ][SetID][ ][OK/NG][Data][Data1][Data2][Data3][x]

Data1: Yläanturin alueen lämpötila, kun sarjan virta on katkaistu.

Data2: Ala-anturin alueen lämpötila, kun sarjan virta on katkaistu.

Data3: Pääanturin alueen lämpötila, kun sarjan virta on katkaistu.

#### Kun data on 09

**Acknowledgement** 

#### [v][ ][SetID][ ][OK/NG][Data][Data1][Data2][x]

Data1 00-ff: Tuulettimen nopeuden ylemmät 2 tavua Data2 00-ff: Tuulettimen nopeuden alemmat 2 tavua Tuulettimen nopeus: Heksad. 0-20D0, desimaali 0-8400

\*\*Kaikki mallit eivät tue sitä.

#### **66. BLU-ylläpito (Komento: m t)**

Valitse BLU-ylläpidolle PÄÄLLÄ/POIS.

#### **Transmission**

[m][t][ ][Set ID][ ][Data][Cr]

Data 00: BLU-ylläpito POIS

01: BLU-ylläpito PÄÄLLÄ \*\*Kaikki mallit eivät tue sitä.

Acknowledgement [t][ ][Set ID][ ][OK/NG][Data][x]

#### **67. Näytön pimennys (komento: k d)**

Kytkee näytön kuvan päälle tai pois päältä.

**Transmission** 

#### [k][d][ ][Set ID][ ][Data][Cr]

Data 00: Kytkee näytön virran. 01: Katkaisee näytön virran.

#### Acknowledgement

[d][ ][Set ID][ ][OK/NG][Data][x]

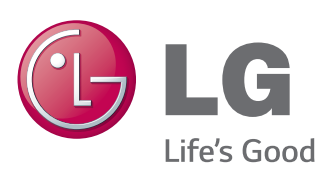

ENERGY STAR is a set of power-saving quidelines issued by the U.S. Environmental Protection Agency(EPA).

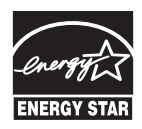

As an ENERGY STAR Partner LGE U. S. A., Inc. has determined that this product meets the ENERGY STAR **ENERGY STAR** guidelines for energy efficiency.

Lue turvaohjeet huolellisesti ennen tuotteen käyttämistä.

Pidä Käyttöopas (CD) tallessa tulevaa käyttöä varten.

LAITTEEN malli- ja sarjanumero sijaitsee LAITTEEN takaosassa ja toisella sivulla. Kirjoita numerot muistiin alla oleviin kohtiin. Niitä voidaan tarvita mahdollisen huollon yhteydessä.

Voit hankkia tämän tuotteen sisältämän lähdekoodin GPL-, LGPL-, MPL- ja muiden avoimen lähdekoodin käyttöoikeuksien perusteella osoitteesta http://opensource.lge. com.

Lähdekoodin lisäksi voit ladata kaikki mainitut käyttöoikeusehdot, takuun vastuuvapauslausekkeet ja tekijänoikeusilmoitukset.

LG Electronics toimittaa lähdekoodin myös CD-levyllä. Tästä palvelusta veloitetaan vain toimituskustannukset, eli tietovälineen hinta ja toimituskulut. Pyynnön voi tehdä sähköpostitse osoitteeseen opensource@lge. com. Tarjous on voimassa kolme (3) vuotta tuotteen ostopäivästä.

**VAROITUS** - Tämä on luokan A laite. Kotitalouskäytössä tämä laite voi aiheuttaa radiohäirintää, jolloin käyttäjän on otettava huomioon riittävät varotoimenpiteet.

Väliaikainen kohina on tavallista käynnistettäessä ja sammutettaessa tätä laitetta.

MALLI

SARJA